# «Робота з електронними таблицямиMS Excel»

частинаI

# Робота з електронними таблицямиMS Excel

- **Призначення та сфери застосування [табличнихпроцесорів, історія та тенденції розвитку](#page-2-0)**
- **[Основні поняття](#page-6-0)**
- **ЗапускMS Excel,файлиMS Excel[огляд інтерфейсу](#page-8-0)**
- **[Робота з листами](#page-12-0)**
- **[Робота з осередками та діапазонами: виділення,](#page-18-0) копіювання переміщення**
- **[Введення та редагування даних](#page-26-0)**
- **[Створення серій даних](#page-29-0)**
- **[Формати даних](#page-38-0)**
- **[Форматування осередків](#page-47-0)**

#### <span id="page-2-0"></span>Призначення та сфери застосування табличних процесорів

Практично в будь-якій галузі діяльності людини, особливо при вирішенні планово-економічних завдань, бухгалтерському та банківському обліку тощо. Виникає необхідність представляти дані як таблиць.

Електронні таблиці призначені для зберігання та обробки інформації, поданої у табличній формі.

# Призначення та сфери застосування табличних процесорів

Табличні процесори забезпечують:

- введення, зберігання та коригування даних;
- оформлення та друк електронних таблиць;
- дружній інтерфейс і т.д.

Сучасні табличні процесори реалізують низку додаткових функцій:

- можливість роботи у локальній мережі;
- можливість роботи із тривимірною організацією електронних таблиць;
- розробку макрокоманд, настроювання середовища під потреби користувача тощо.

### Історія та тенденції розвитку

Ідея створення таблиці виникла у студента Гарвардського університету (США) ДенаБриклінав 1979р. Виконуючи нудні обчислення економічного характеру за допомогою бухгалтерської книги, він та його друг БобФранкстон, який розумівся на програмуванні, розробили першу програму електронної таблиці, названу нимиVisiCalc.

Новий суттєвий крок у розвитку електронних таблиць – поява у 1983р. на ринку програмних засобівLotus 1-2-3. Lotusу перший рік підвищує свій обсяг продажу до 50 млн. дол. І стає найбільшою незалежною компанією – виробником програмних засобів.

### Історія та тенденції розвитку

Наступний крок – поява 1987г. табличного процесораExcelфірмиMicrosoft.Ця програма запропонувала більш простий графічний інтерфейс у комбінації зі спадаючими меню, значно розширивши при цьому функціональні можливості пакета та підвищивши якість вихідної інформації.

Наявні сьогодні на ринку табличні процесори здатні працювати ви широкому колі економічних та інших додатків і можуть задовольнити практично будь-якого користувача.

#### <span id="page-6-0"></span>Основні поняття

**Електронна таблиця**-автоматизований еквівалент звичайної таблиці, в комірках якої знаходяться дані, або результати розрахунку за формулами.

**Робоча область** електронна таблиця складається з рядків і стовпців, що мають свої імена. Імена рядків – це їхні номери. Імена шпальт – це букви латинського алфавіту.

**Комірка** – область, що визначається перетином стовпця та рядки електронної таблиці, що має свою унікальну адресу.

### Основні поняття

#### **Адреса осередку** визначається ім'ям (номером) стовпця та

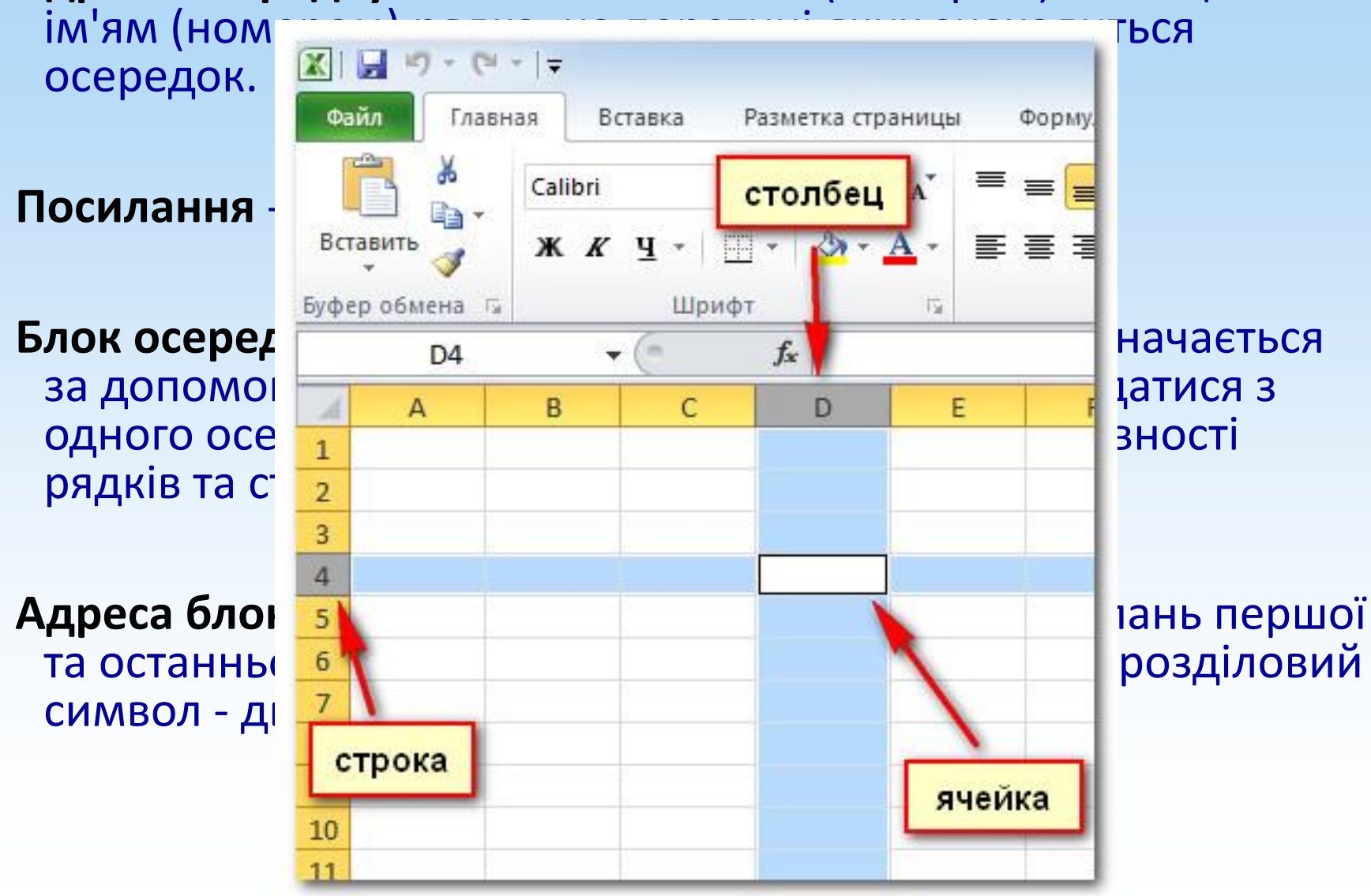

# <span id="page-8-0"></span>ЗапускMS Excel

- При запускуMS Excelна екрані з'являється робоча книга "Книга 1", що містить 1 робочий лист з можливістю додавання листів, кількість яких обмежена доступною пам'яттю.
- Кожен лист являє собою таблицю 1048576 рядків і 16384 стовпців.
- У цих таблицях Ви можете зберігати дані, з якими працюватимете.

# ФайлMS Excel

- Завантаження програми, відкриття та збереження документів здійснюється стандартним чином.
- •ДокументMS Excel -файл із розширенням\*.xlsx, документ без імені називається**Книга1**,**Книга2**...
- Значок файлуMS Excel має вигляд

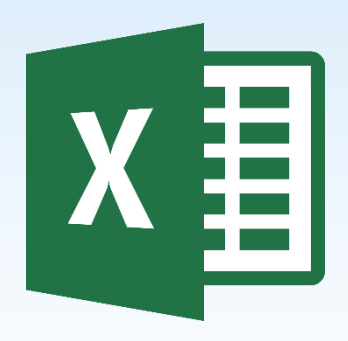

#### КнигаMS Excel

- •**Книга**складається з**робочих листів, Аркуш1**,**Лист2,**… ярлики яких розташовані у нижній частині вікна.
- •В меню**Файл**-**Параметри**-**Загальні**можна задати кількість аркушів у**новою**книзі (за замовчуванням 1).

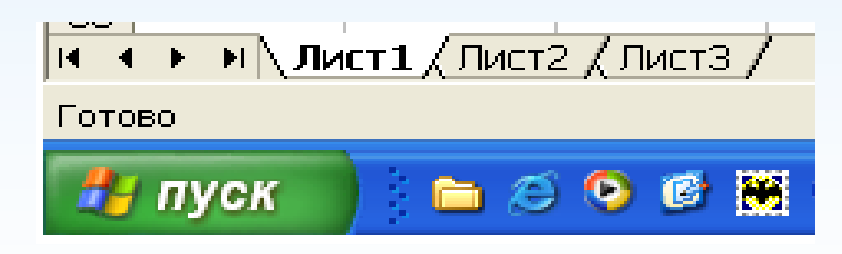

# ЕкранMS Excel

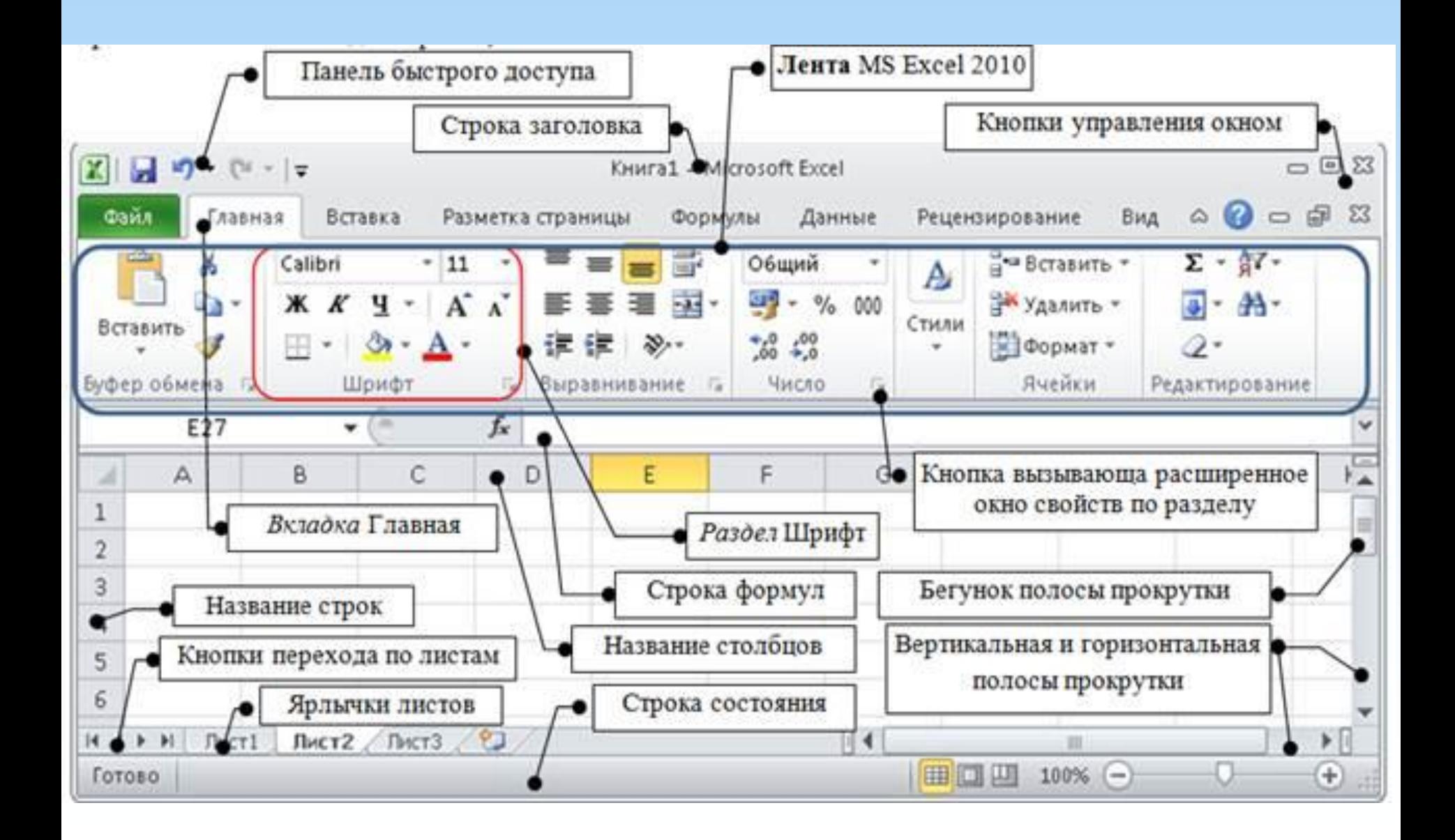

# <span id="page-12-0"></span>АркушMS Excel

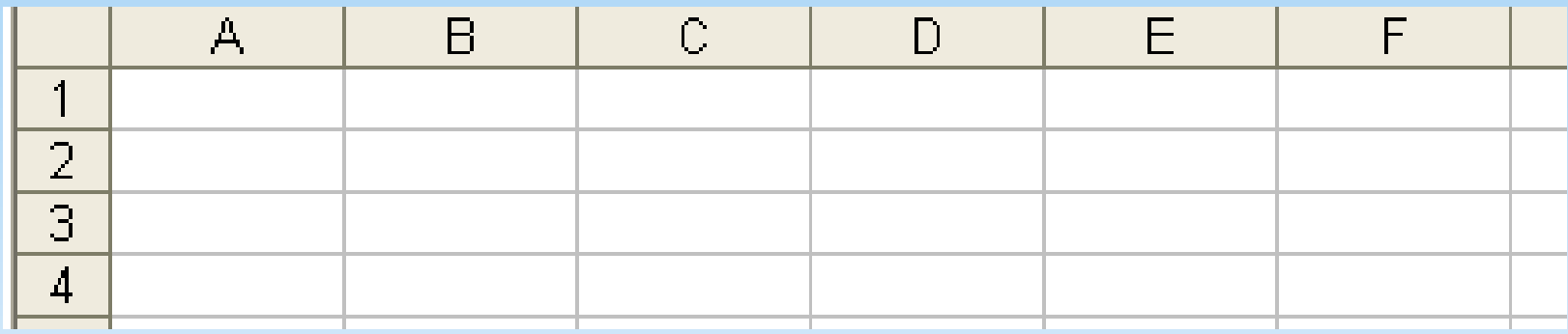

- •**Аркуш**-таблиця, що складається з**16 384**стовпців та **1 048 576**рядків.
- •Стовпці називаються латинськими літерами (**A, B,C, …, AA, AB, …, ZZ, AAA, … XFD**),рядки позначаються натуральними числами (**1, 2, ...,1048576**).

# АркушMS Excel

•Листи зручно додавати, перейменовувати, видаляти, використовуючи контекстне меню ярличка.

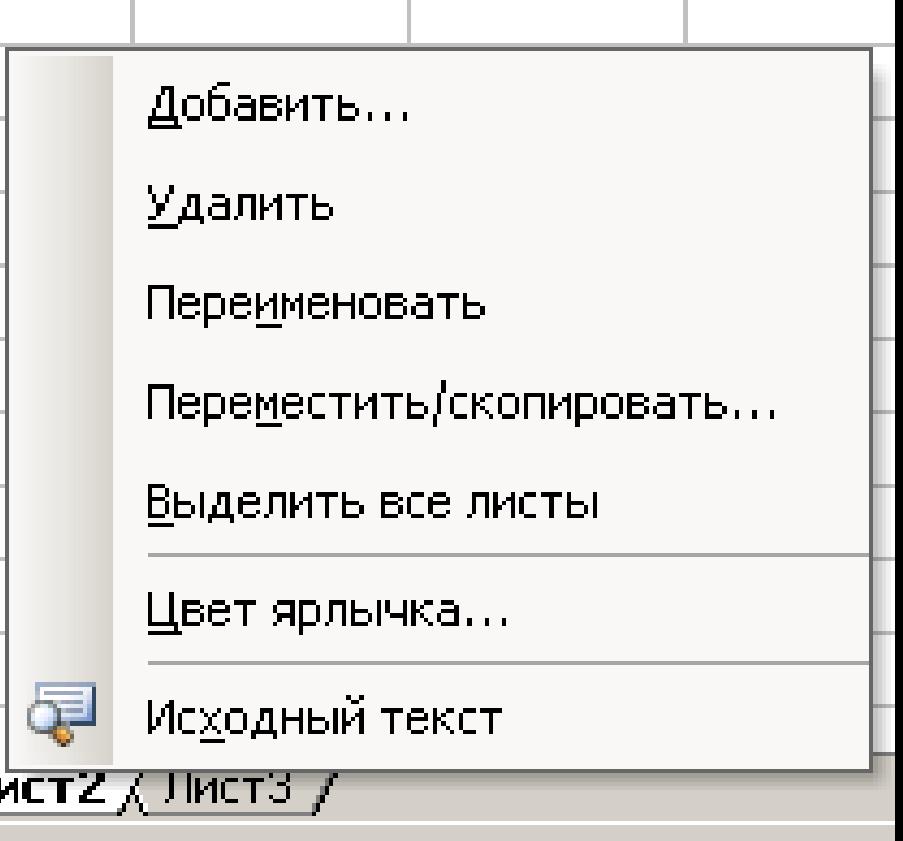

 $\mathbf{J}$ 

#### Режими

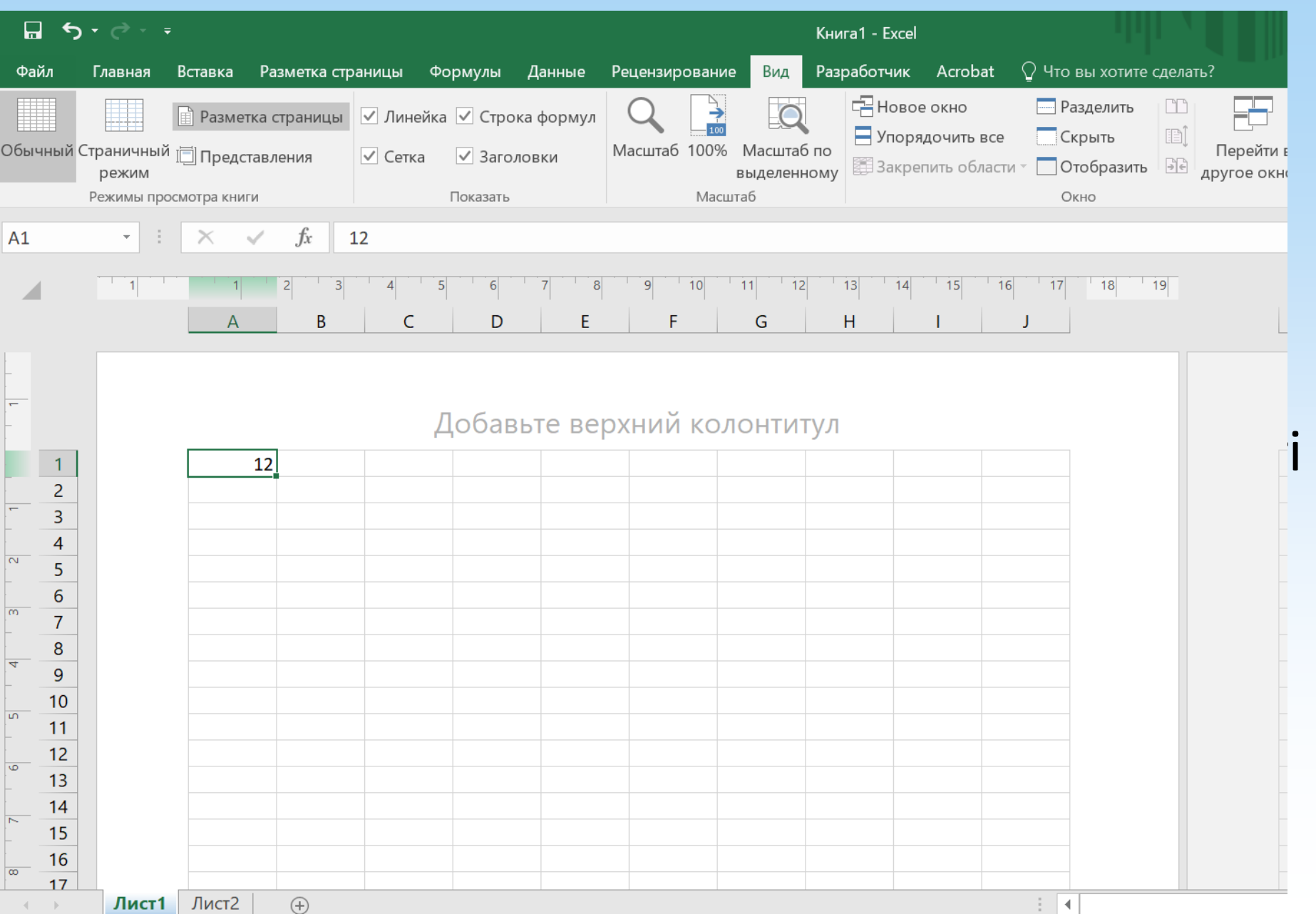

#### Ширина стовпця

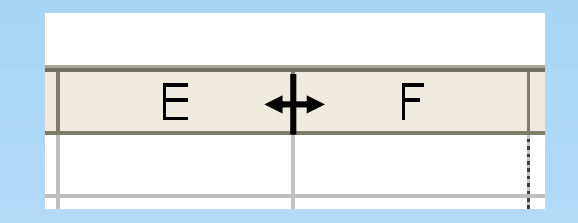

- Для зміни ширини стовпця:
	- 1. Перетягнути кордон;
	- 2. Двічі клацнути на кордоні (ширина за вмістом);
	- 3. Вказати явно у меню**Головна-Комірки**-**Формат**-**Ширина стовпця**.
	- Ширина стовпця вимірюється в**символи**.

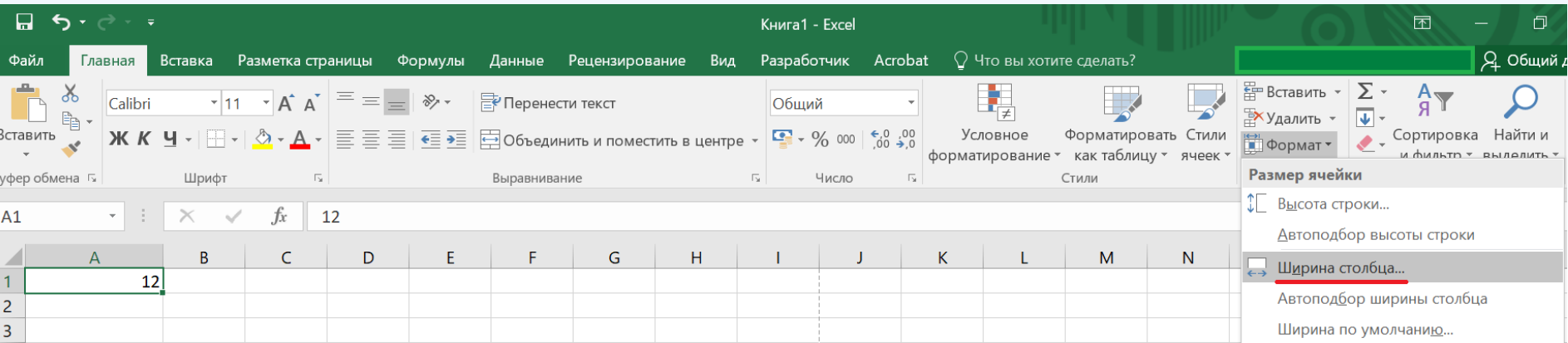

#### Висота рядка

- Для зміни висоти рядка:
	- 1. Перетягнути кордон;
	- 2. Вказати явно у меню**Головна-Комірки**-**Формат**-**Висота рядка**.
- Висота рядка вимірюється в**пунктах**.

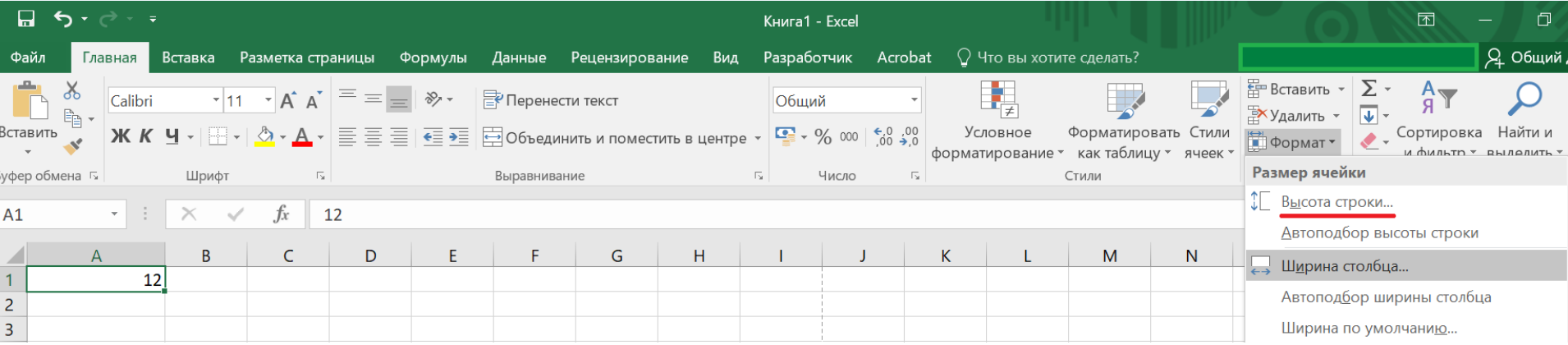

# Робота з листами та книгами

- 1. Створення нової робочої книги.
- 2. Збереження робочої книги.
- 3. Відкриття наявної книги.
- 4. Захист книги паролем під час збереження.
- 5. Вставлення нових листів.
- 6. Перейменування аркуша.
- 7. Переміщення (копіювання) аркуша до іншої книги.
- 8. Завдання кольору етикетки листа.
- 9. Захист листа паролем (комірки, що захищаються).
- 10. Зміна кількості аркушів у новій книзі.

# <span id="page-18-0"></span>Комірка

- •**Комірка** Основний об'єкт електронної таблиці, розташований на перетині стовпця та рядка.
- •**Адреса осередку**складається з позначення**стовпця**та номери**рядки**:

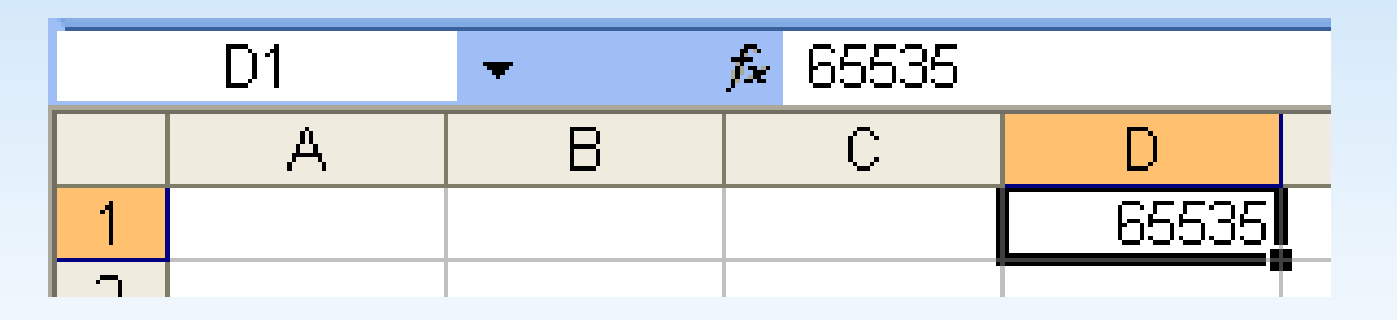

- •Одна з осередків таблиці завжди є**поточною**.
- •Поточний (активний, робочий) осередок завжди є виділеним, його адреса висвічується в полі**Ім'я**,а вміст відображається в**Рядок формул**.

# Рядок формул

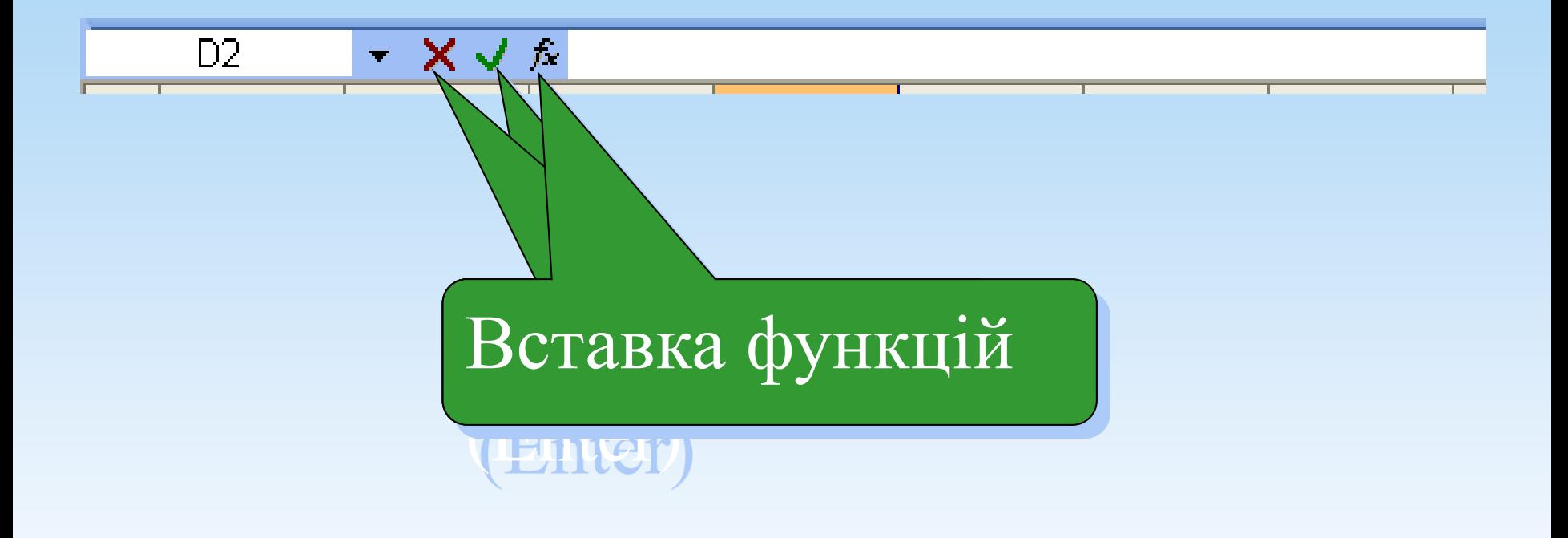

# Переміщення по таблиці

- Для переміщення по таблиці використовуйте клавіші:
- 1. **Tab**;3.**Enter**;
- 2.**Shift**+**Tab**;4.**Shift**+**Enter**.
- Використання**курсорних клавіш**і**клацання мишею**не завжди дозволяють перейти до іншого осередку!
- *1.Виділення діапазону осередків* виділіть (клацніть лівою кнопкою миші) ліву верхню комірку діапазону, що виділяється і, утримуючи кнопку миші натиснутою, перемістіть покажчик в праву нижню комірку діапазону.
- *2.Виділення групи діапазонів***-**виділіть перший діапазон, натисніть клавішу**Ctrl**на клавіатурі та, утримуючи її натиснутою, виділіть наступний діапазон.
- *3.4.Виділення рядка (стовпця)* клацніть лівою кнопкою миші заголовок рядка (1,2,3…) або стовпця (А,В,С…)
- *5.Виділення всього листа* натисніть кнопку, розташовану в лівій верхній частині аркуша, на перетині першого заголовка рядка та стовпця.

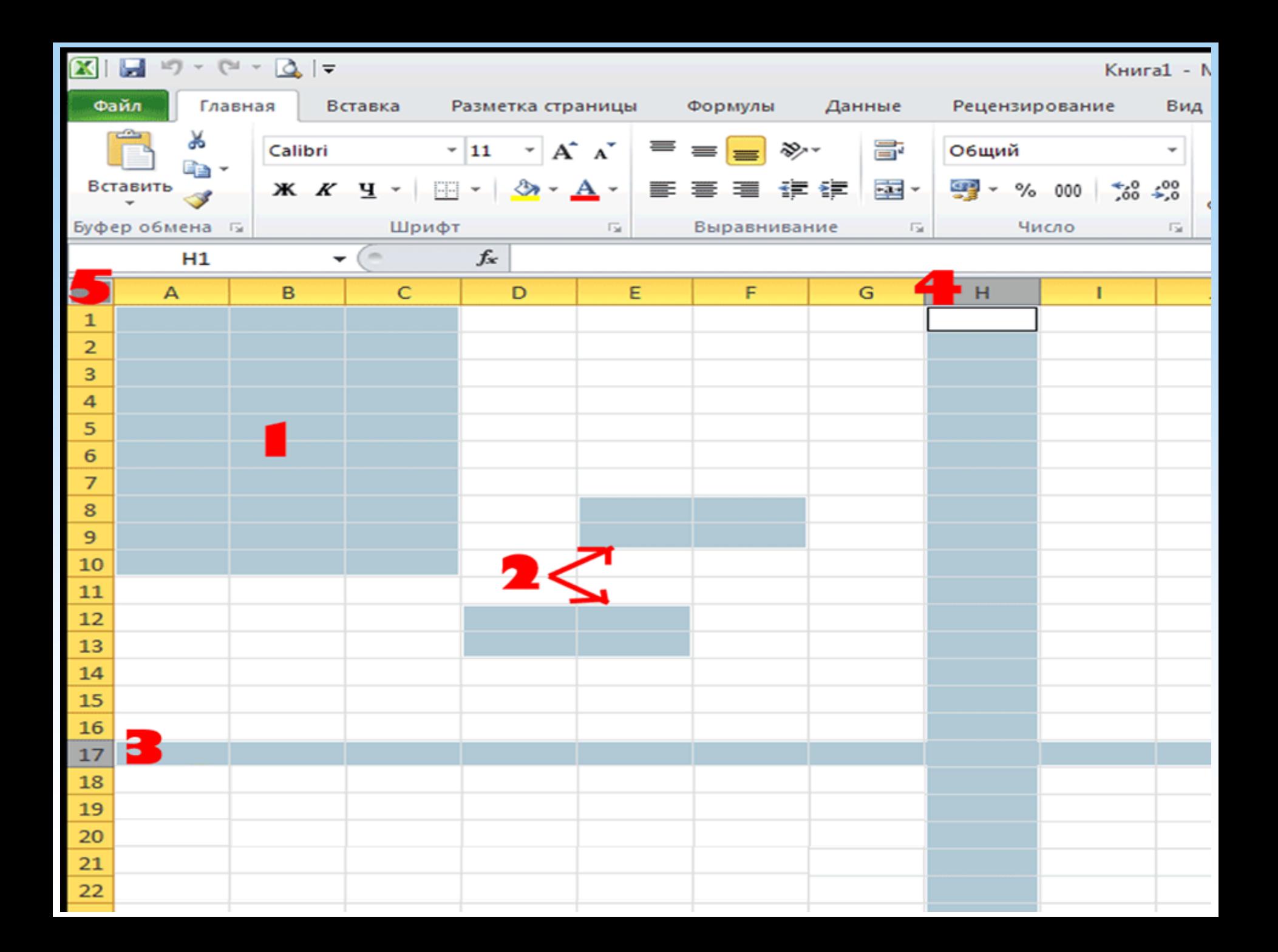

# Способи виділення

•Виділення суміжного діапазонуA1:D3

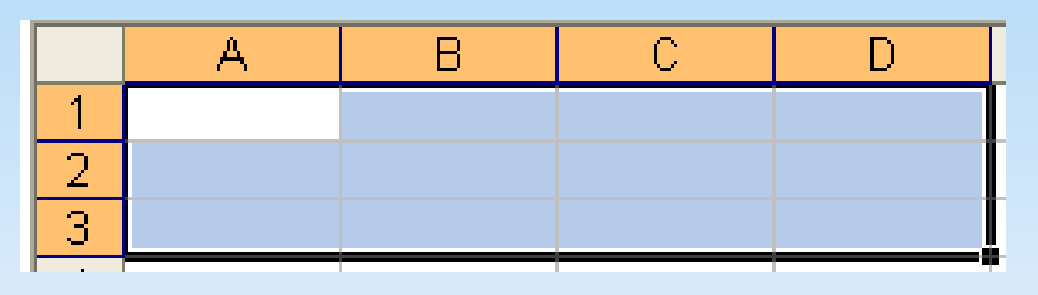

•Виділення несуміжного діапазонуA1; B3

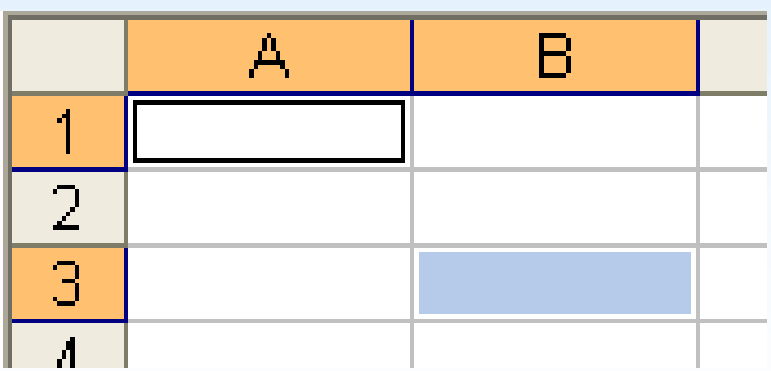

# Способи виділення

#### •Виділення всієї таблиці

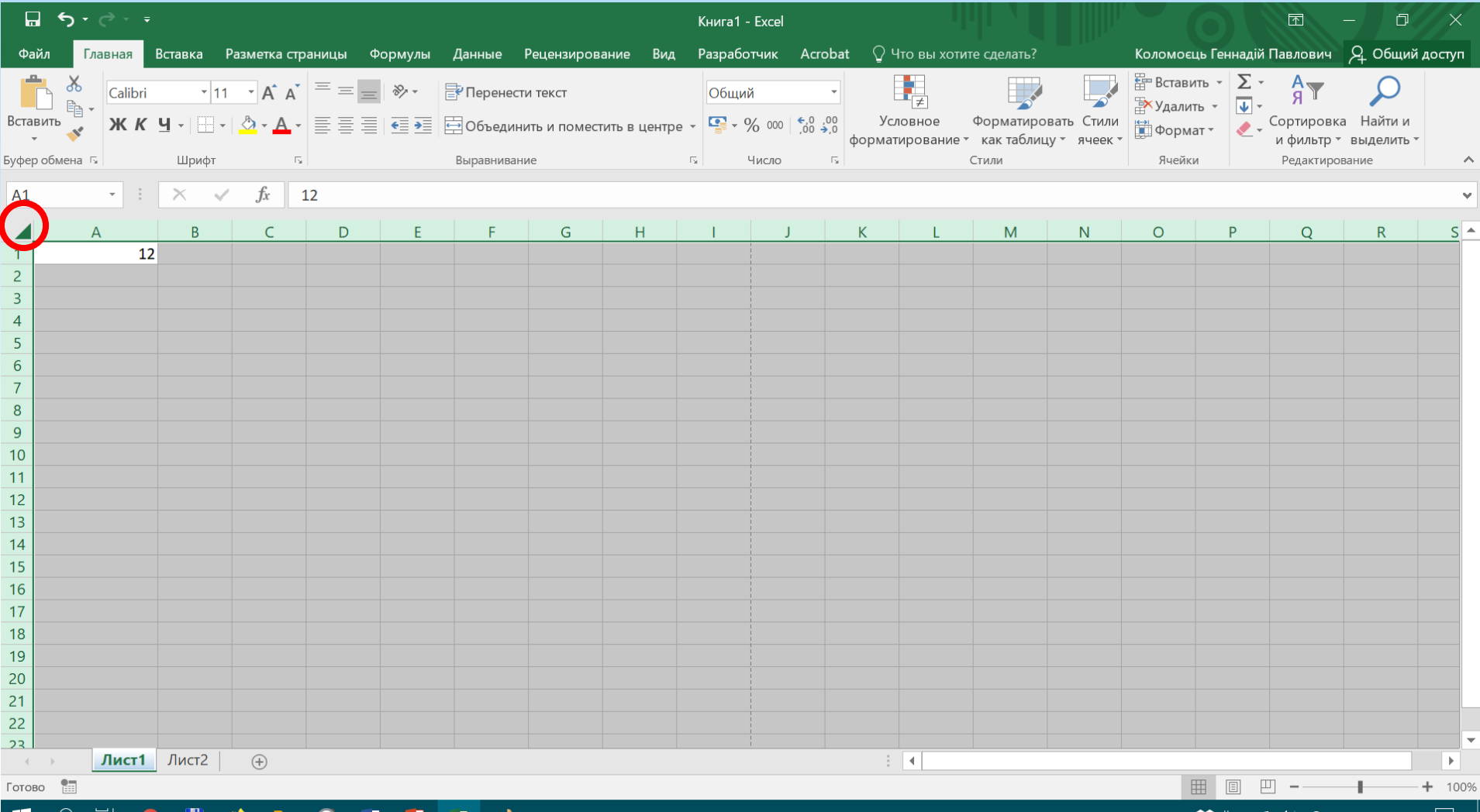

# Види вказівника миші

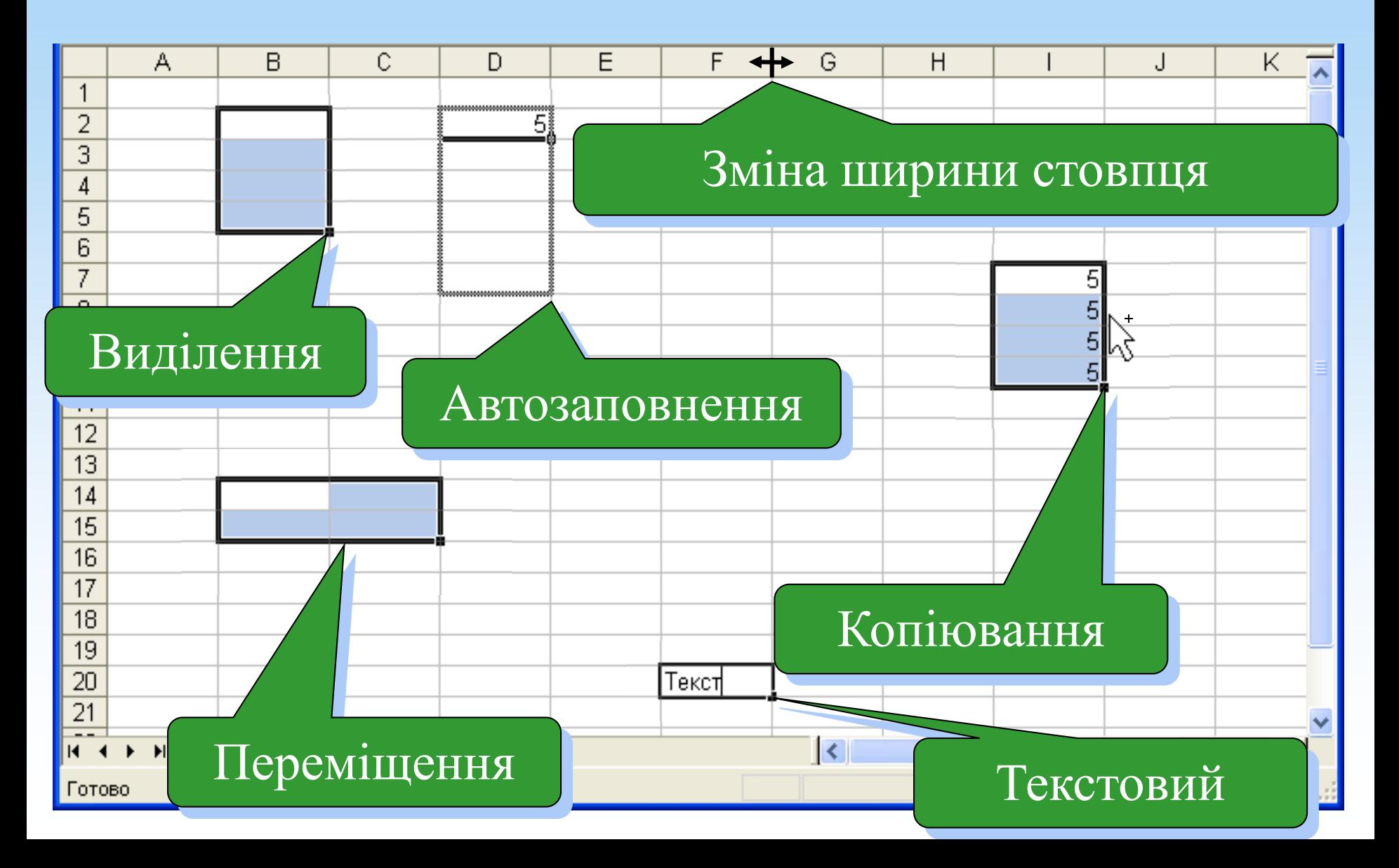

# <span id="page-26-0"></span>Ввід данних

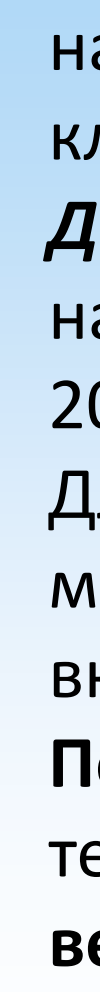

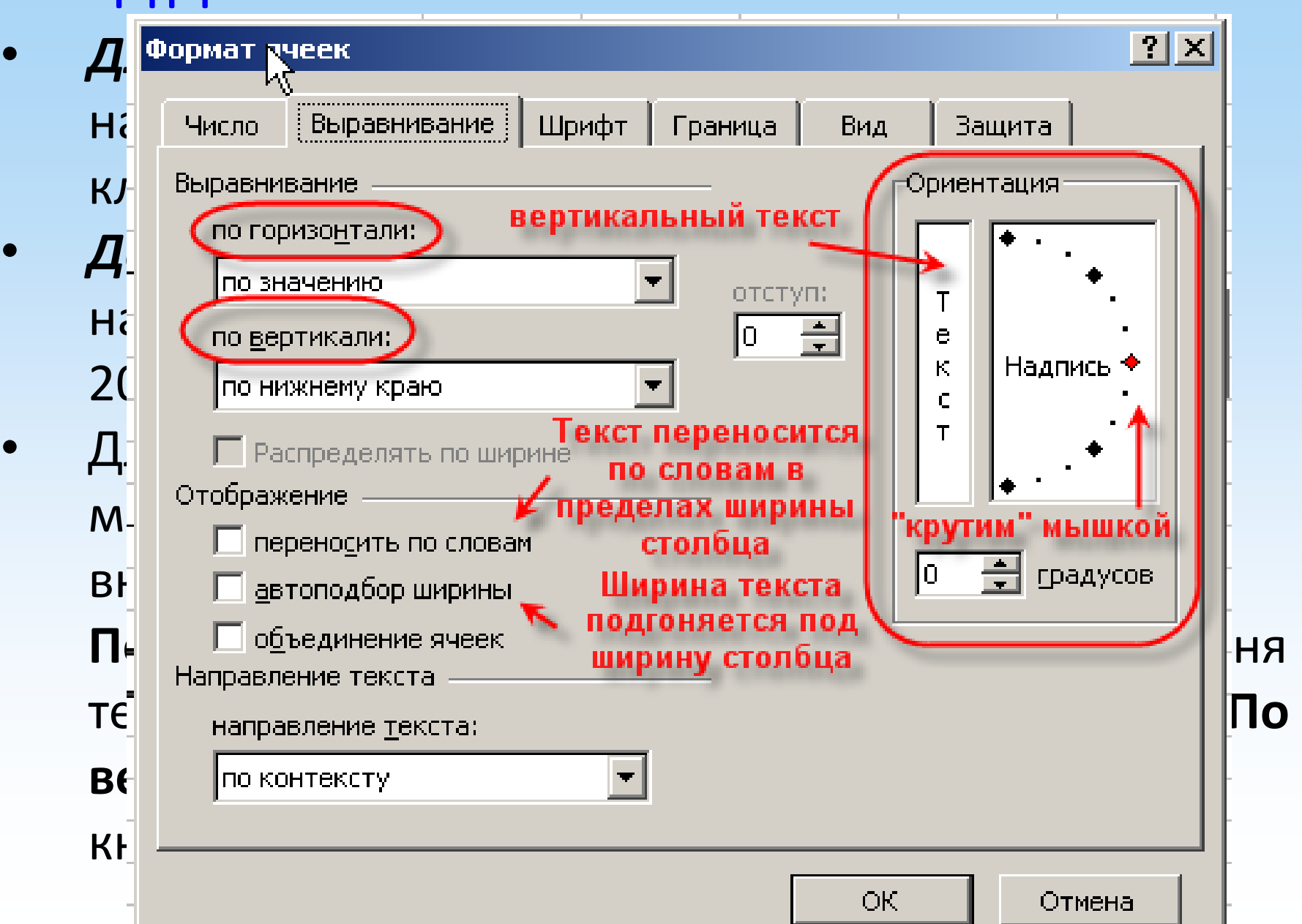

#### Або за допомогою панелі інструментів

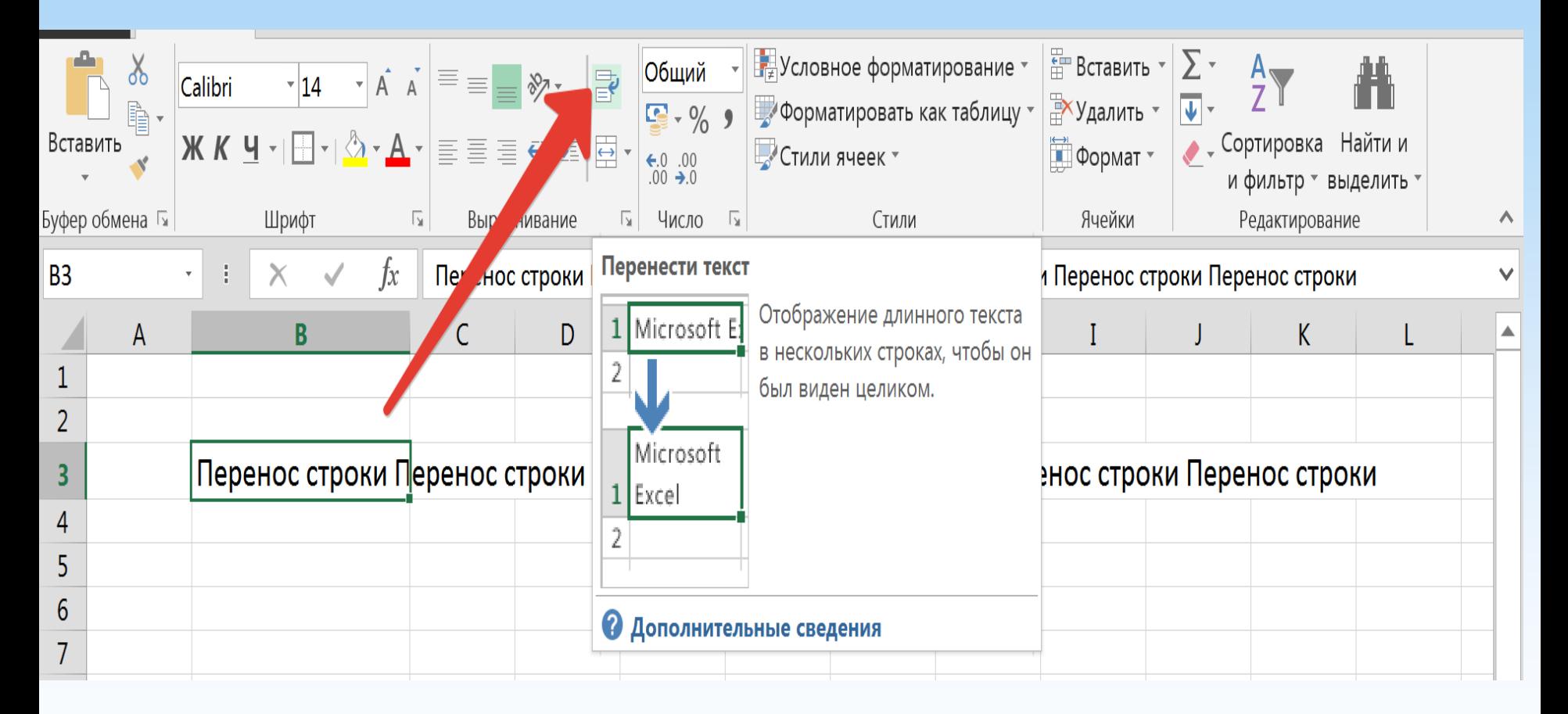

# Редагування даних та очищення таблиці

- *У рядку формул***-**виділіть комірку, встановіть курсор у рядок формул і змініть вміст комірки.
- *У самій комірці***-**двічі клацніть лівою кнопкою миші редаговану комірку та змініть її вміст.
- *Для очищення осередків* **-**виділіть комірку або діапазон комірок, у меню**Виправлення,**виберіть команду**Очистити.**

**Примітка:**Очищати можна весь осередок, тільки його вміст (клавіша**Delete**) або тільки формат комірки.

# Серії даних (послідовності)

<span id="page-29-0"></span>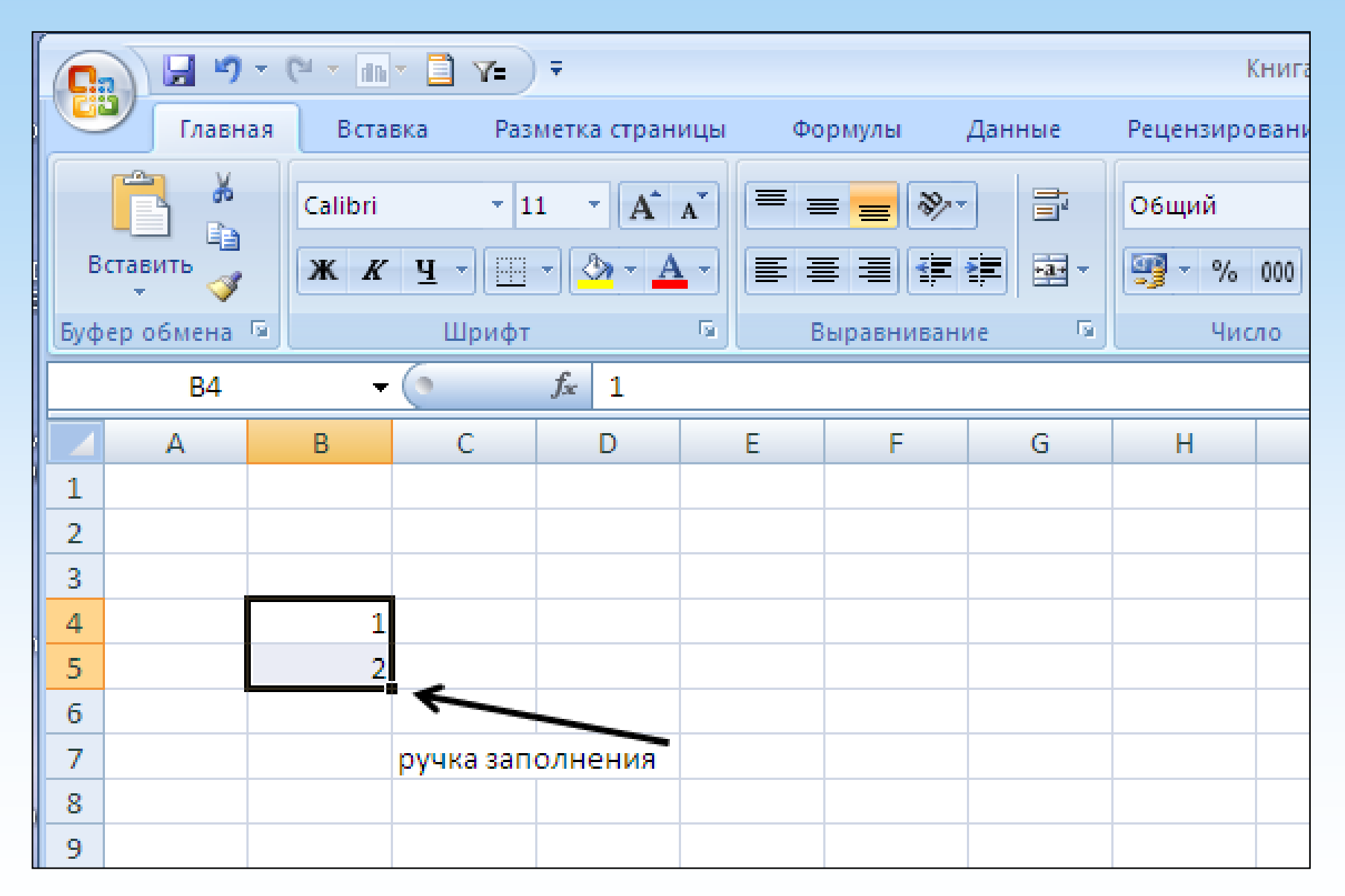

# Послідовність, побудована назакономірності сусідніх осередків

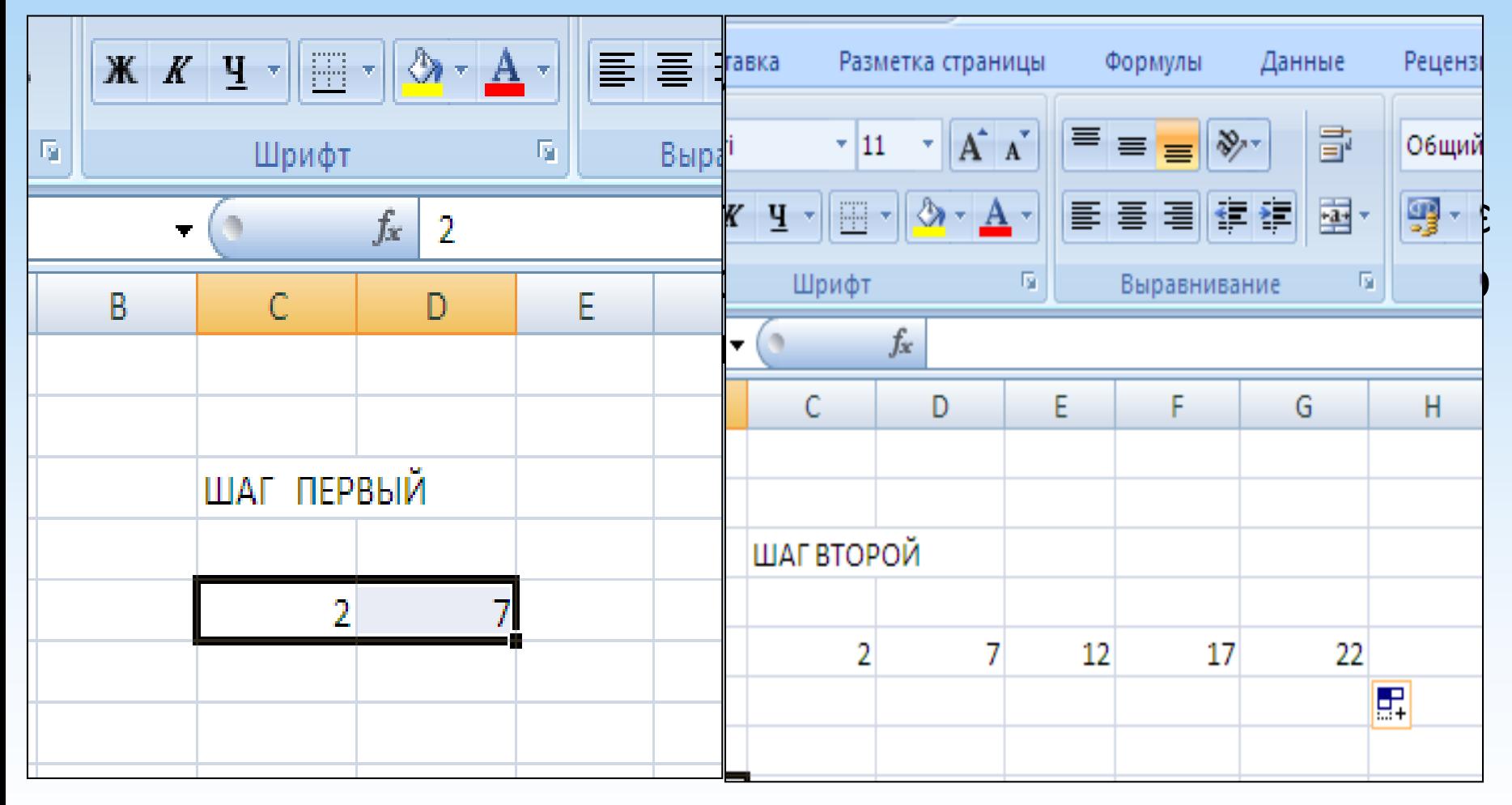

# Прогресії

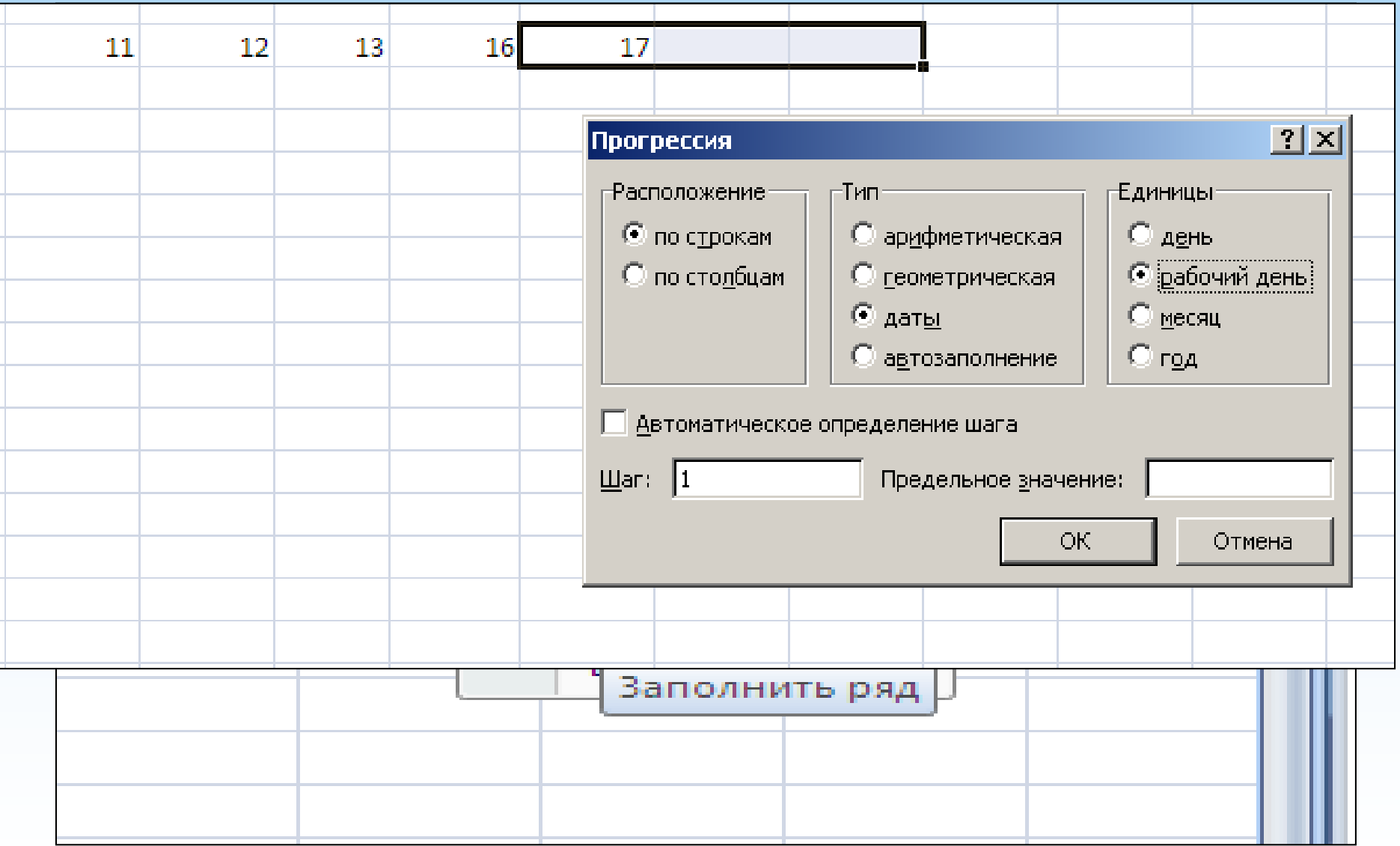

#### Створення текстових чи числових серій

#### Якщо в комірку введенотекст чи числоте,зачепившилівою клавішею мишімаркер заповнення та протягнувши, отримаємо серію, що

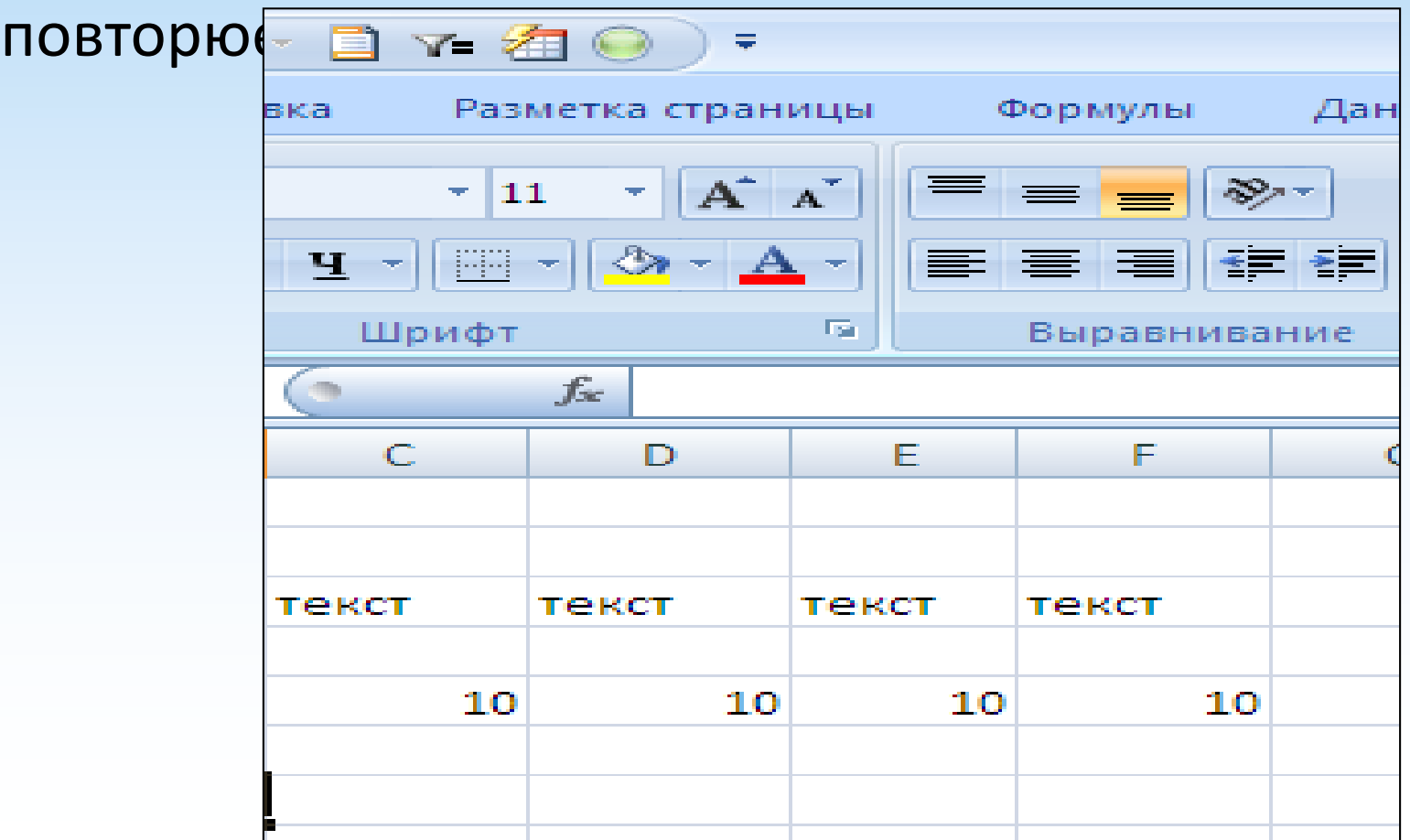

# Створення послідовності дат

Якщо в клітинку введено день тижня чи місяць, то зачепивши лівою клавішею миші маркер заповнення та протягнувши, отримаємо відповідну послідовність днів (місяців)

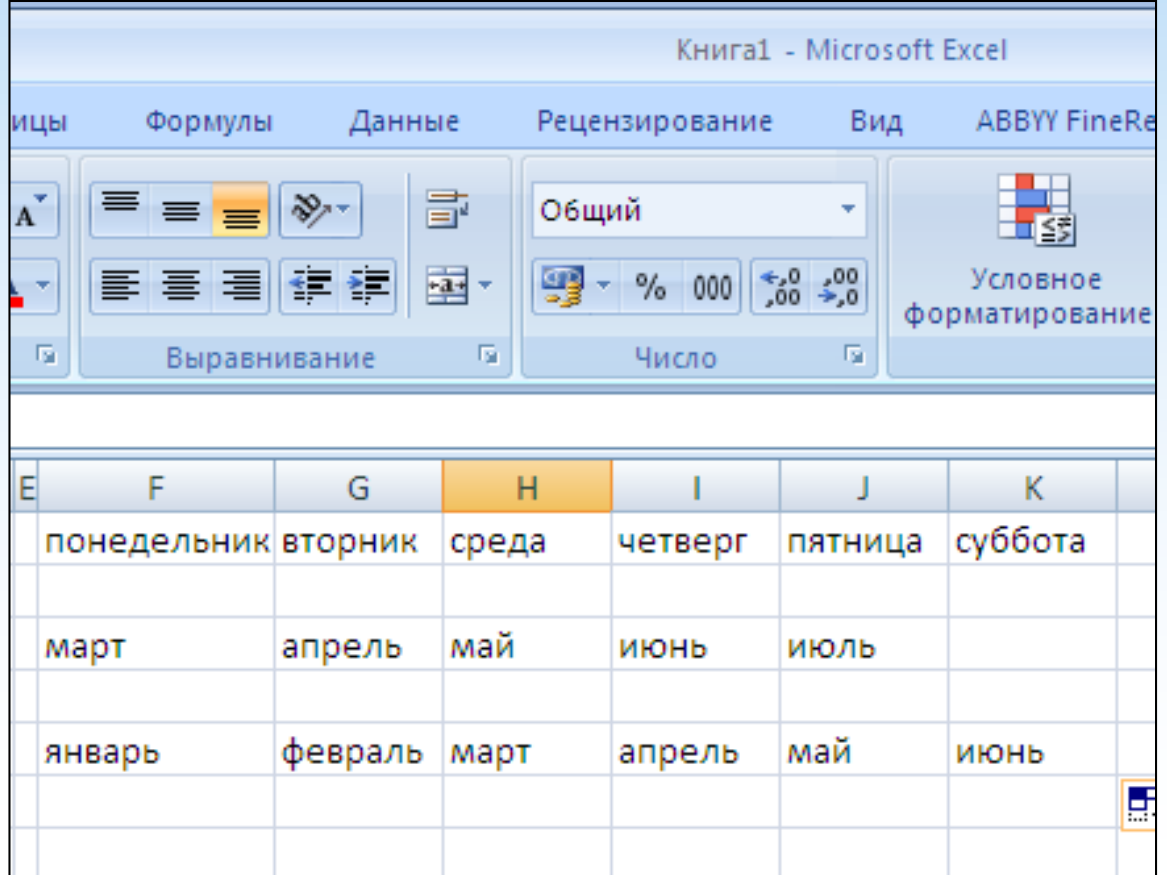

# створенняарифметичної послідовності - трюк

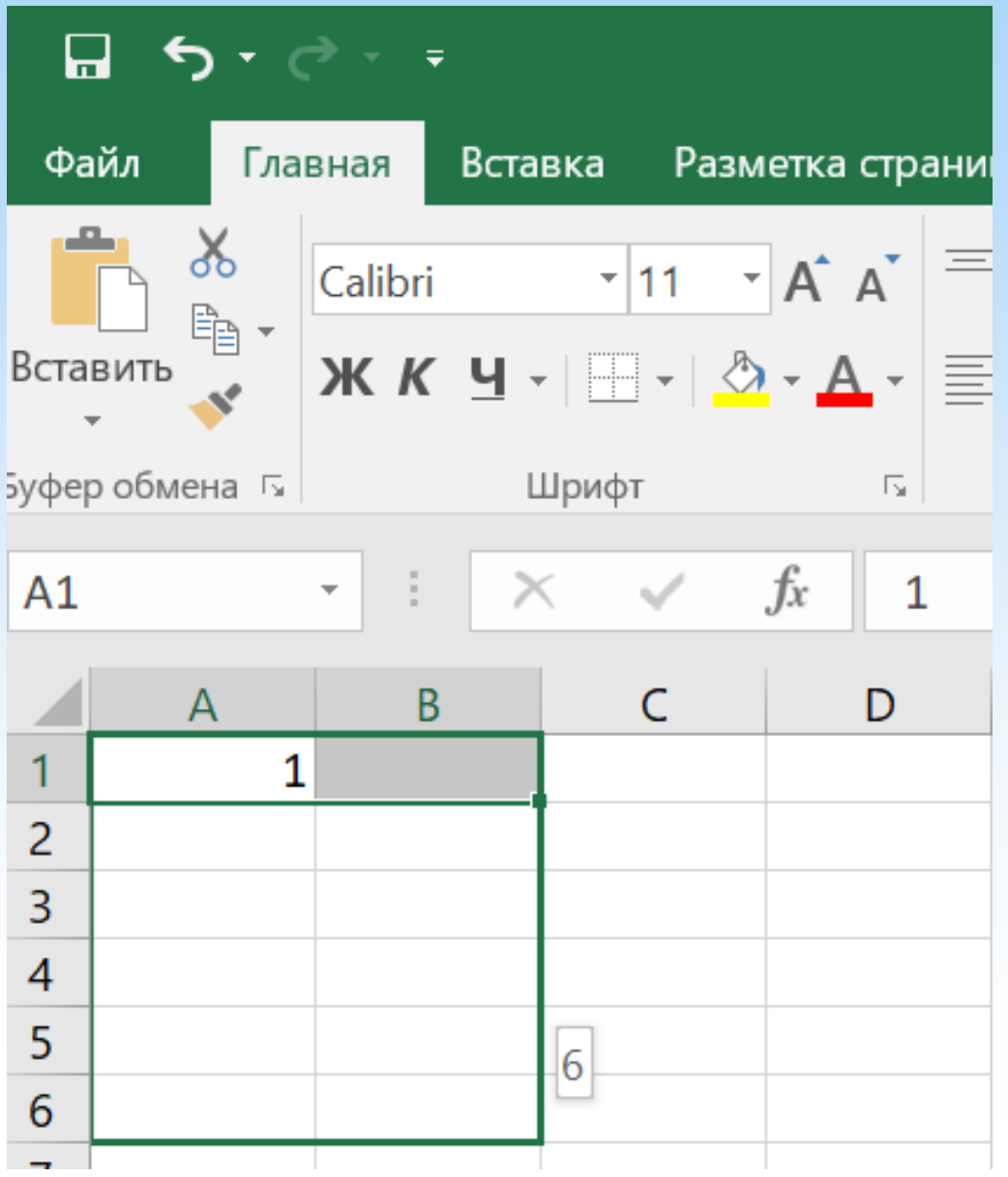

### Виклик інструменту «Прогресія» – трюк

Якщо в осередку введено перше значення послідовності, протягніть за маркер заповнення вправо, утримуючи праву кнопку миші, і поверніться назад.після відпускання правої кнопки відкриється контекстне меню з командою**Прогресія…**

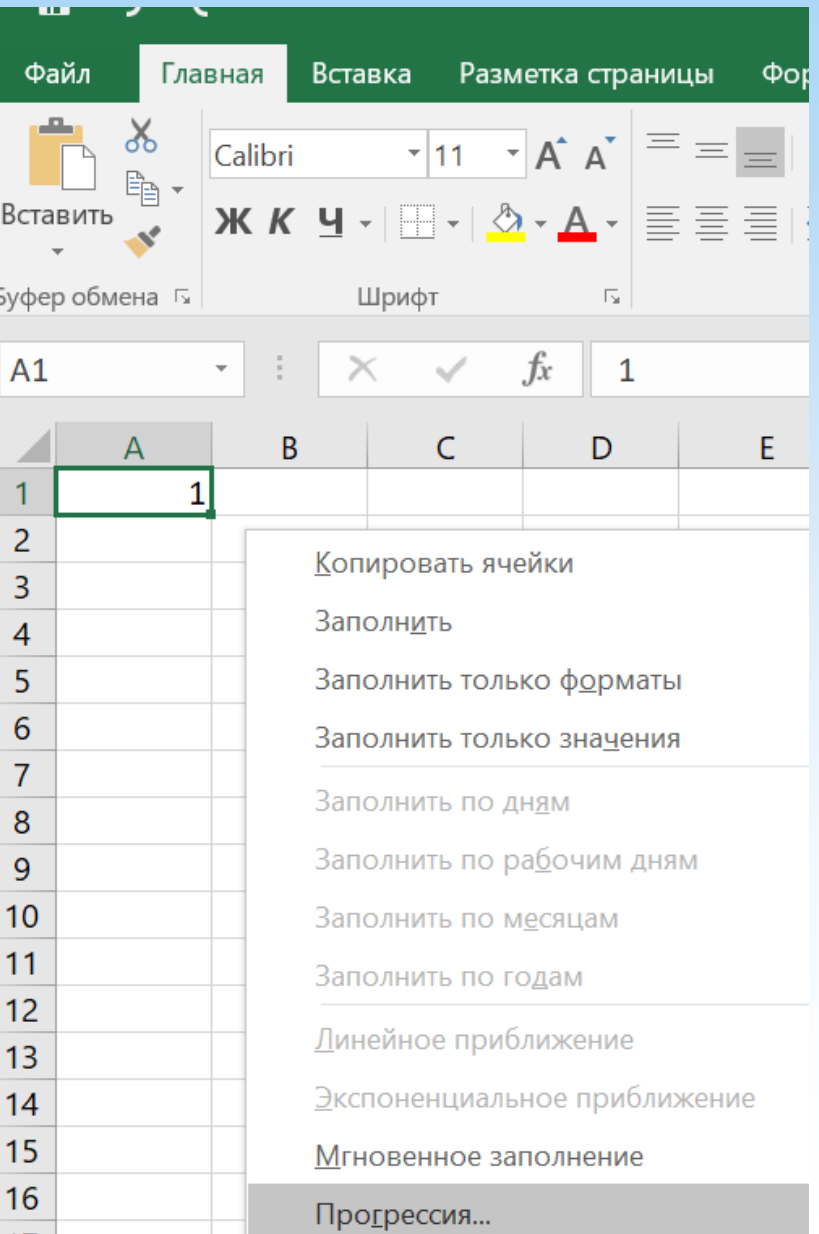
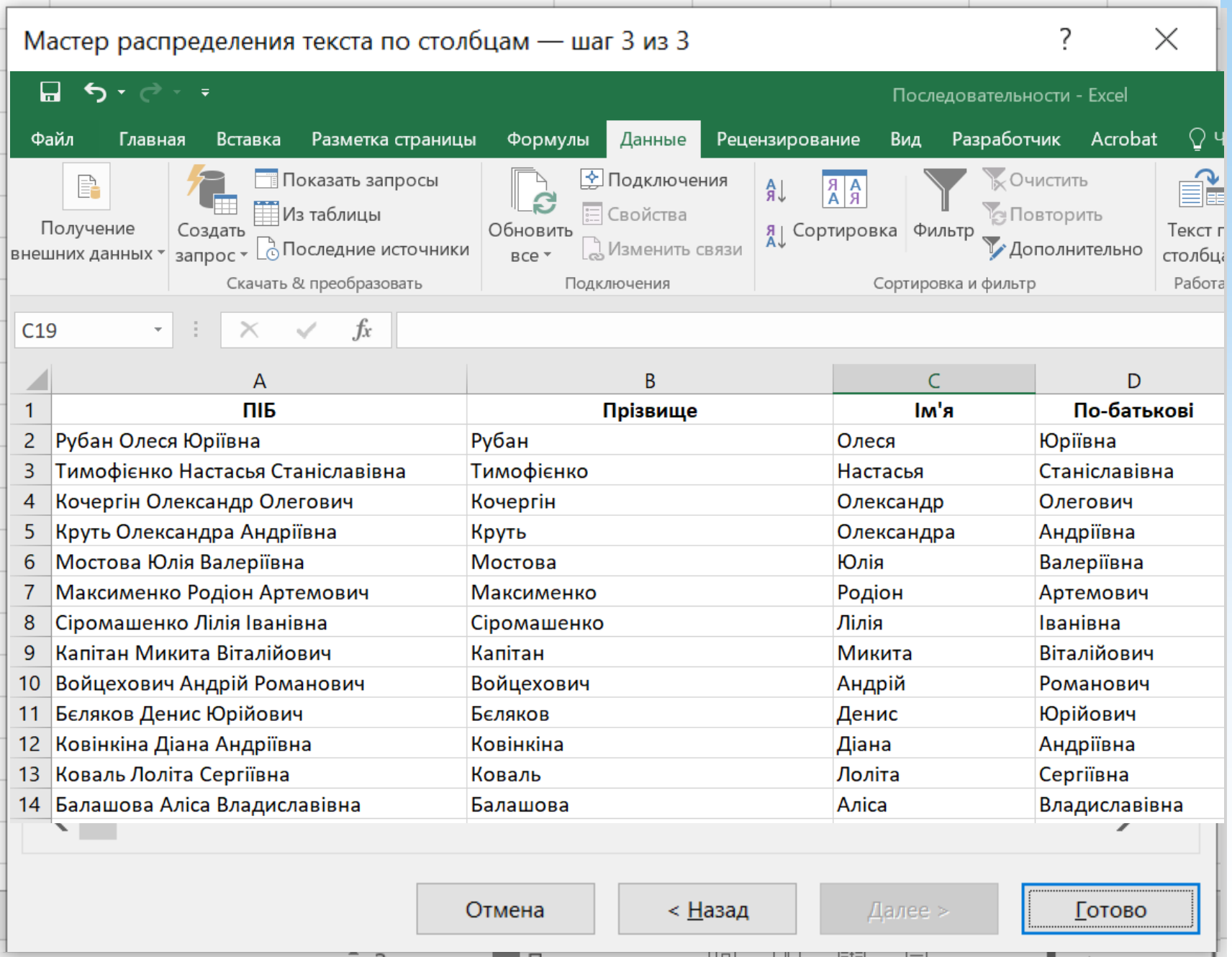

#### Інструмент «Миттєве заповнення»

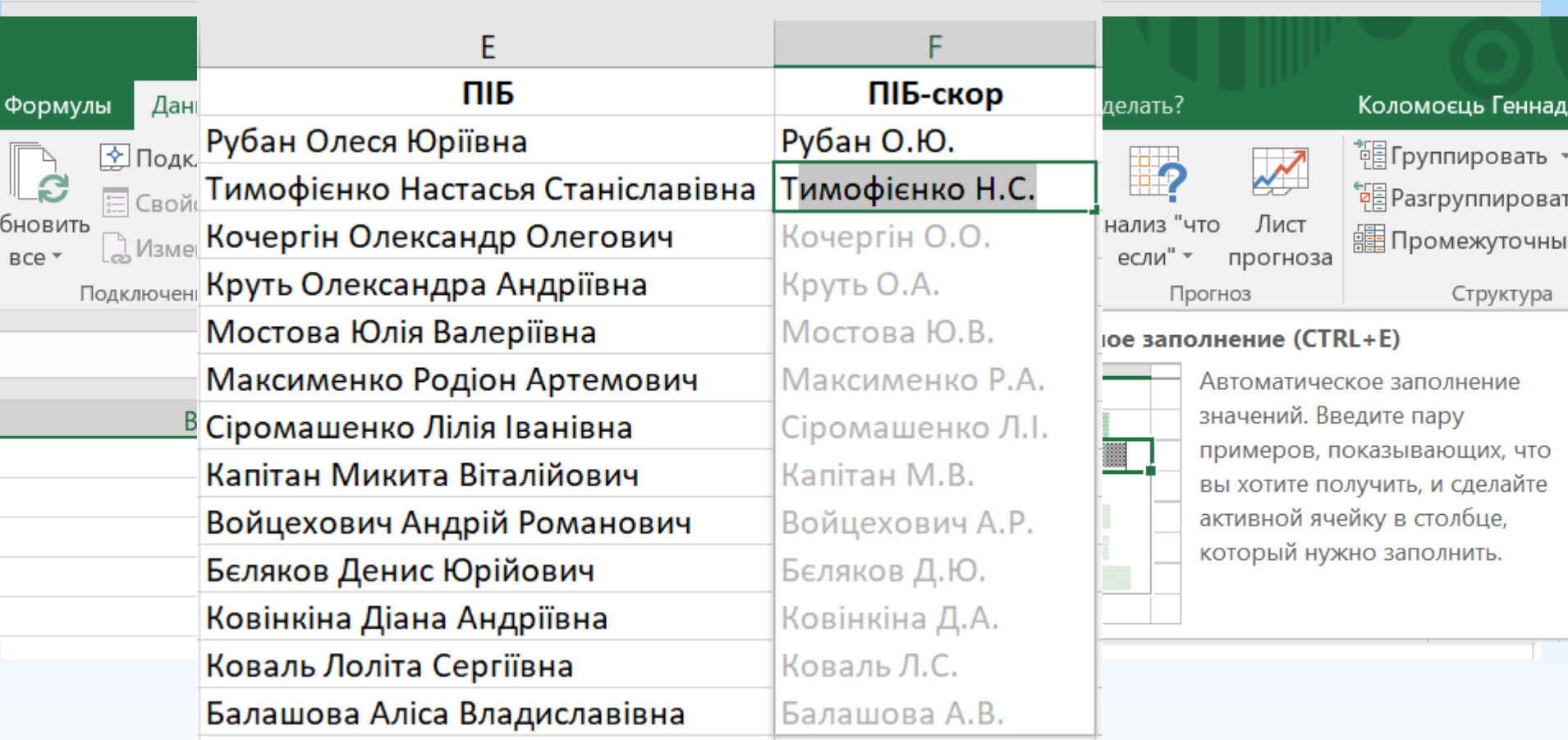

#### **Ctrl+E**

#### Формати даних

#### **ФОРМАТ ДОЗВОЛЯЄ ВІДБИРАТИ ЧИСЛОВІ ДАНІ В ТОМУ АБО ІНШОМУ ВИДІ**

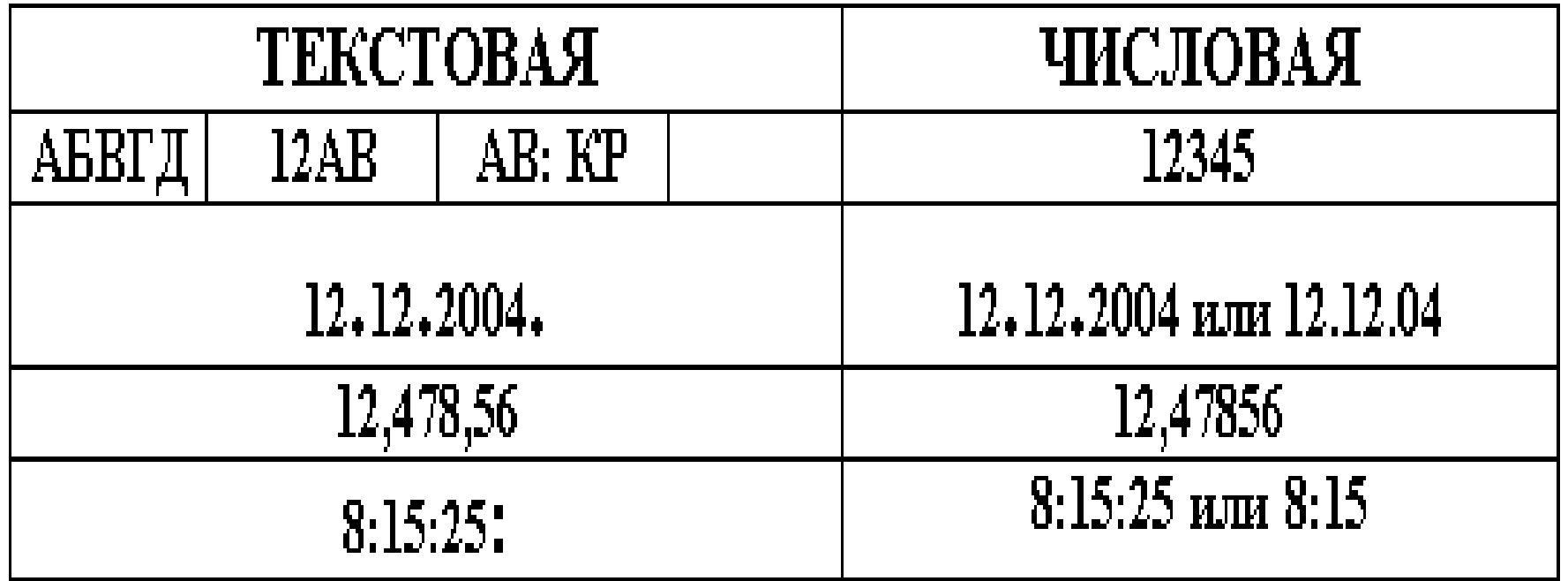

#### Форматування даних

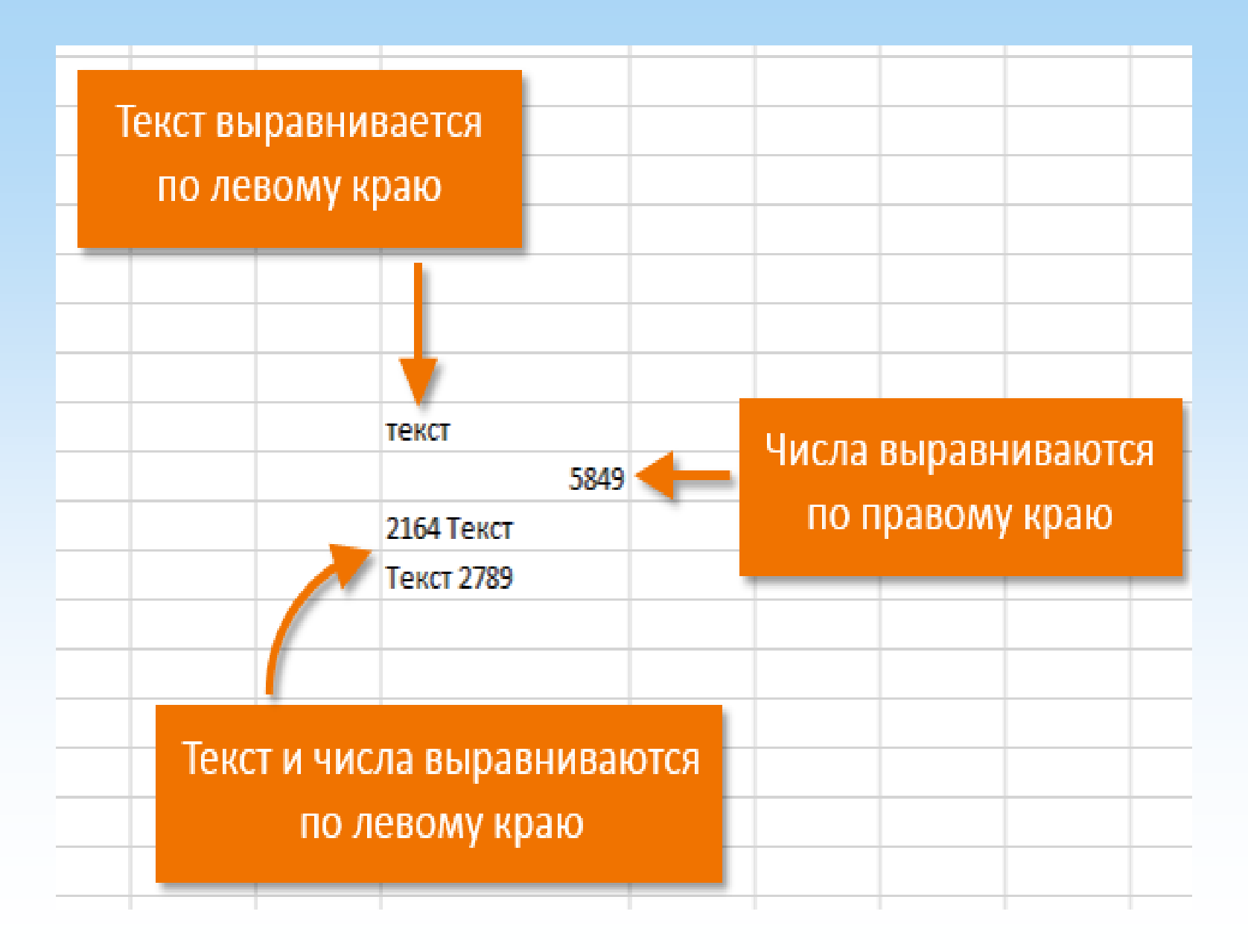

### Загальний формат

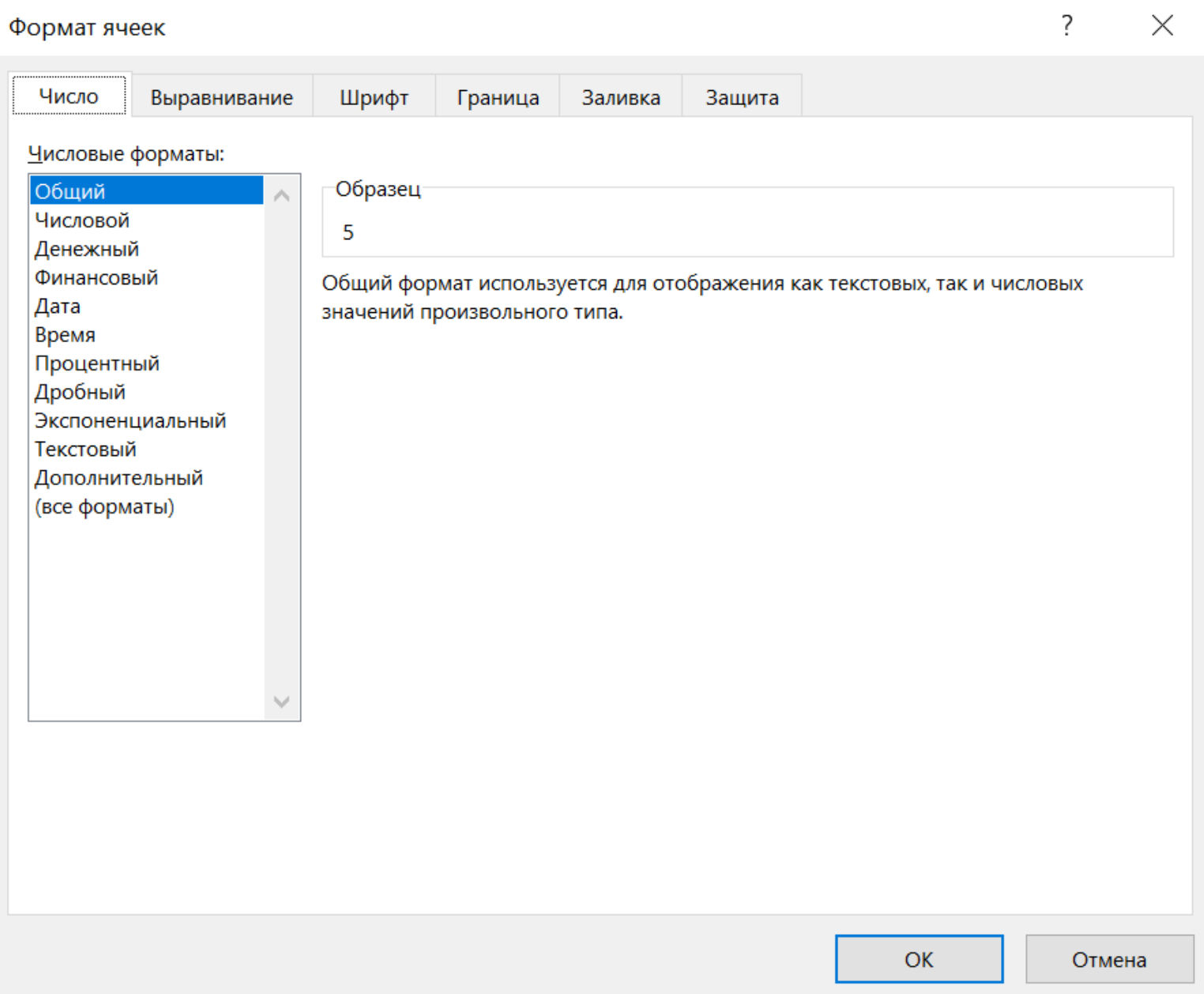

### Числовий формат

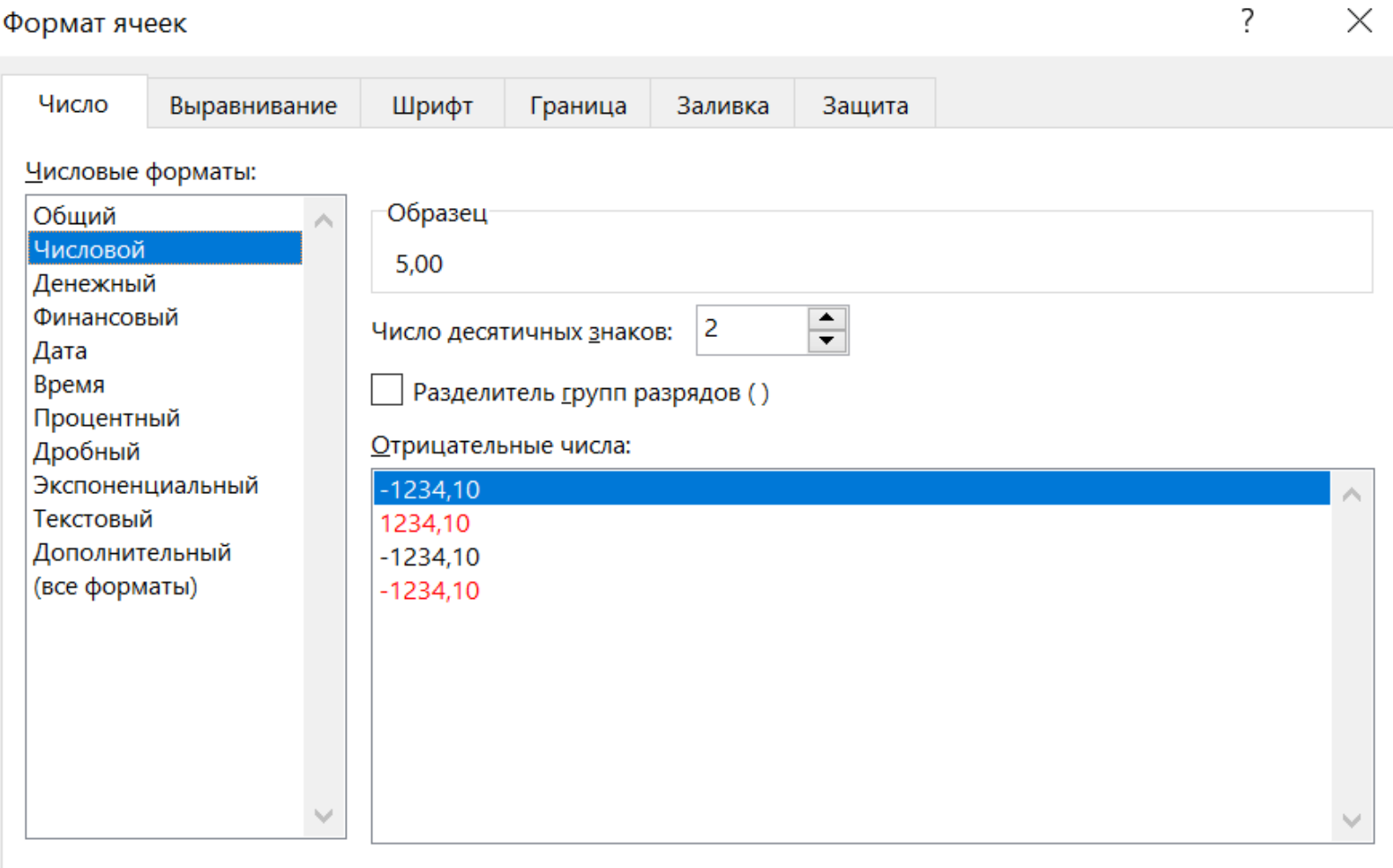

Числовой формат является наиболее общим способом представления чисел. Для вывода денежных значений используются также форматы "Денежный" и "Финансовый".

OK

### Грошовий формат

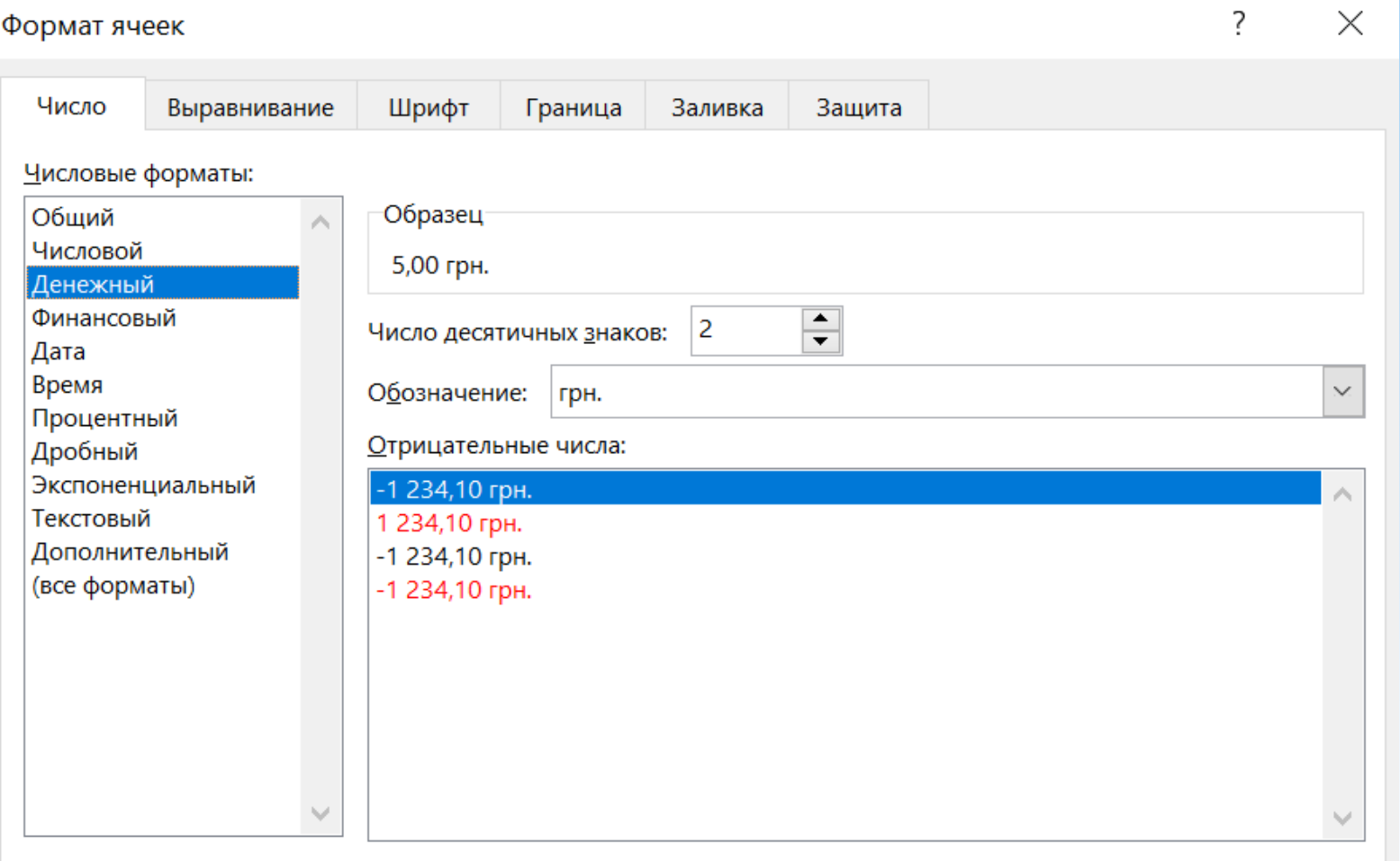

Формат "Денежный" используется для отображения денежных величин. Для выравнивания значений по десятичному разделителю используйте формат "Финансовый".

## Формат дати

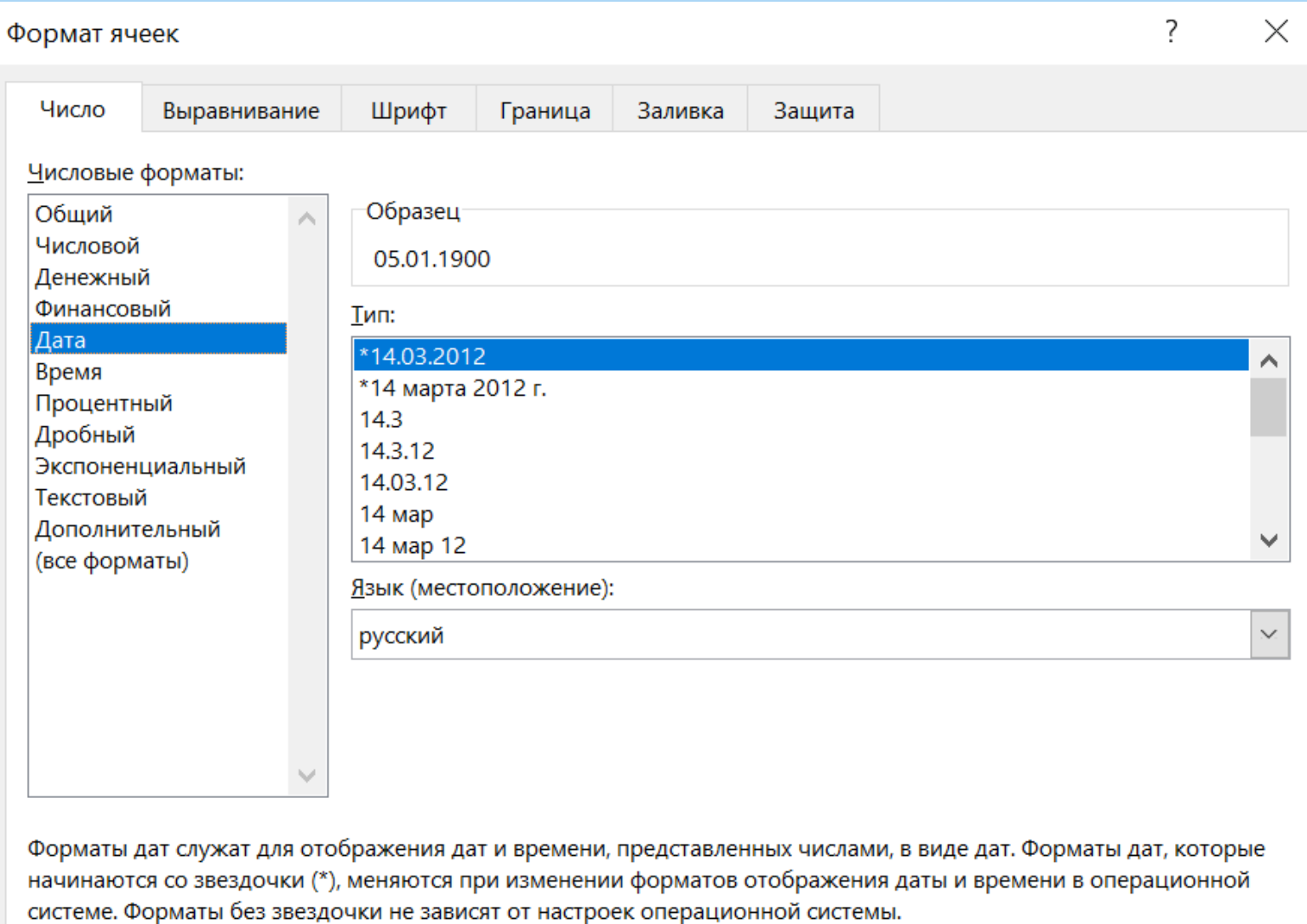

Отмена

## Формат часу

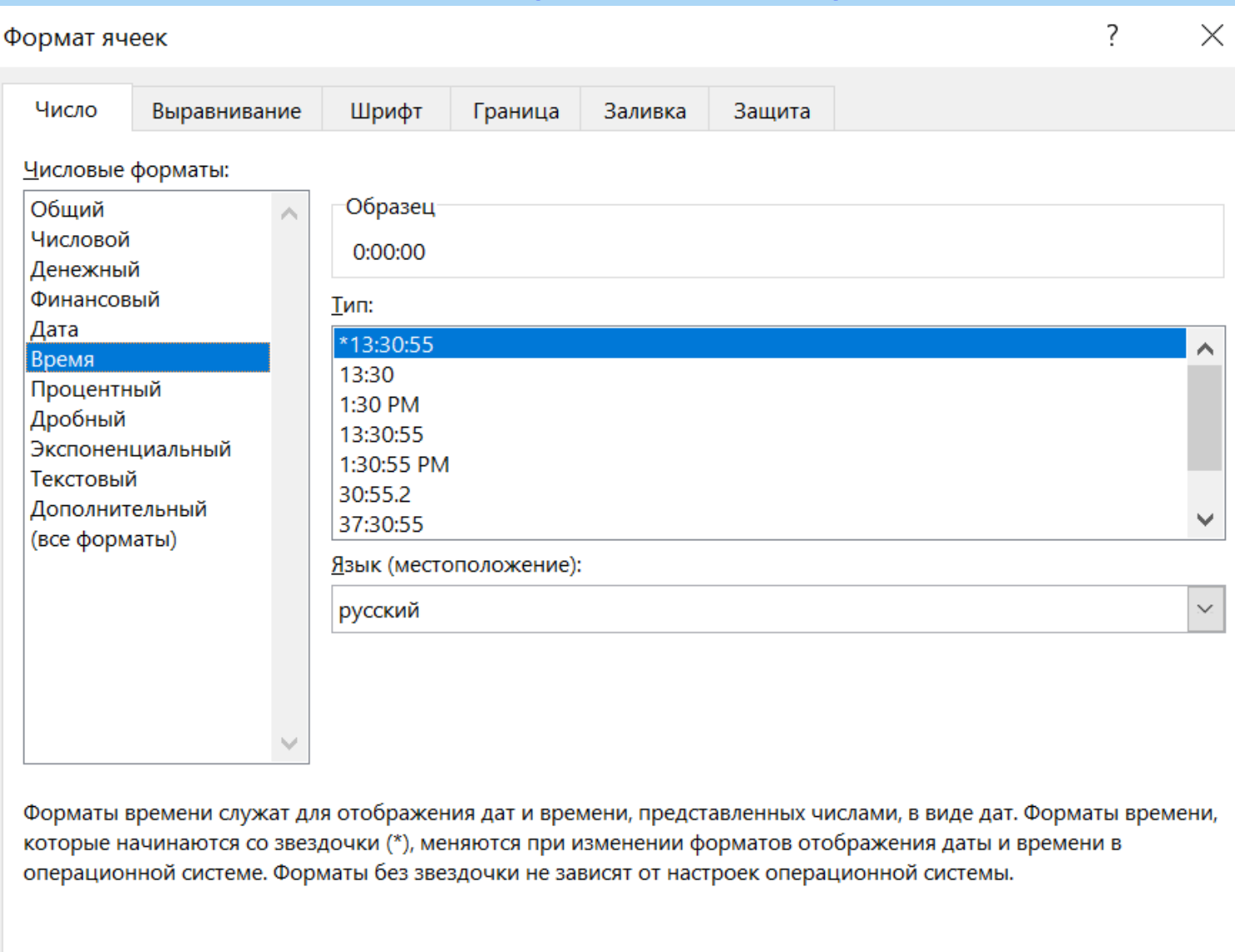

 $\mathsf{OK}% _{\mathsf{CL}}\times\mathsf{CK}_{\mathsf{CL}}^{\mathsf{CL}}(\mathsf{CL})$ 

## Текстовий формат

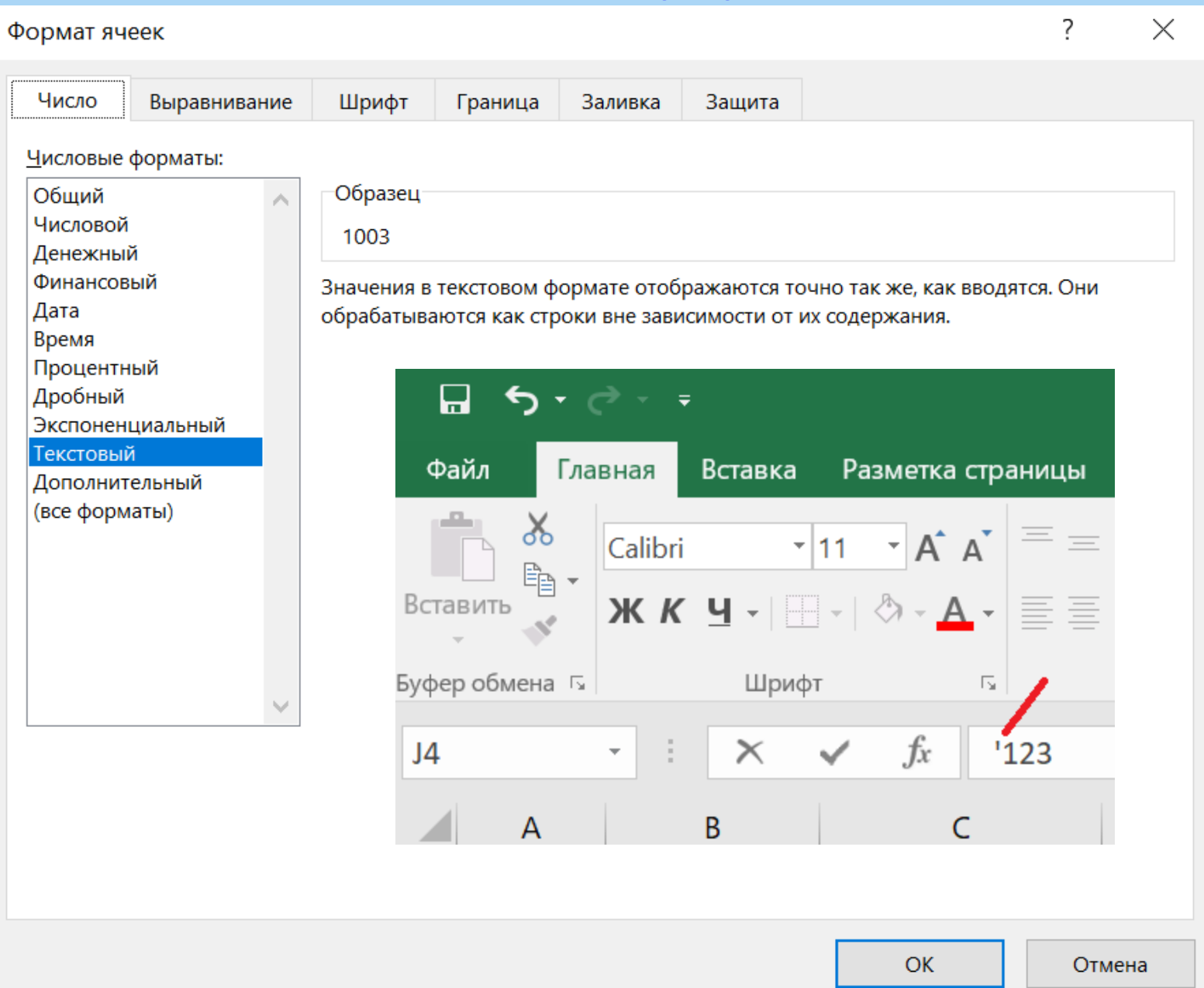

#### Зміната копіювання форматуданих

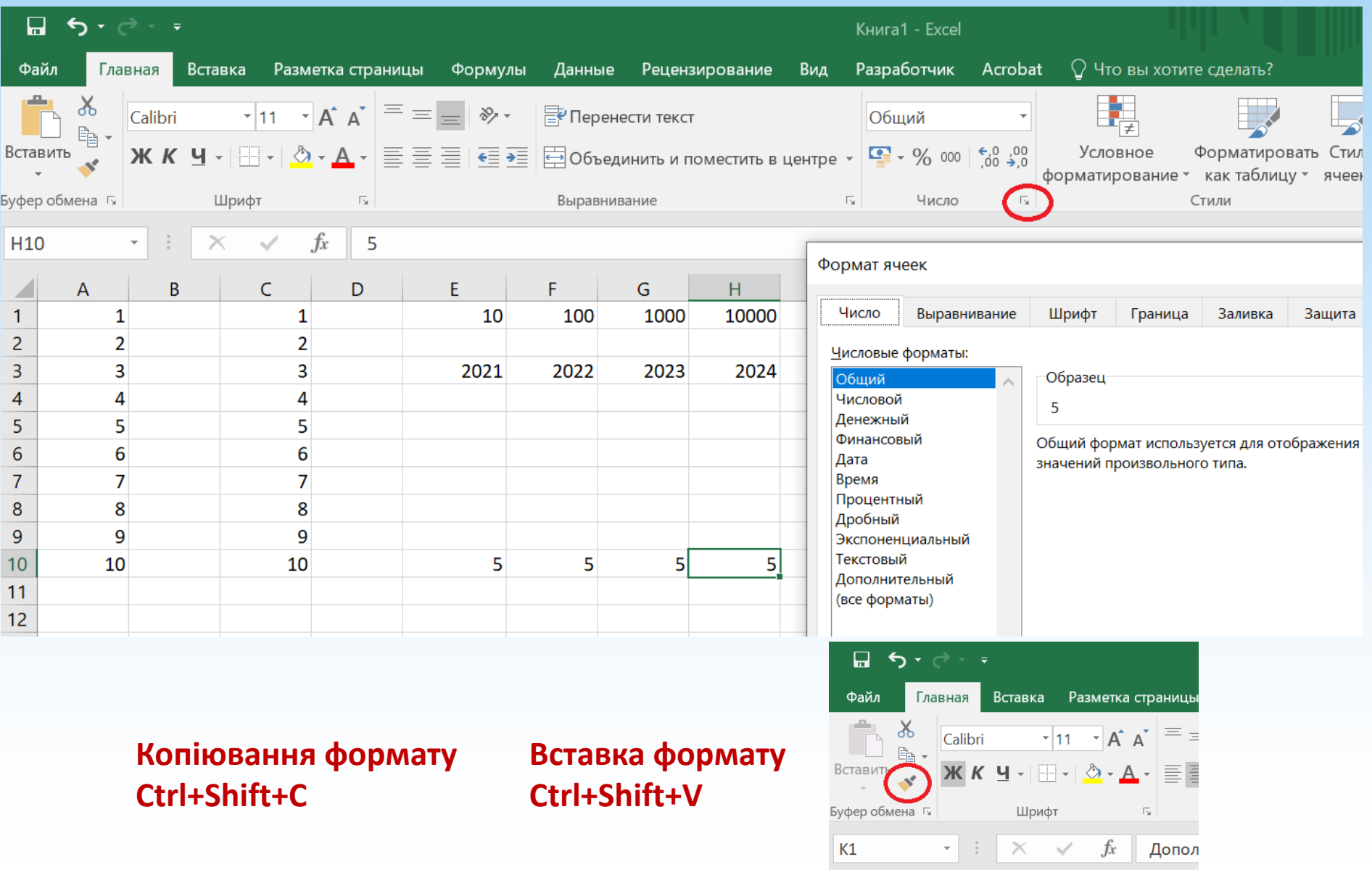

 $\Box$  A

 $\, {\bf B} \,$ 

 $\mathsf C$ 

#### Форматування тексту в осередках

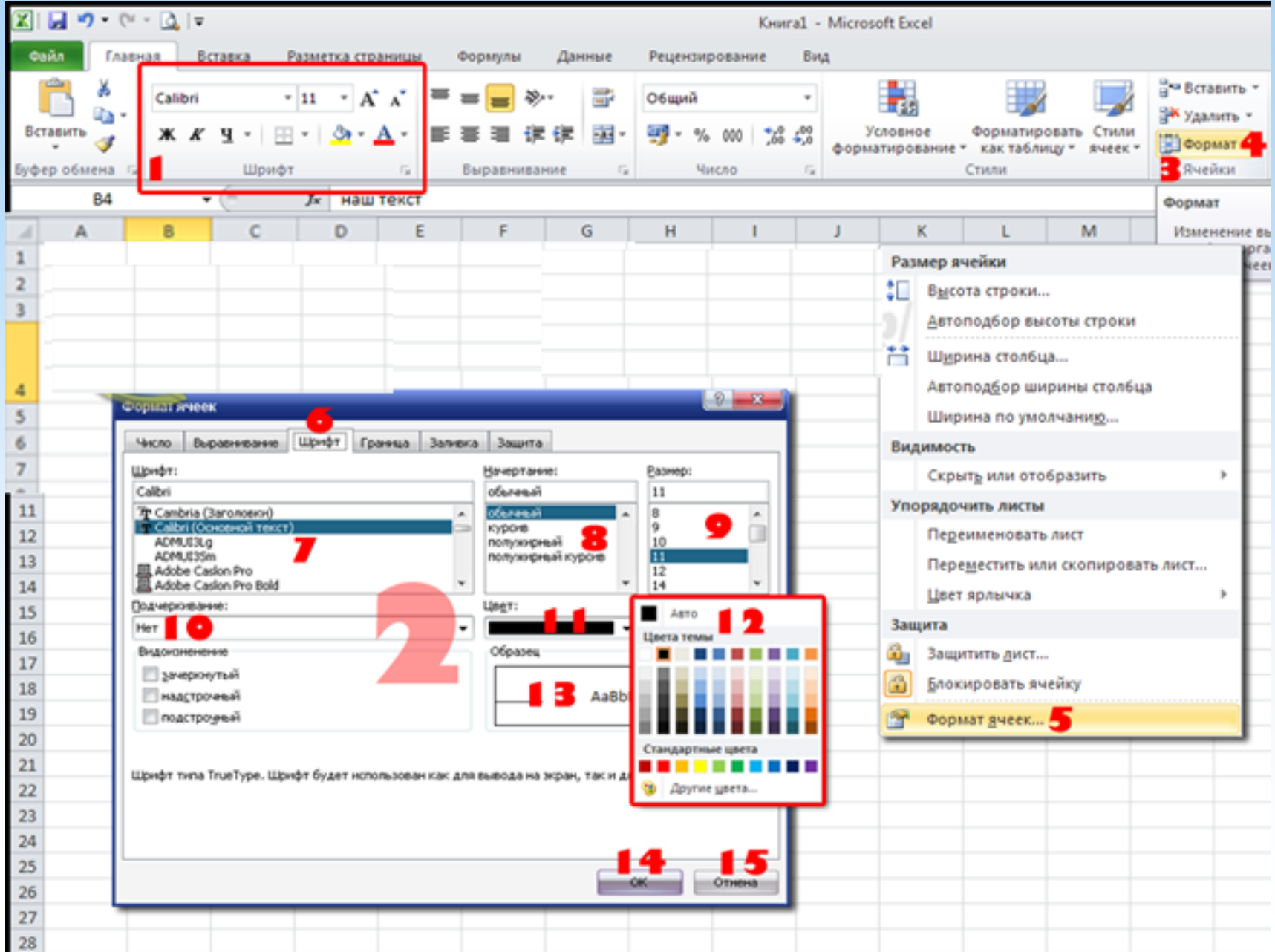

#### Написання тексту в осередку під кутом

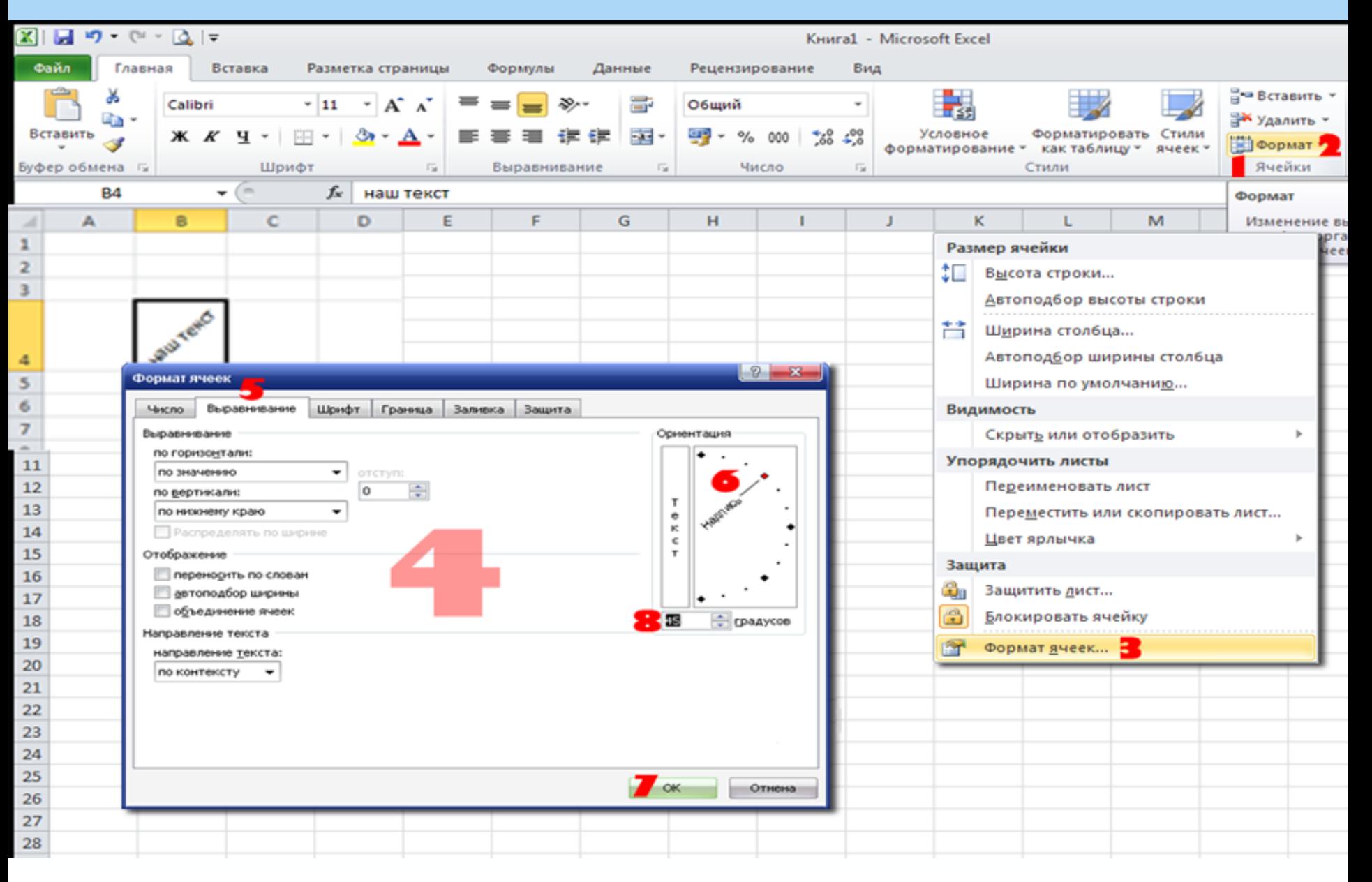

# Обрамленнятаблиці

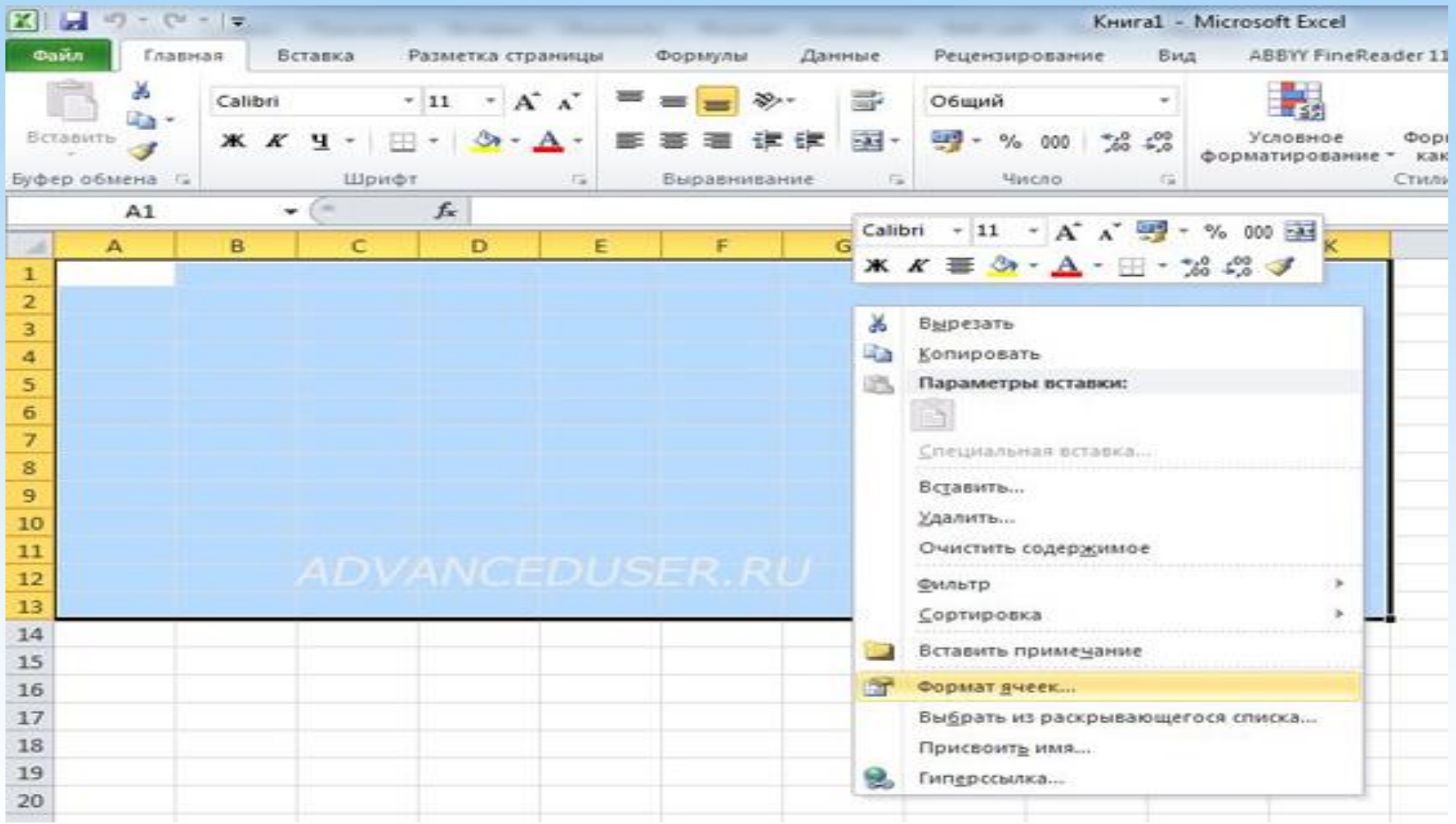

### Обрамленнятаблиці

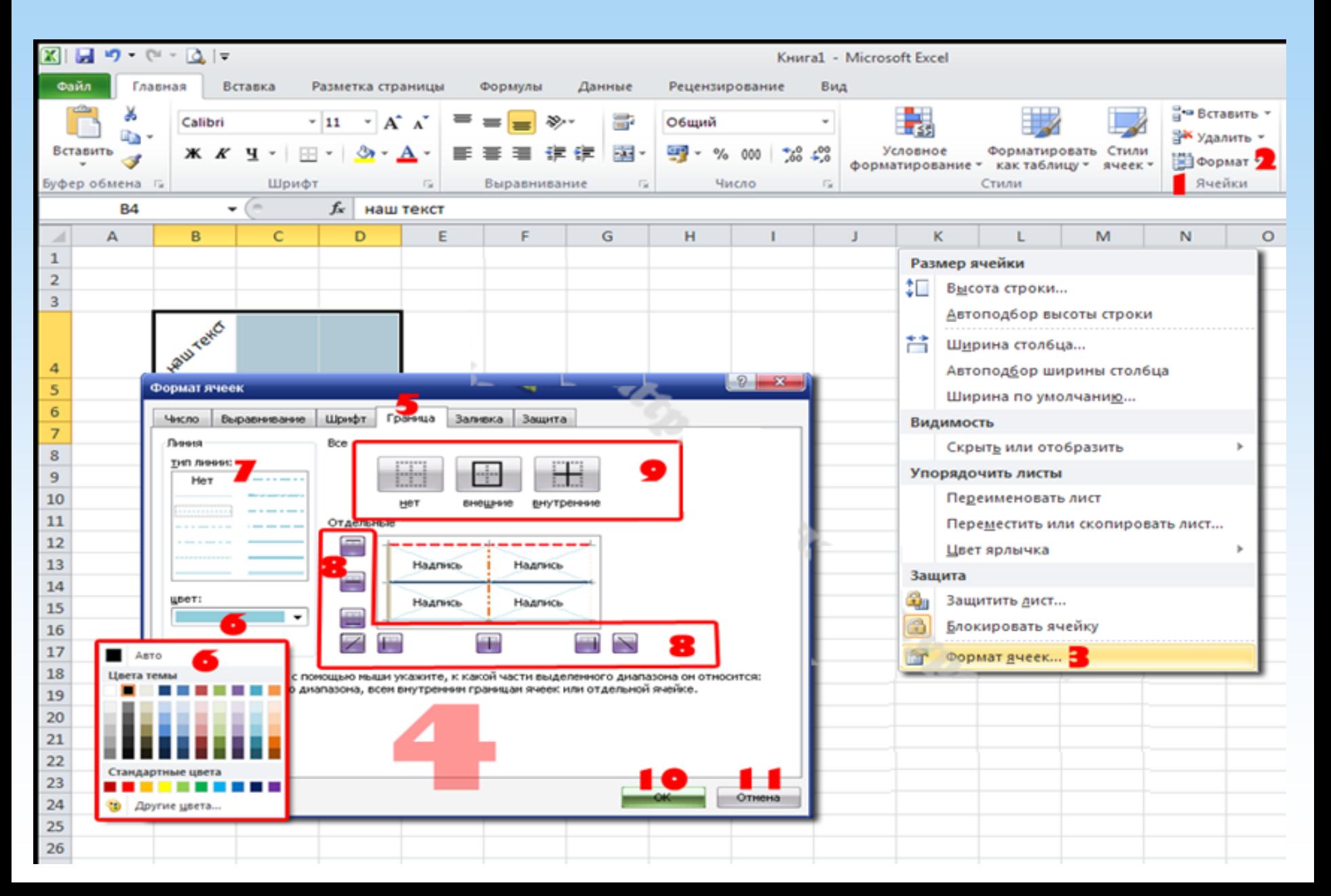

#### Додавання заливки в комірку

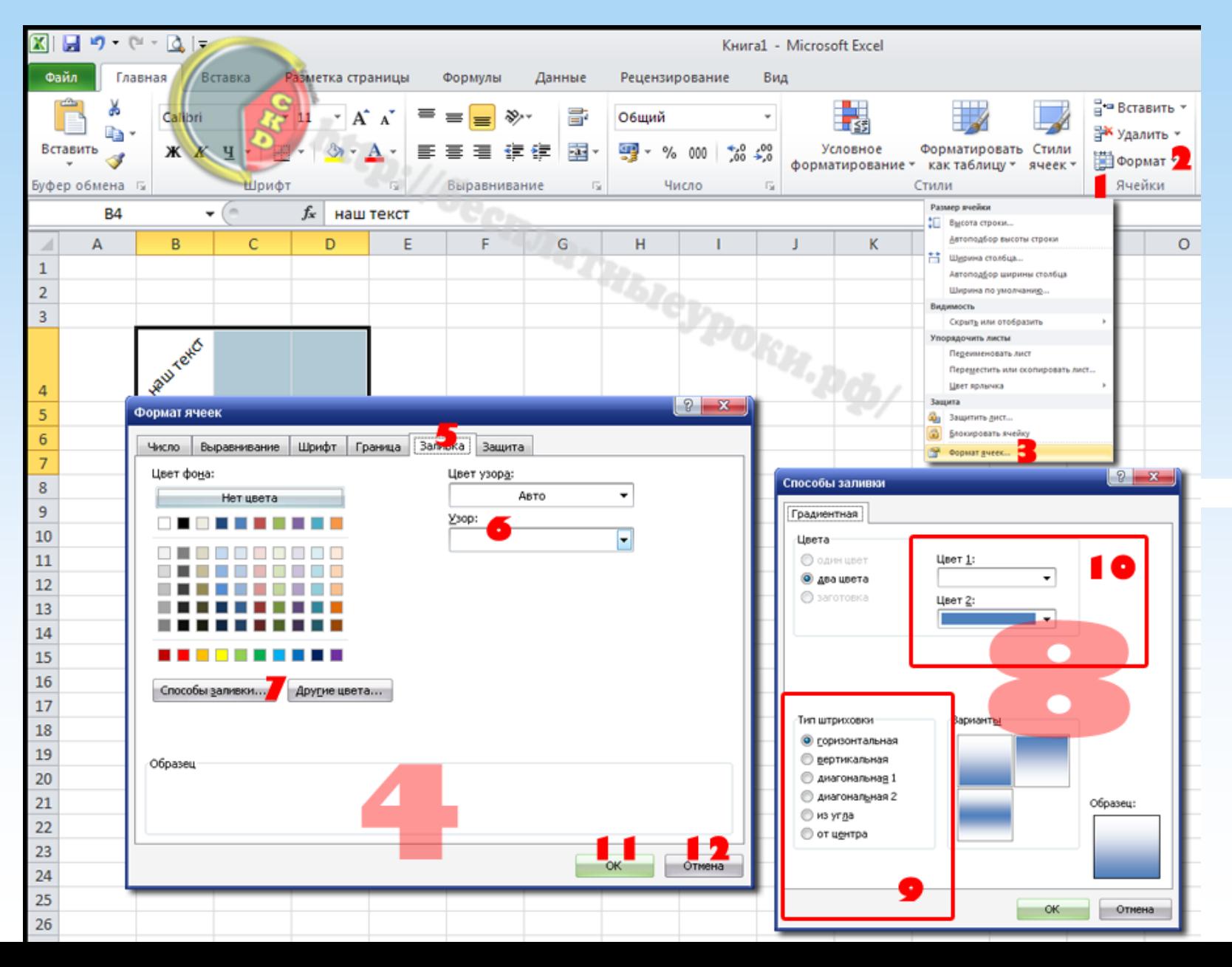

#### Формули

**Формула**показує спосіб утворення нового значення осередку.

Якщо в комірку вміщено формулу, вона обчислюється і замість неї в комірці видно результат обчислень.

Формулу можна бачити у формульному рядку, розташованому безпосередньо надтаблицею

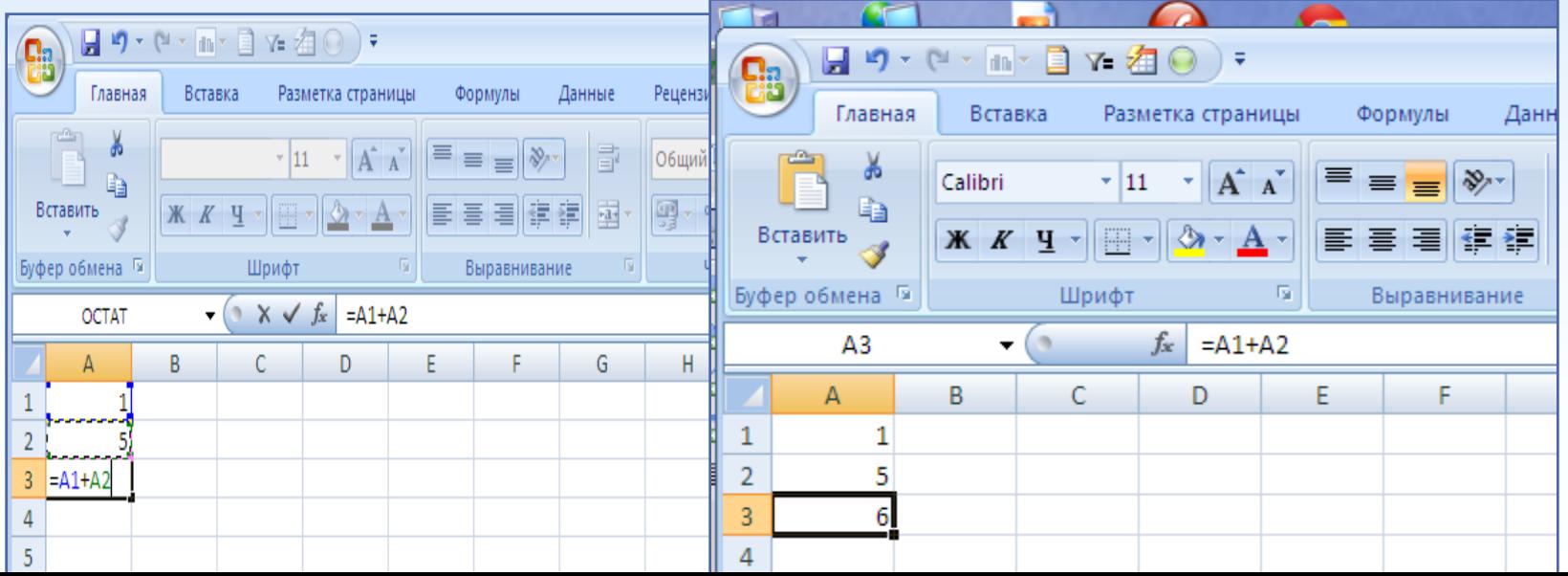

### Структура формул

Формула складається з операндів (аргументів) та знаківоперацій

Як операнди можуть використовуватися посилання на комірки, імена діапазонів, числові константи та вбудованіфункції

Оператор показує, яка дія провадиться заргументом

При створенні формул як аргументи можуть використовуватися як числові значення, так і посилання на комірки електронної таблиці

## Арифметичні оператори

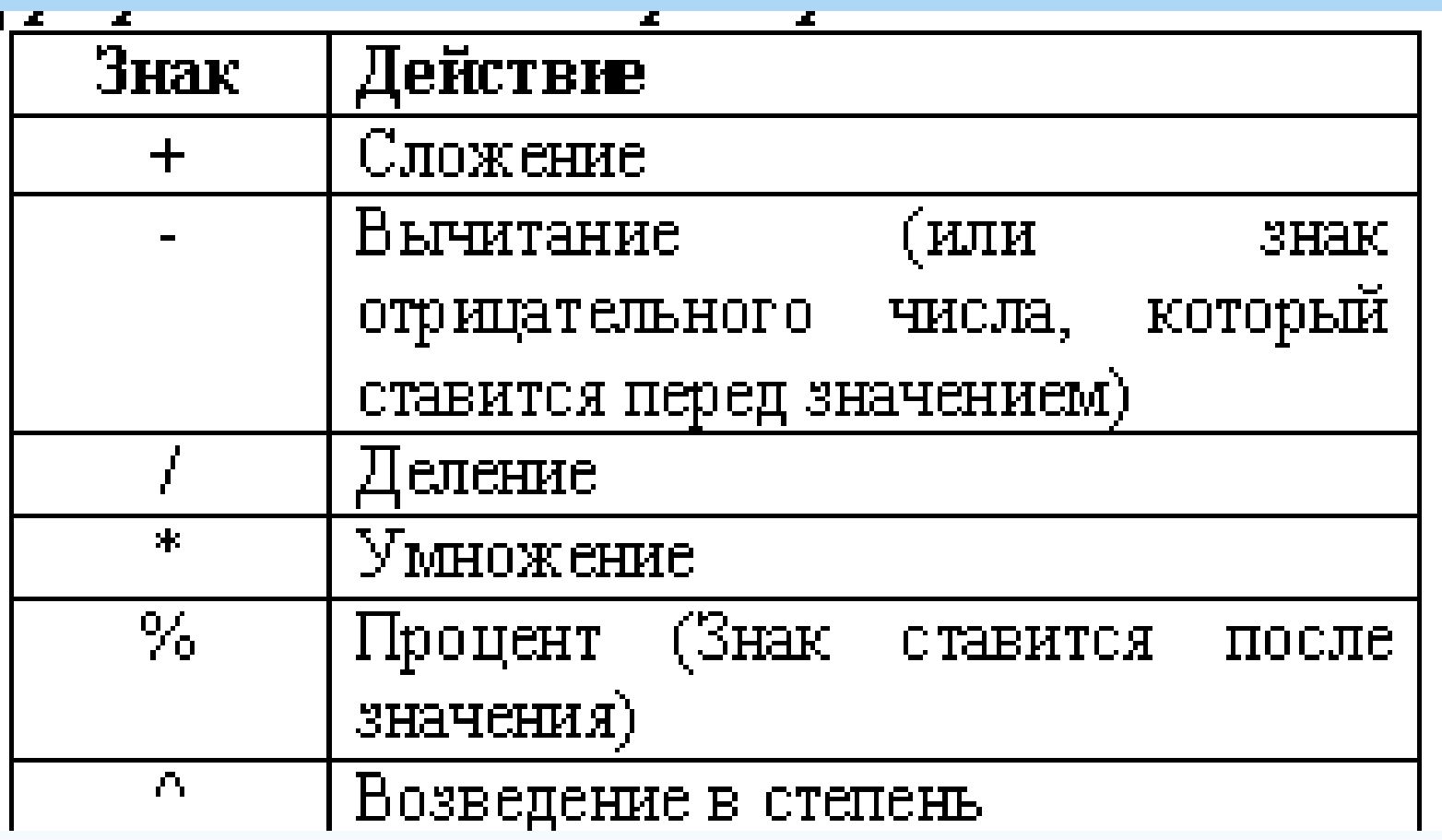

### Оператори порівняння

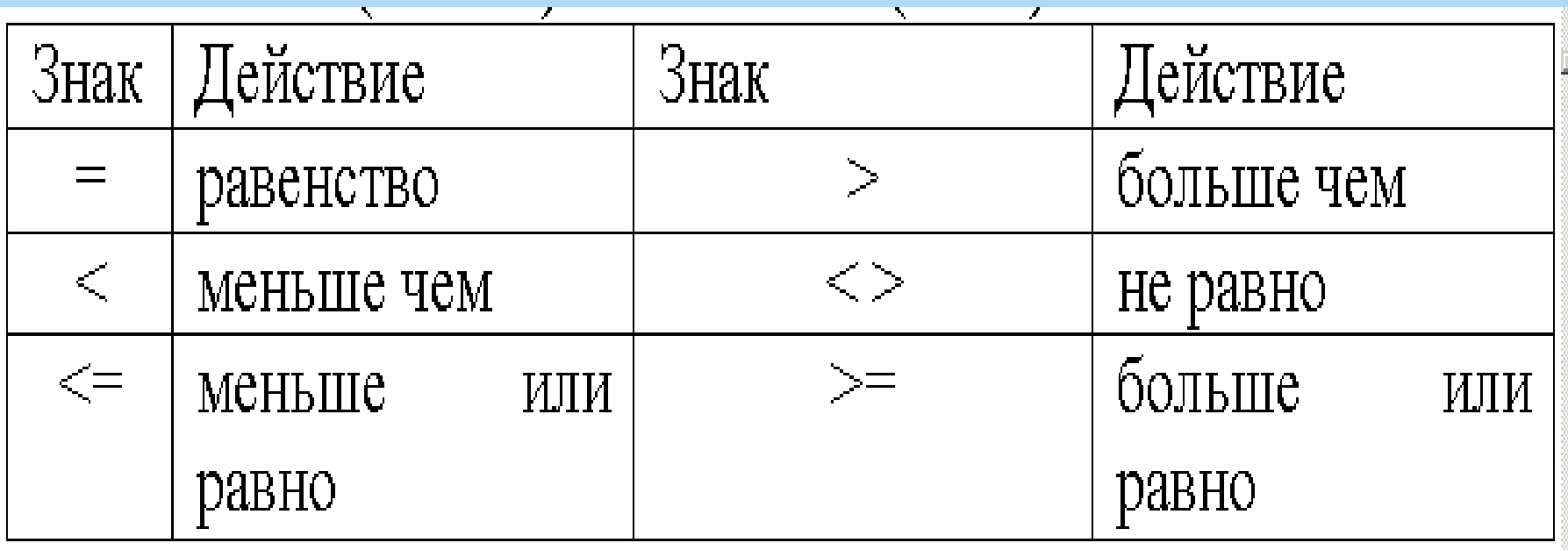

### Порядок виконання дій

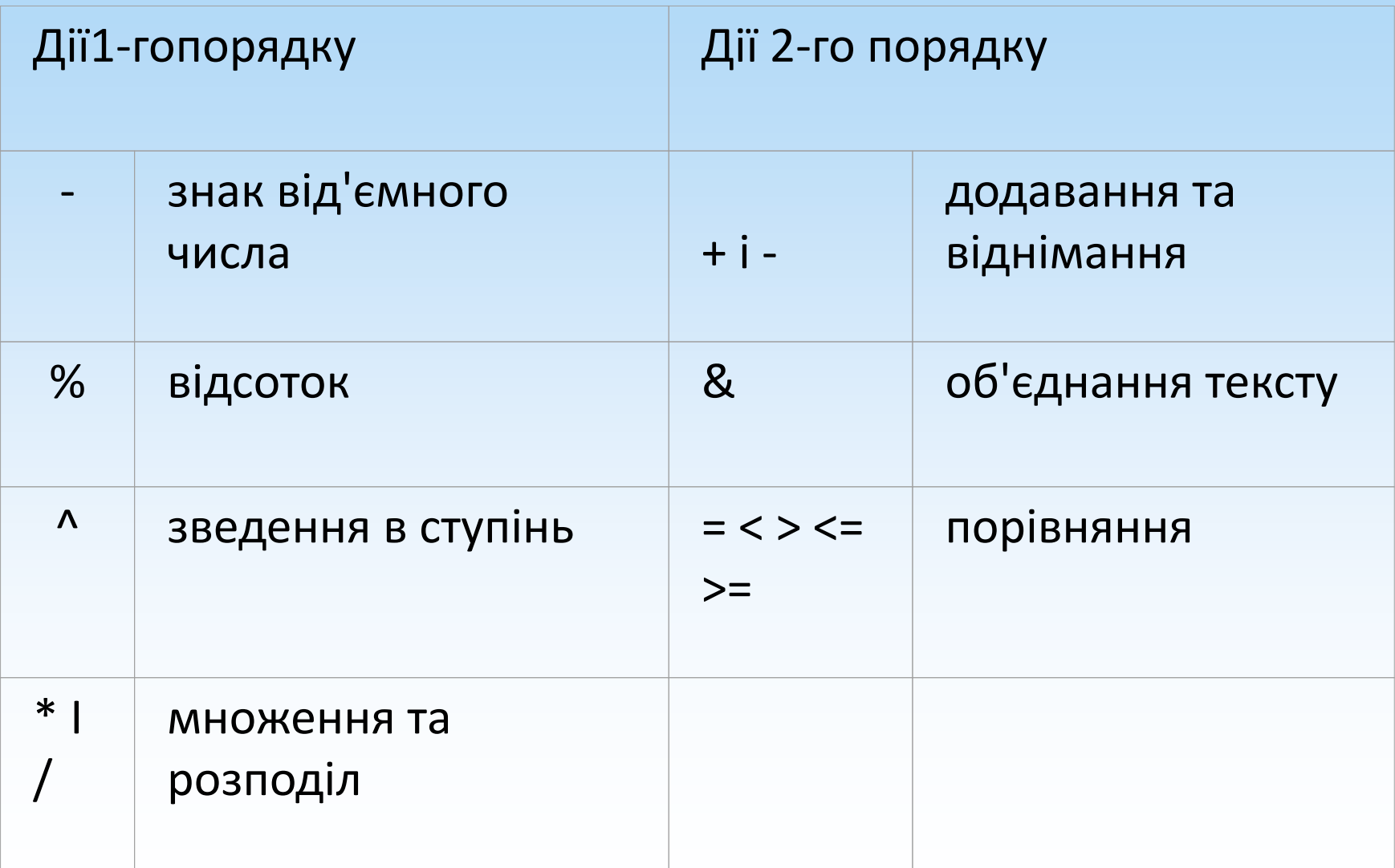

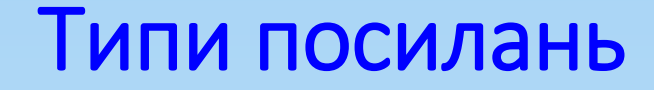

# *Відносні посилання Абсолютніпосилання (\$) Змішані посилання*

#### Відносні посилання

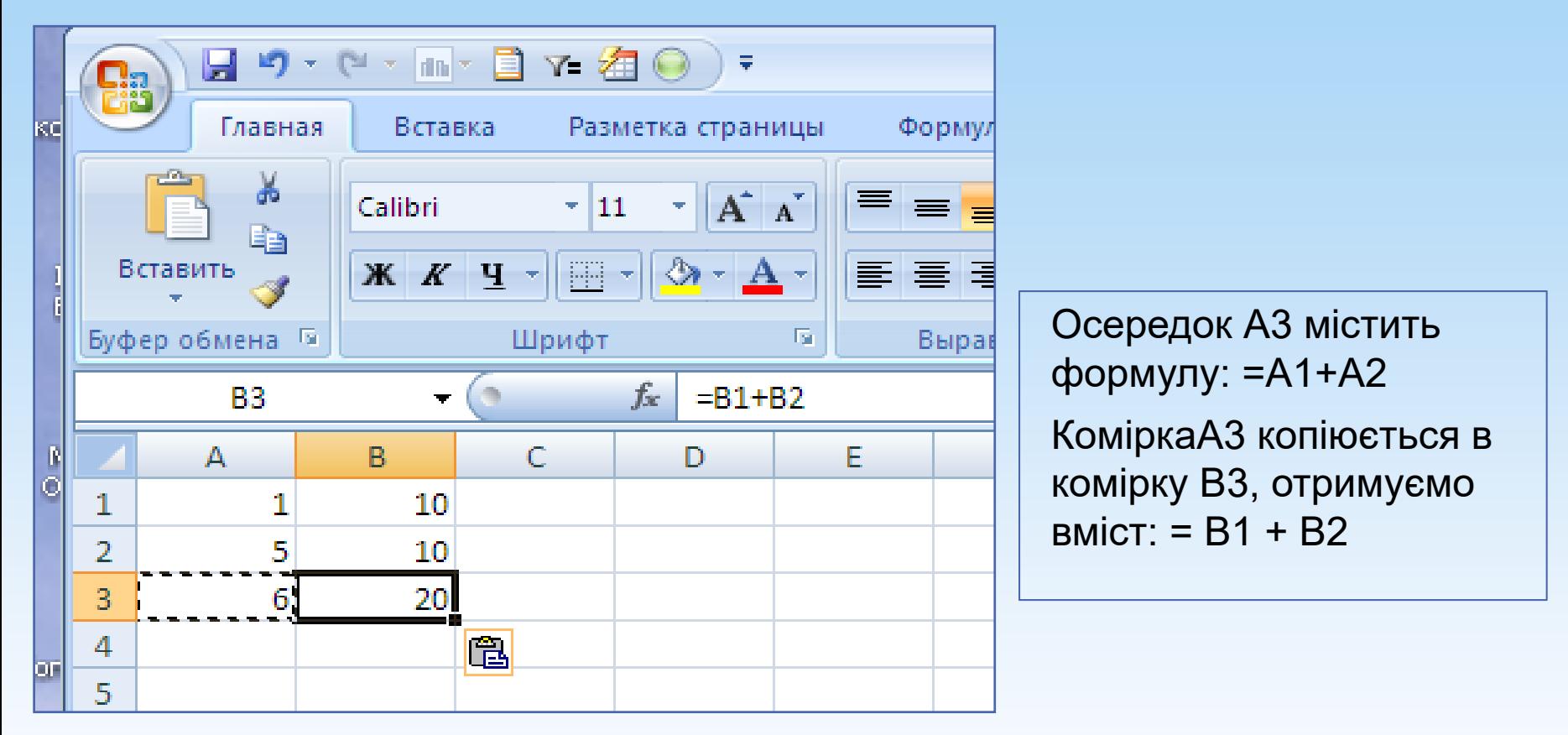

**Адреси у відносних посиланнях змінюютьсяпри копіюванніформул, що вводяться у формулу за замовчуванням**

#### Абсолютні посилання

Абсолютні посилання вказують, як звертатися до осередку, базуючись на її положенні в таблиці.

При додаванні знака долара до номера колонки**і**рядки йде посилання на вказану комірку

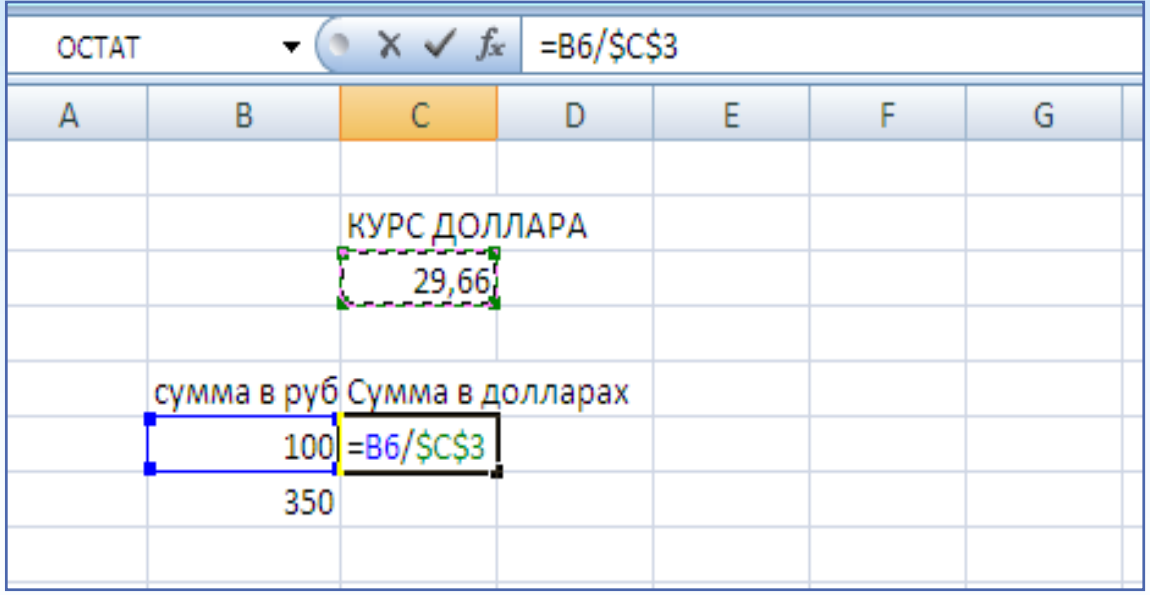

#### Змішані посилання

Змішані посилання утворюються додаванням знака долара перед назвою колонки**або**рядки

При додаванні знака долара перед номером колонки при копіюванні закріплений номер колонки

При додаванні символу долара перед номером рядка при копіюванні закріплений номер рядка

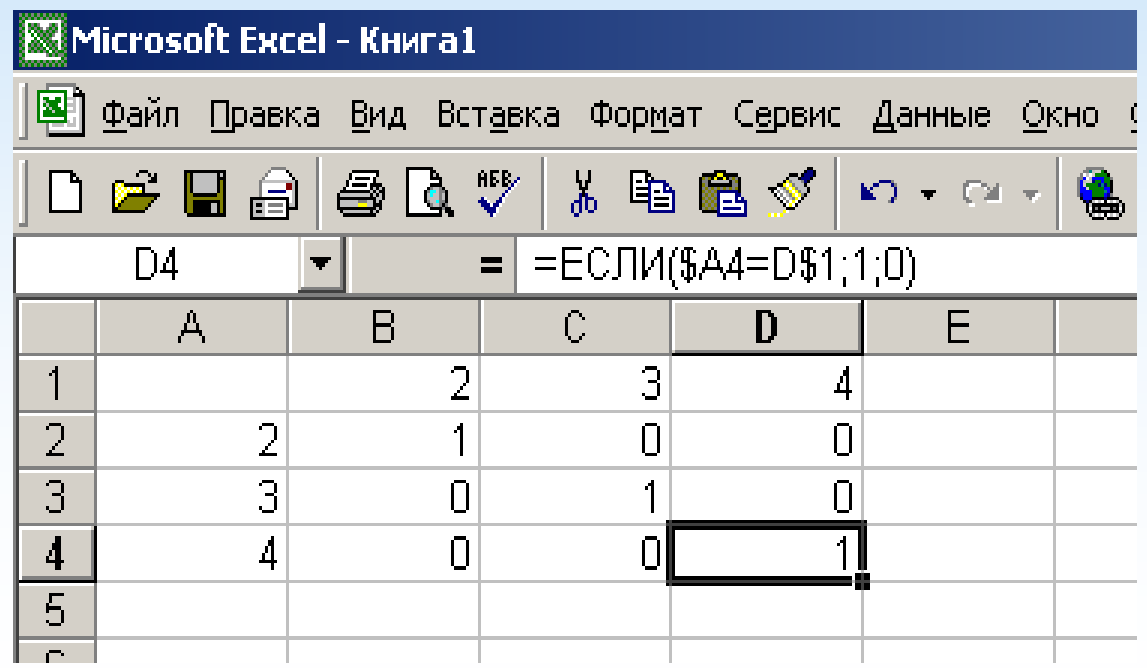

### ПОНЯТТЯ ФУНКЦІЇ

**Функції Excel**- це спеціальні, заздалегідь створені формули, які дозволяють легко та швидко виконувати складні обчислення. Їх можна порівняти зі спеціальними клавішами на калькуляторах, призначених для обчислення квадратних коренів, логарифмів та ін.

Excel має кілька сотень вбудованих функцій, які виконують широкий спектр різноманітних обчислень.

### СИНТАКСИС ФУНКЦІЇ

Функції складаються з двох частин: імені функції та одного або кількох аргументів (параметрів)

Ім'я функції – визначає операцію, яку ця функція виконує. Внаслідок виконання функції виходить деяке значення.

Аргументи (параметри) пишуться в дужках і задають необхідні функції для виконання операції.

```
Наприклад, = СУМ (A1: A10).
```
Тут:

СУМ ім'я функції, воно вказує, що обчислюватиметься сума чисел.

А1:А10 – параметр, який вказує діапазон осередків значення яких будуть складатися.

#### СИНТАКСИС ФУНКЦІЇ

При використанні у функції кількох аргументів вони відокремлюються один від одного крапкою з комою.

Наприклад, = СУМ (А1: А10; А20: А30).

Тут два параметри сумуються значення двох діапазонів.

Як аргументи можуть бути адреси осередків(D3), діапазони(A1:A5), числові константи(45), текстові константи("text"), арифметичні вирази(2\*B2-5)та логічні вирази(C5>A5).

#### СИНТАКСИС ФУНКЦІЇ

У наведених раніше прикладах усі аргументи були діапазонами.

Наведемо приклад функції коїться з іншими типами параметрів.

=ЯКЩО( А2>B2;C2\*У2;"Помилка даних")

У цієї функції перший параметр логічний вираз, другий арифметичний вираз, третій текстова константа (обов'язково в подвійних лапках!!!).

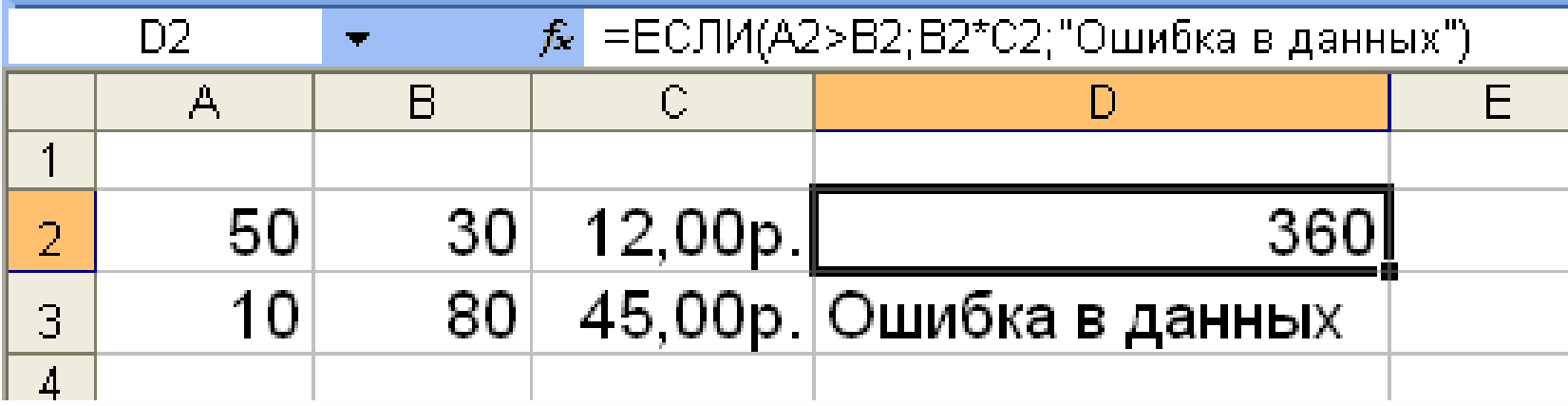

#### ВСТАВКА ФУНКЦІЇ

Зрозуміло, що жодних імен функцій ми писати не будемо.

Для вставки функції у формулу потрібно викликати майстер функцій:

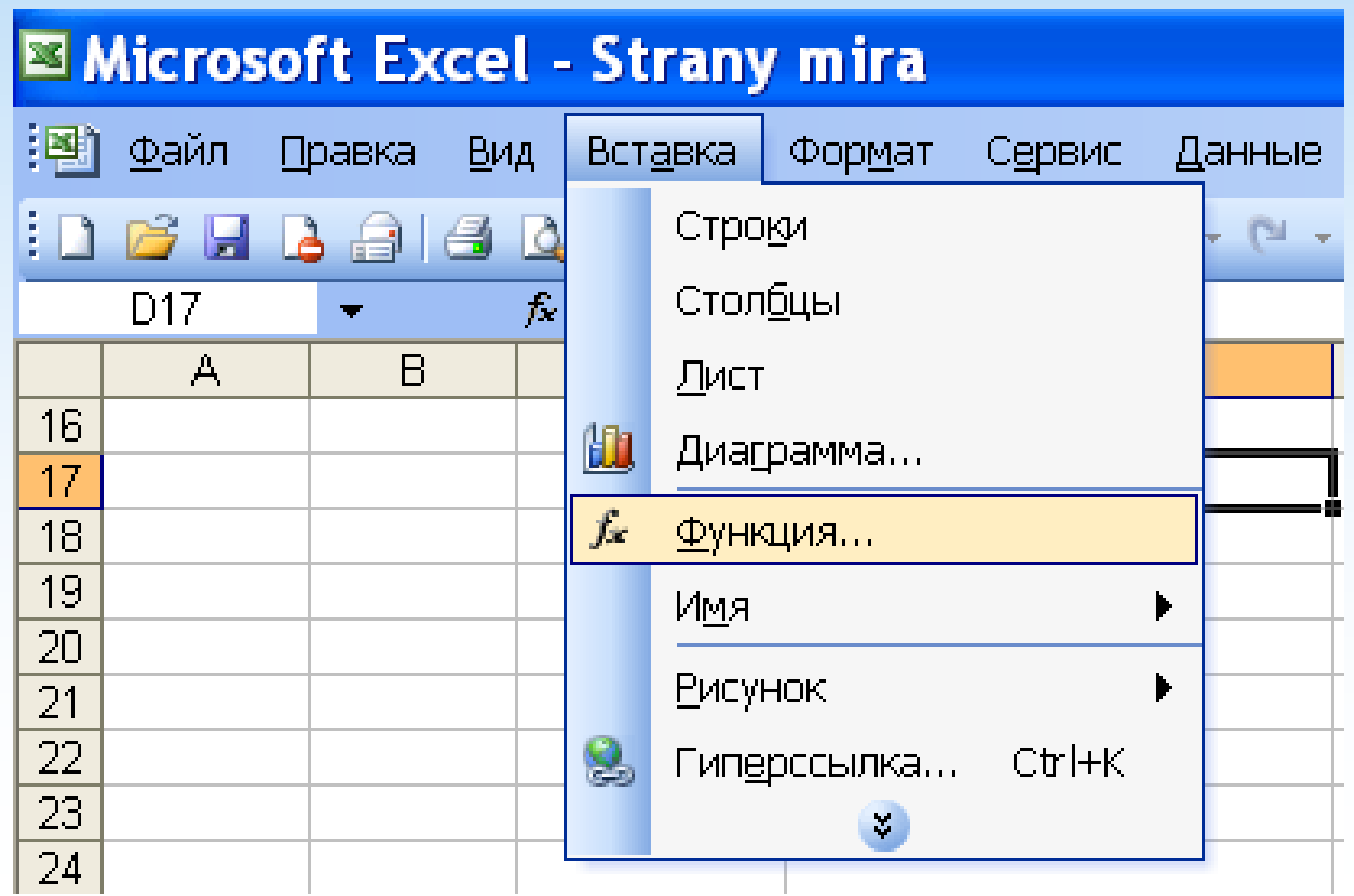

## ВСТАВКА ФУНКЦІЇ

Вибираємо категорію (наприклад, повний алфавітний список):

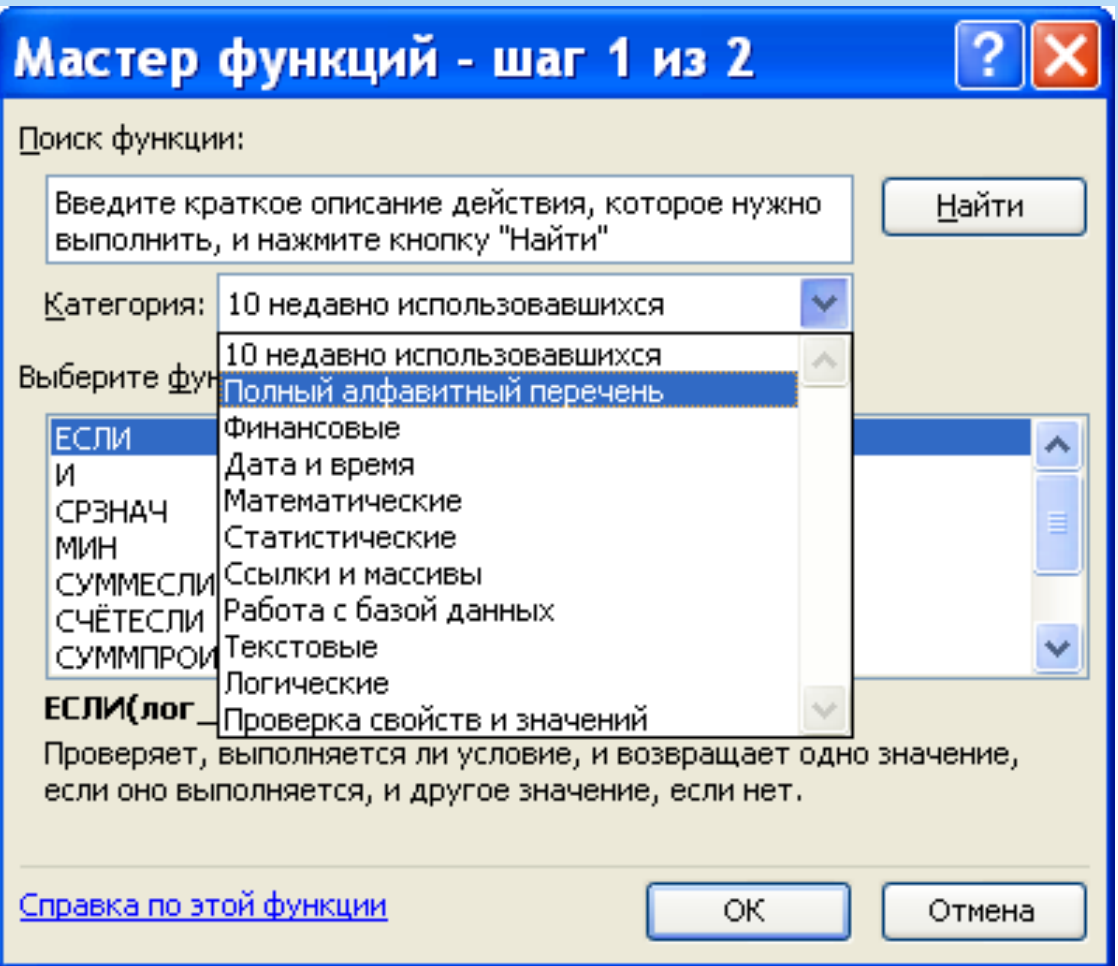

#### ВСТАВКА ФУНКЦІЇ

За алфавітом знаходимо функцію та натискаємо Ок

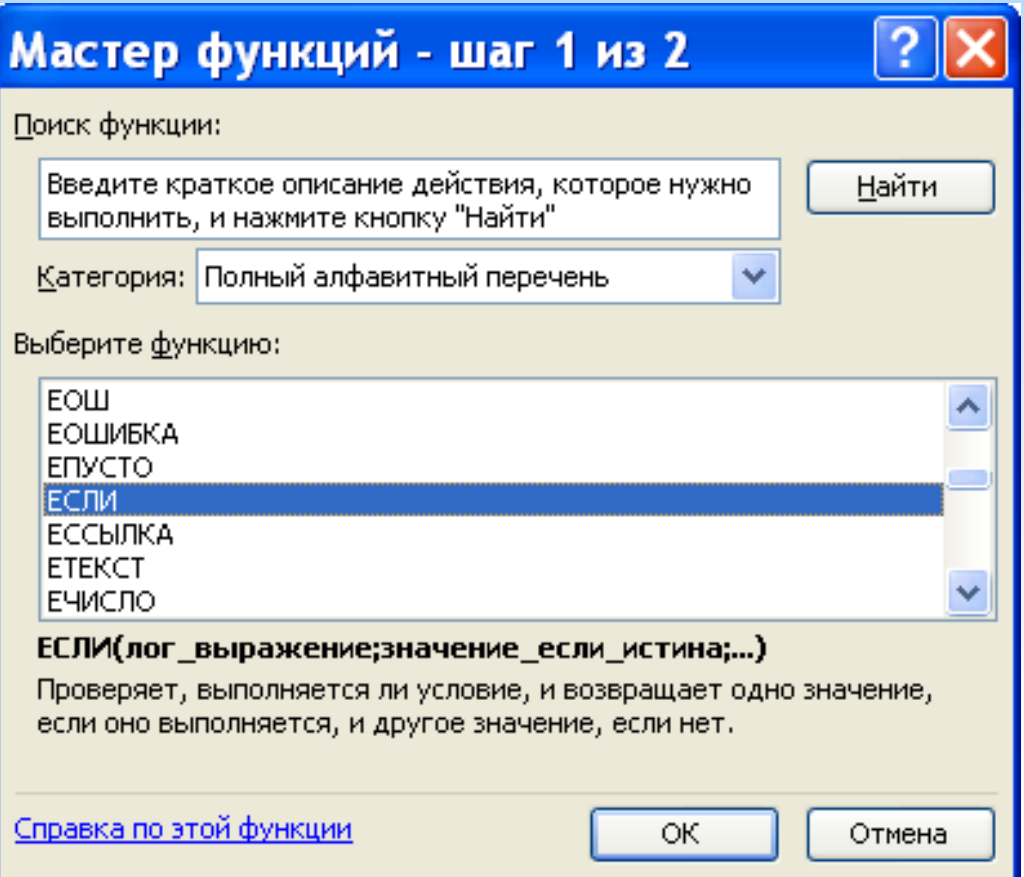

Відображається вікно вибраної функції.

Для знаходження суми чисел використовується функція СУМ.

Ця функція використовується дуже часто, тому для її вставлення у формулу є спеціальна кнопка на панелі інструментів.

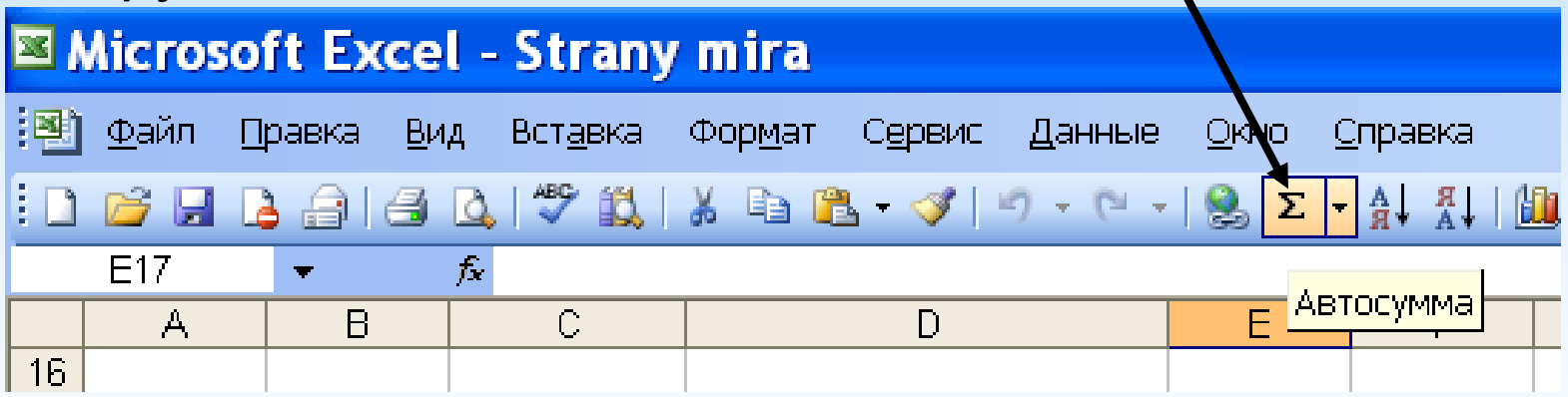

Формат функції:

#### **=СУМ(Діапазон підсумовування)**

Нехай потрібно знайти суму чисел у діапазоні А2:D2.Встановимо курсор у осередку, в якому потрібно отримати відповідь і натиснемо $\Sigma$ на панелі інструментів.

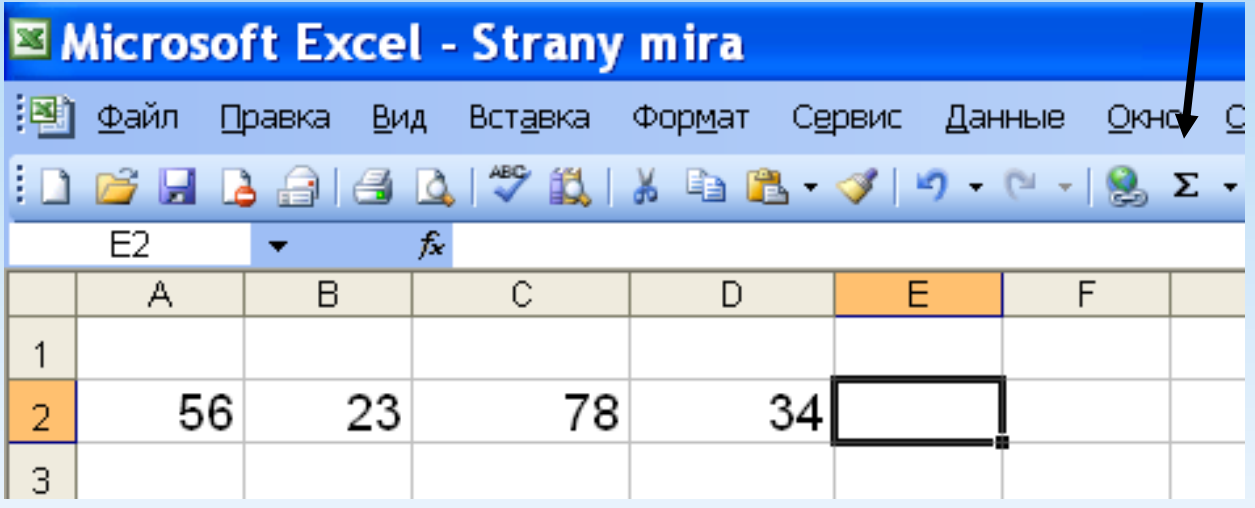

При цьому виділяється певний діапазон. Якщо він нам підходить, то натискаємоENTERа якщо ні, то виправляємо його.

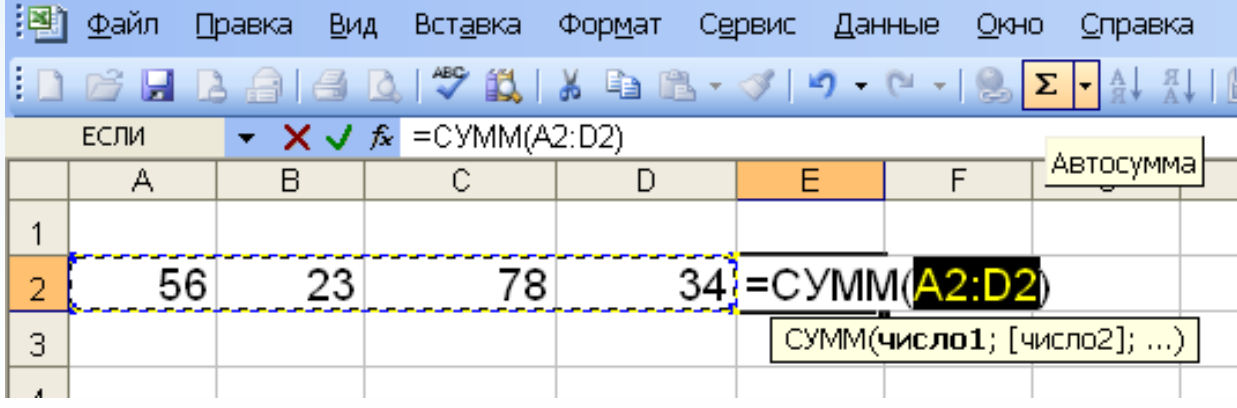

Нехай потрібно знайти суму чисел у діапазоні В1: В5.Встановимо курсор у осередку, в якому потрібно отримати відповідь і натиснемо $\Sigma$ на панелі інструментів. При цьому виділяється певний діапазон. Якщо він нам підходить, то натискаємоENTERа якщо ні, то виправляємо його.

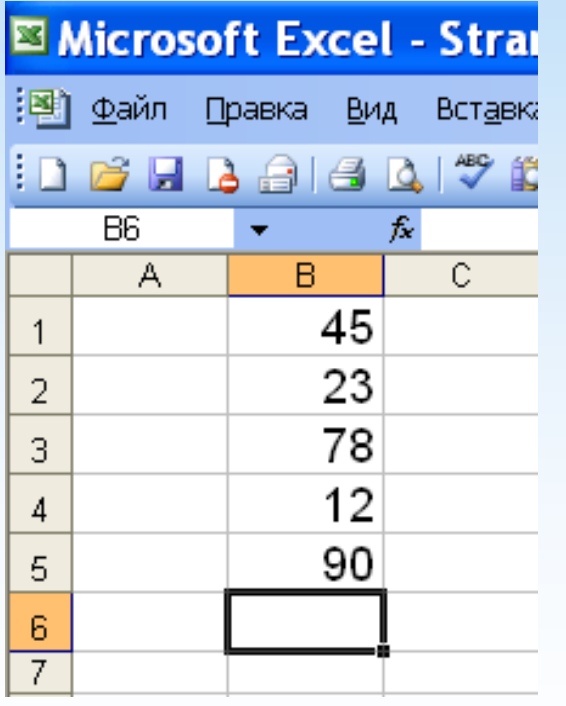

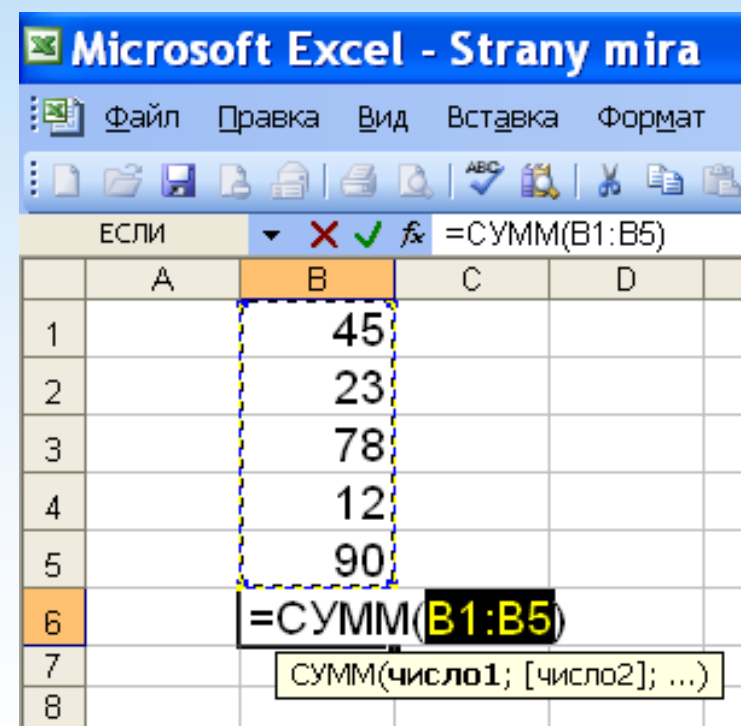

Кнопка $\Sigma$  на панеліінструментів, крім функції СУМ, забезпечує доступ до функцій: СРЗНАЧ, РАХУНОК, МАКС, МІН, а також до команди відкриття вікна Вставка функції.

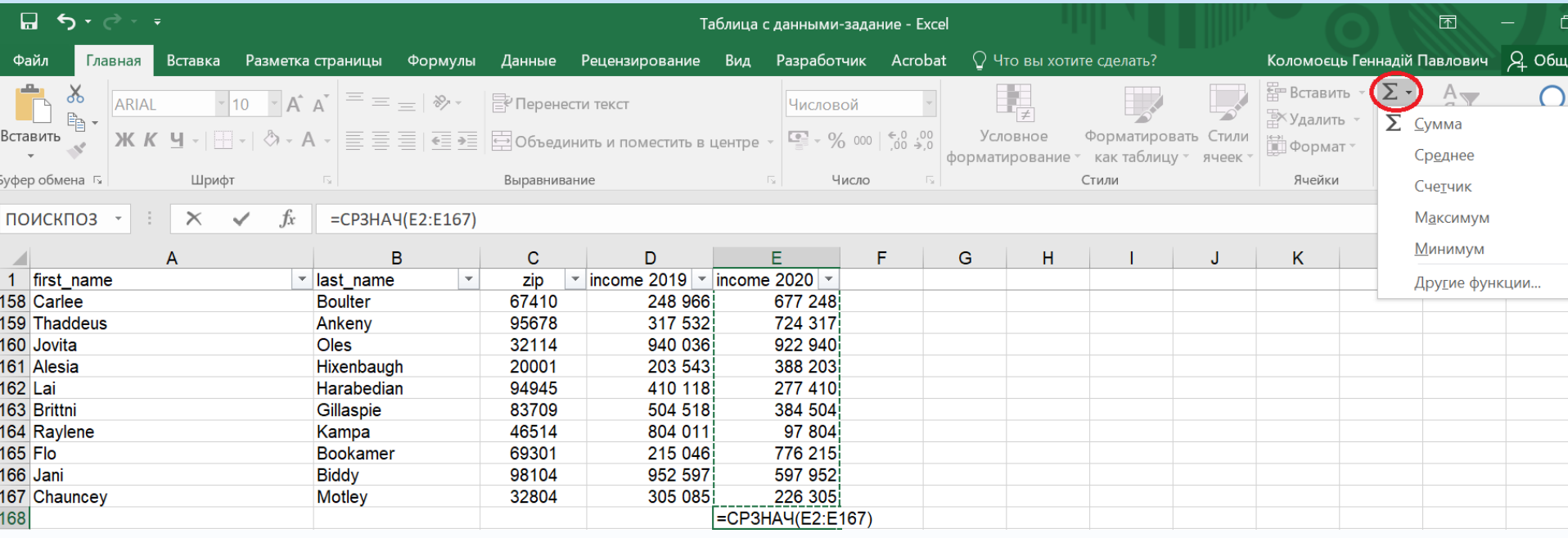
## ФУНКЦІЯ ВІДЗНАЧ

Функція СРЗНАЧ використовується для обчислення середнього арифметичного аргументу.

Середнє арифметичне кількох чисел – приватне від поділу суми цих чисел з їхньої кількість.

Наприклад, функція СРЗНАЧ(А1:А10) підраховує середнє арифметичне чисел, що у осередках А1:А10

А функція СРЗНАЧ(В1; В3; В5; В10) підраховує середнє арифметичне чисел в осередках, які перераховані в дужках.

## ФУНКЦІЯ ВІДЗНАЧ

**приклад**. Нехай потрібно знайти середнє арифметичне чисел від 45 до 68. Розмістимо ці числа в осередках А2: Х2, а середнє значення помістимо в осередок Y2. Для обчислення в коміркуY2 вставимо формулу = СРЗНАЧ(A2:X2).

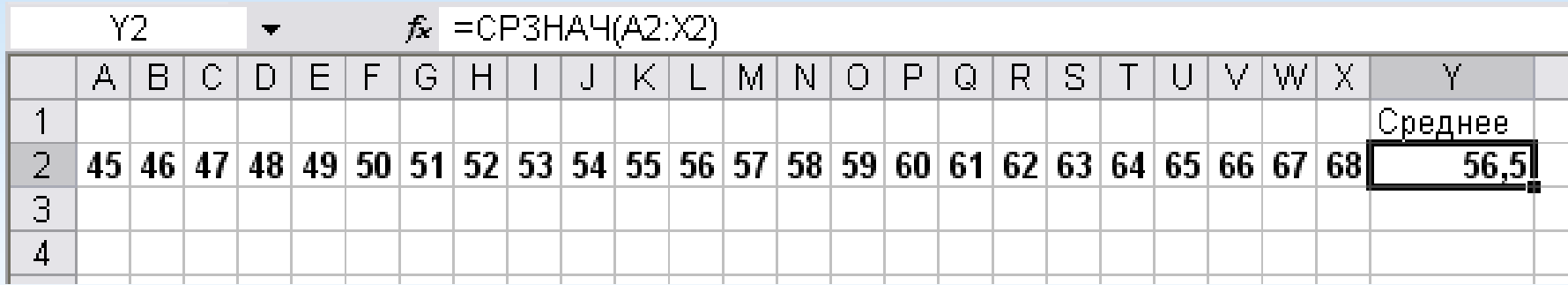

Для вставки функції потрібно використовувати майстер функцій, описанийраніше чивикористовувати кнопку $\Sigma$ 

# **=РАХУНОК(Діапазон)**

Формат функції:

Функція РАХУНОК використовується для підрахунку в деякому діапазоні кількості осередків заповнених числами

## ФУНКЦІЯ РАХУНОК

**приклад**. Нехай у деяких із осередків В4:АС4 знаходяться числа, що позначають кількість опадів за кожен день лютого. Якщо у якийсь день опадів не було, то у відповідному осередку стоїть символ "–".

Потрібно підрахувати, протягом якої кількості днів були опади. Для цього в комірку AD4 потрібно вставити формулу = РАХУНОК (В4: АС4).

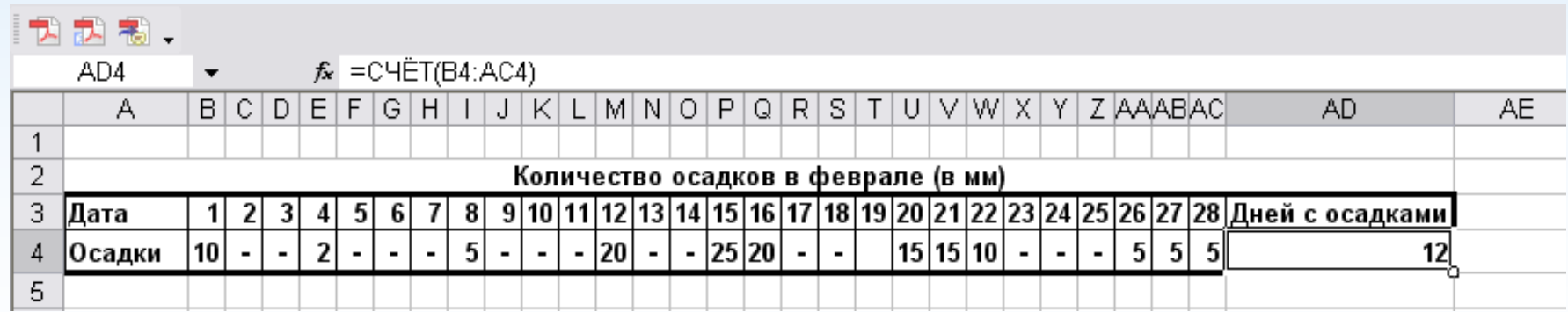

Формулу можна просто надрукувати, але краще збудувати за допомогою майстра функцій. Для цього необхідно виконати такі дії:

- •Встановити курсор у коміркуAD4;
- •Виконати команду Вставка, Функція.

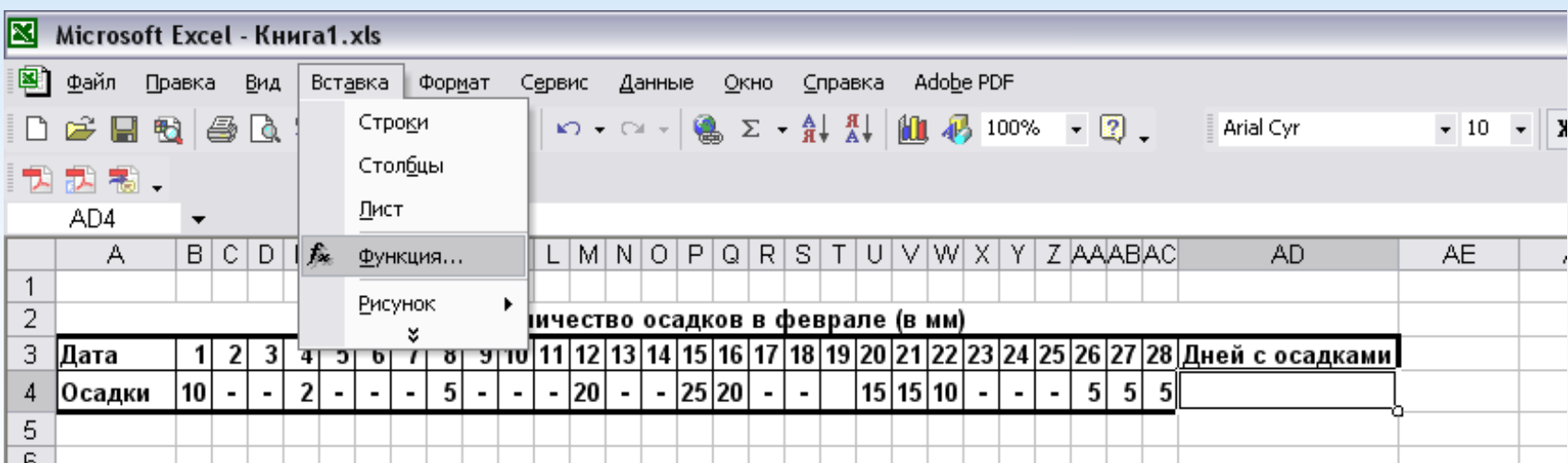

#### З'явиться вікно:

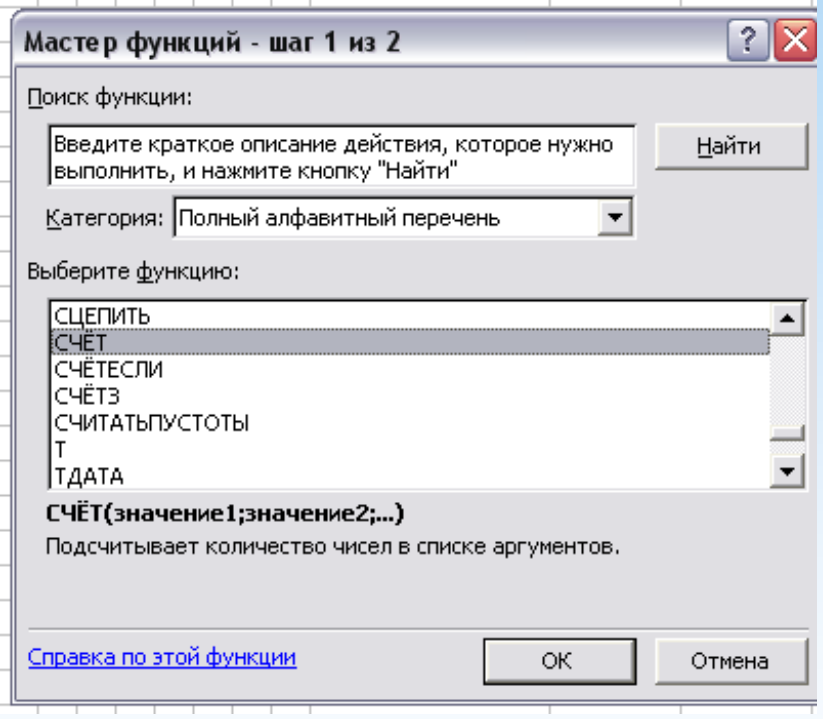

У вікні вибрати повний алфавітний список функцій, знайти функцію РАХУНОК і натиснути ОК.

#### З'явиться вікно за цією функцією:

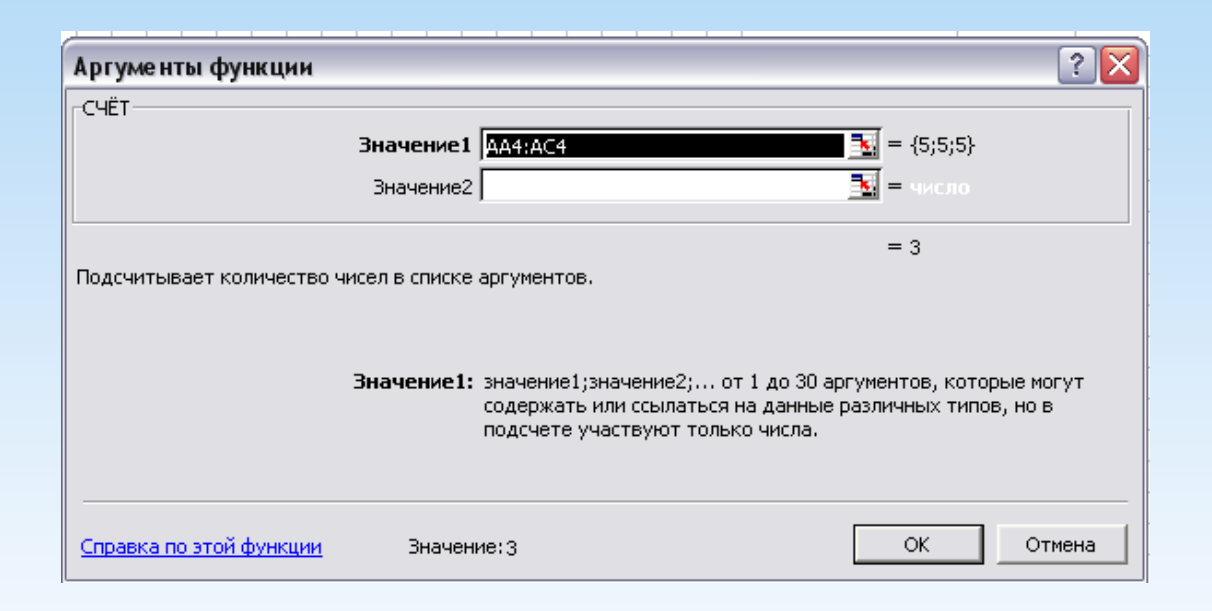

У цьому вікні, в полі «значення 1» за замовчуванням вибрався діапазон, що не підходить нам.

Тому цей діапазон потрібно видалити і виділити потрібний нам діапазон В4:АС4. При цьому вікно функції РАХУНОК на якийсь час згорнеться.

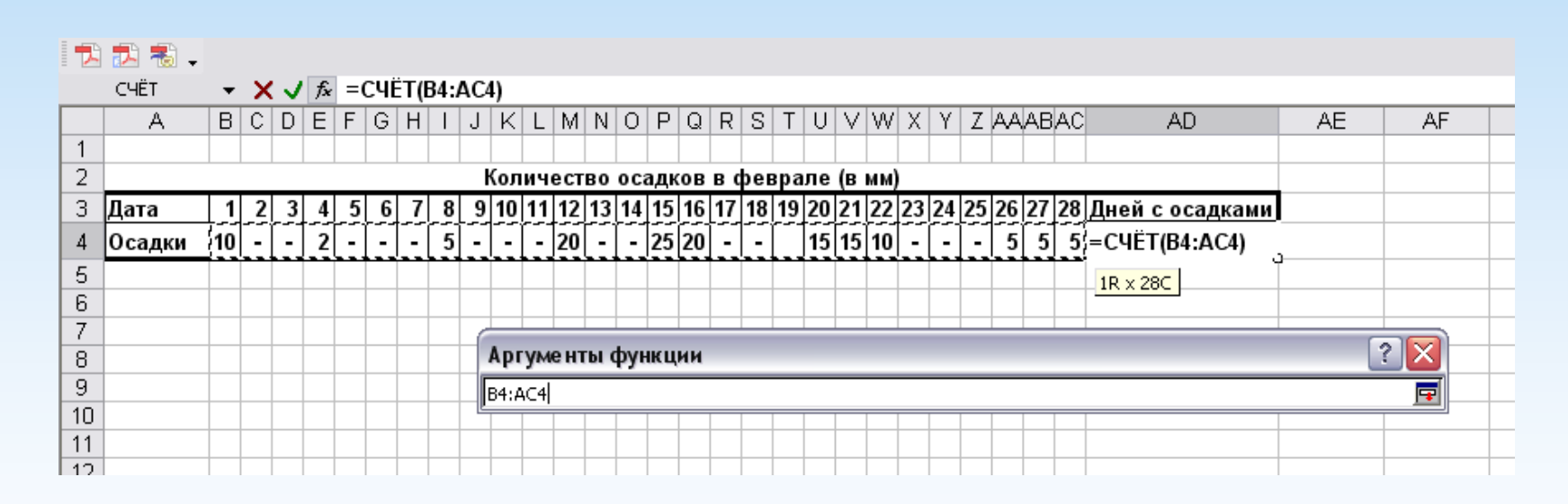

Після вибору потрібного діапазону натисніть OK. У осередкуAD4 буде результат.

Також можна використовувати кнопку $\Sigma$ 

# ФУНКЦІЇ МАКС І МІН

Функція МАКС використовується для обчислення максимального значення.

Функція МІН використовується для обчислення найменшого значення.

Наприклад, функція МАКС(А1:А10) знаходить найбільше з чисел, що у осередках А1:А10.

А функція МІН(В1; В3; В5; В10) знаходить найменше з чисел в осередках перерахованих у дужках.

Якщо в осередках є не числа, то вони ігноруються.

Також можна використовувати кнопку $\Sigma$ 

Для знаходження суми творів значень використовується функція СУММПРОИЗВ.

Формат функції:

СУМПРОВИЗВ(діапазон1; діапазон2).

приклад. Потрібно купити кілька ручок, олівців та зошитів. Відома ціна кожного товару. Знайти загальну вартість усіх товарів.

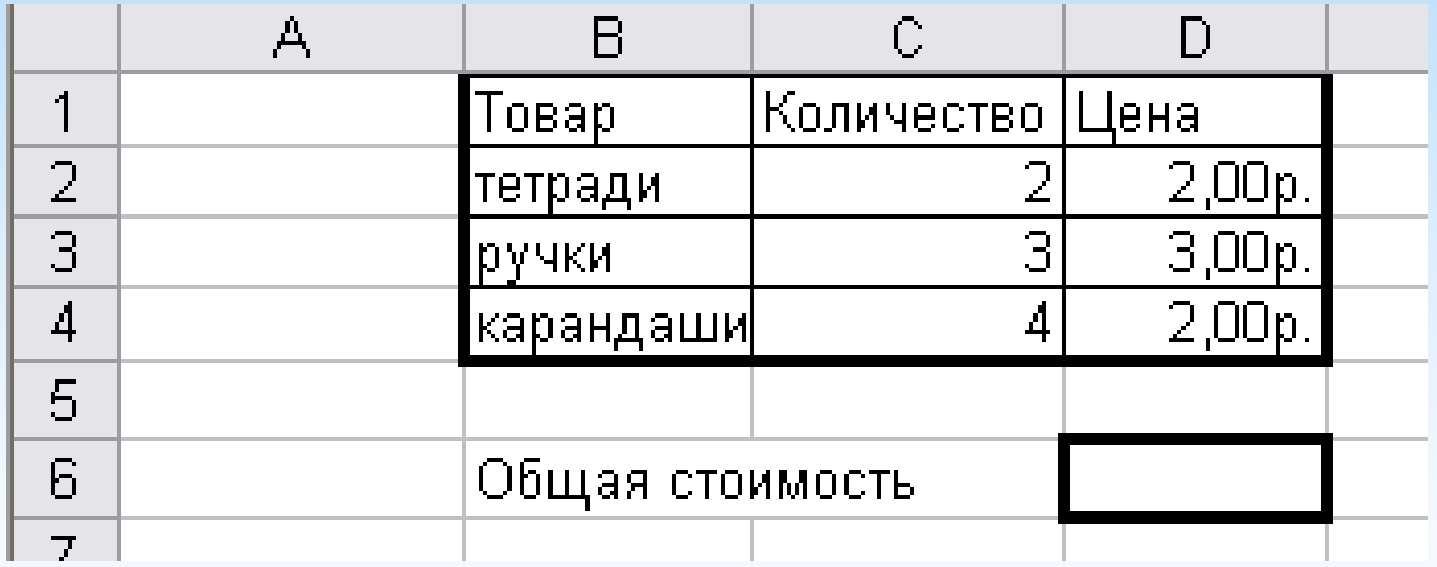

Для знаходження загальної вартості необхідно попарно перемножити значення спектрів С2:С4 іD2:D4, та результати скласти.

Для виконання цього, встановимо курсор у коміркуD6 та викличемо функцію СУММПРОИЗВ. З'явиться вікно:

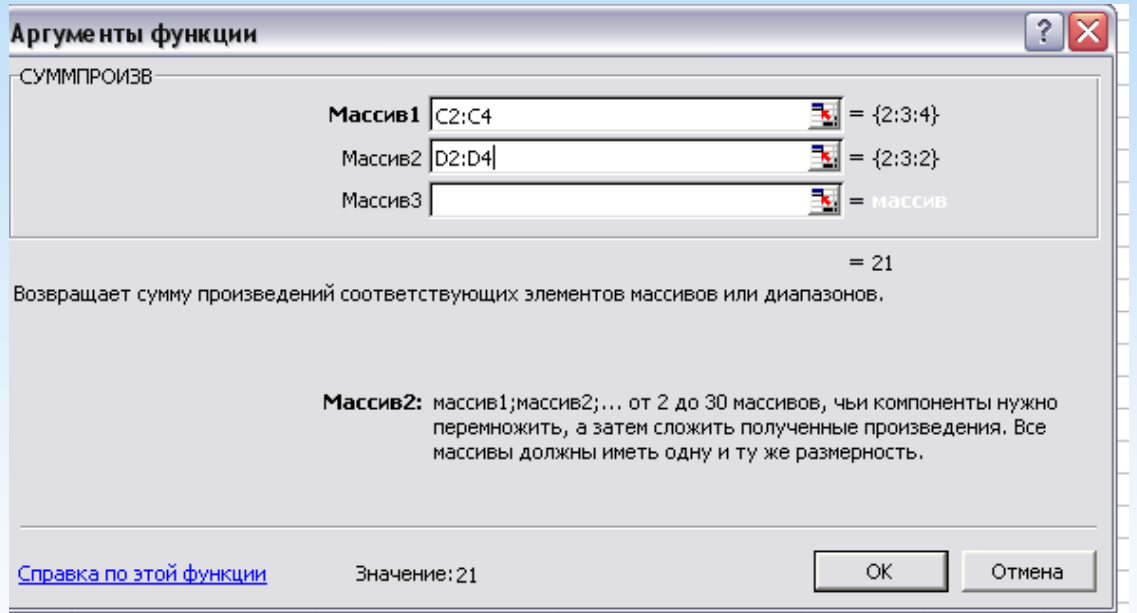

У полі Масив 1 потрібно вказати діапазон першого стовпця, а поле Масив 2 вказати діапазон другого стовпця.

#### Результат:

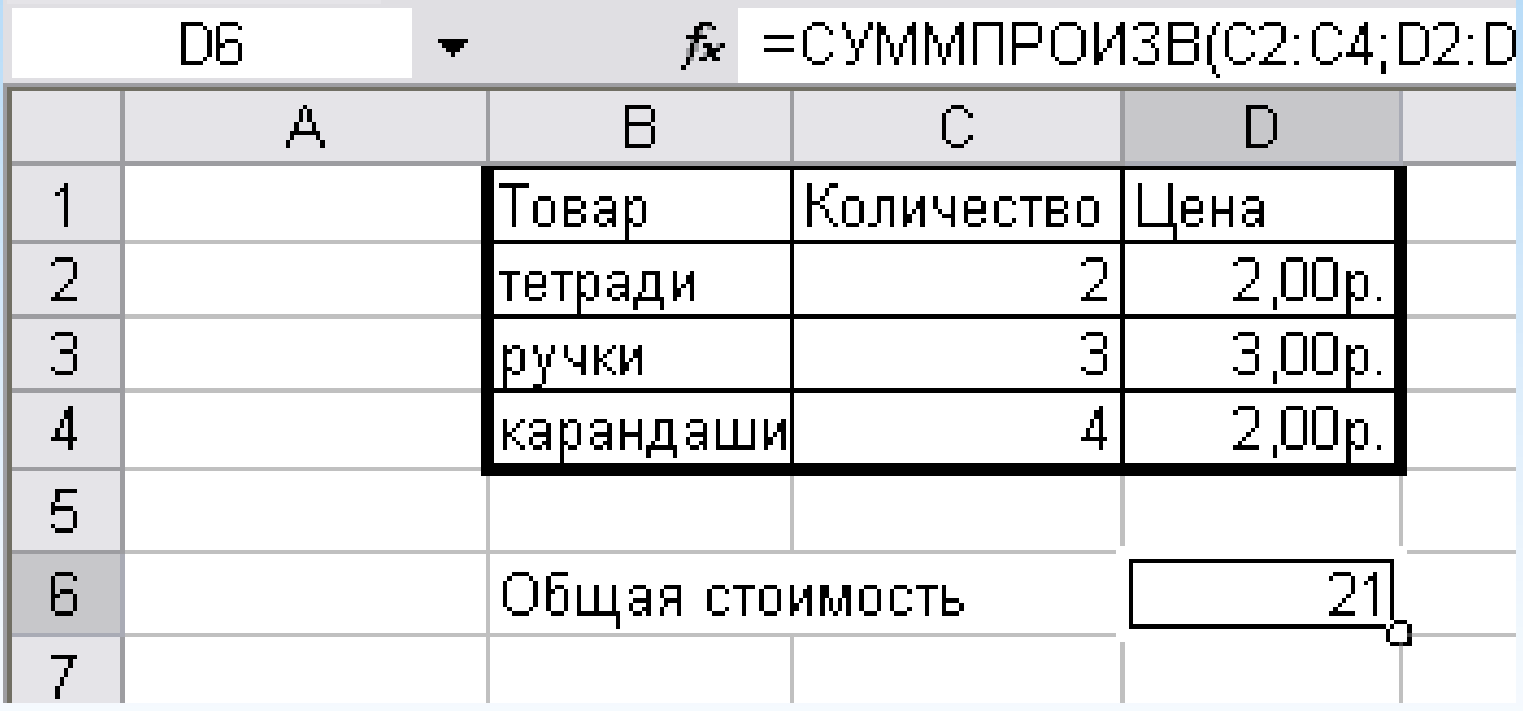

## ФУНКЦІЯ ЯКЩО

Для вибору одного з двох значень використовується функція ЯКЩО

Функція має такий формат:

**=ЯКІ(умова; значення за правильної умови; значення за неправильної умови)**

Приклади:

**=ЯКЩО(A2+B2>0;"yes";"no")**

**=ЯКЩО(A2<>B2;2\*A2+B2; 0)**

# Використання майстра функцій

Для вставки функцій зручно використовувати майстер функції

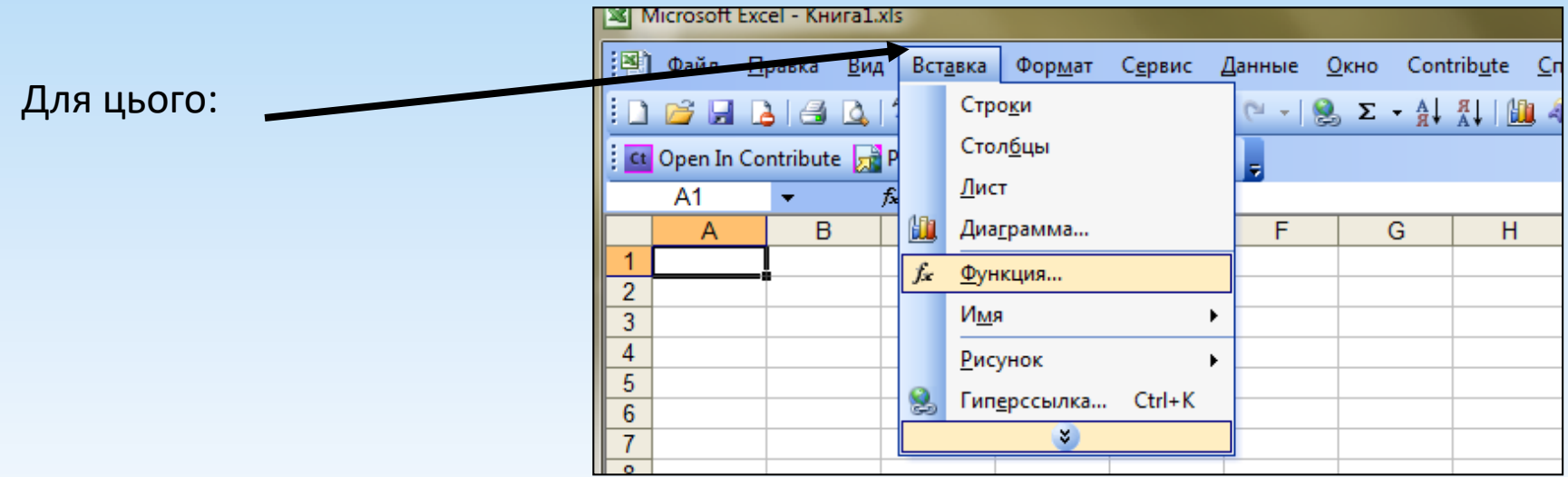

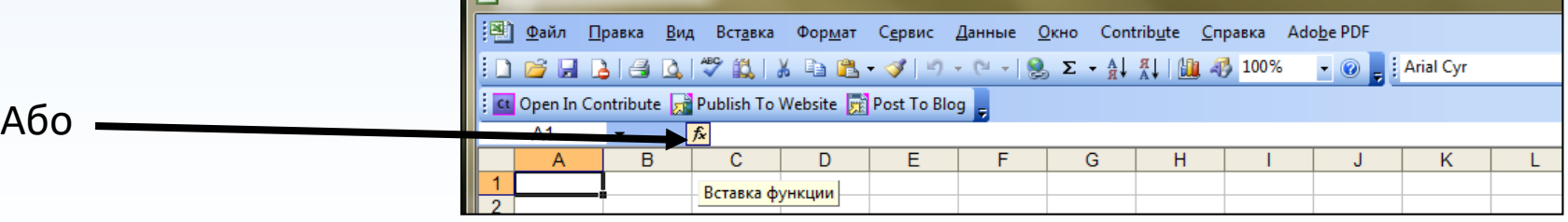

# Використання майстра функцій

Отримаємо вікно для вибору функції. У категорії «Повний алфавітний перелік» функції розташовані за абеткою. Якщо і натискаємо ОК

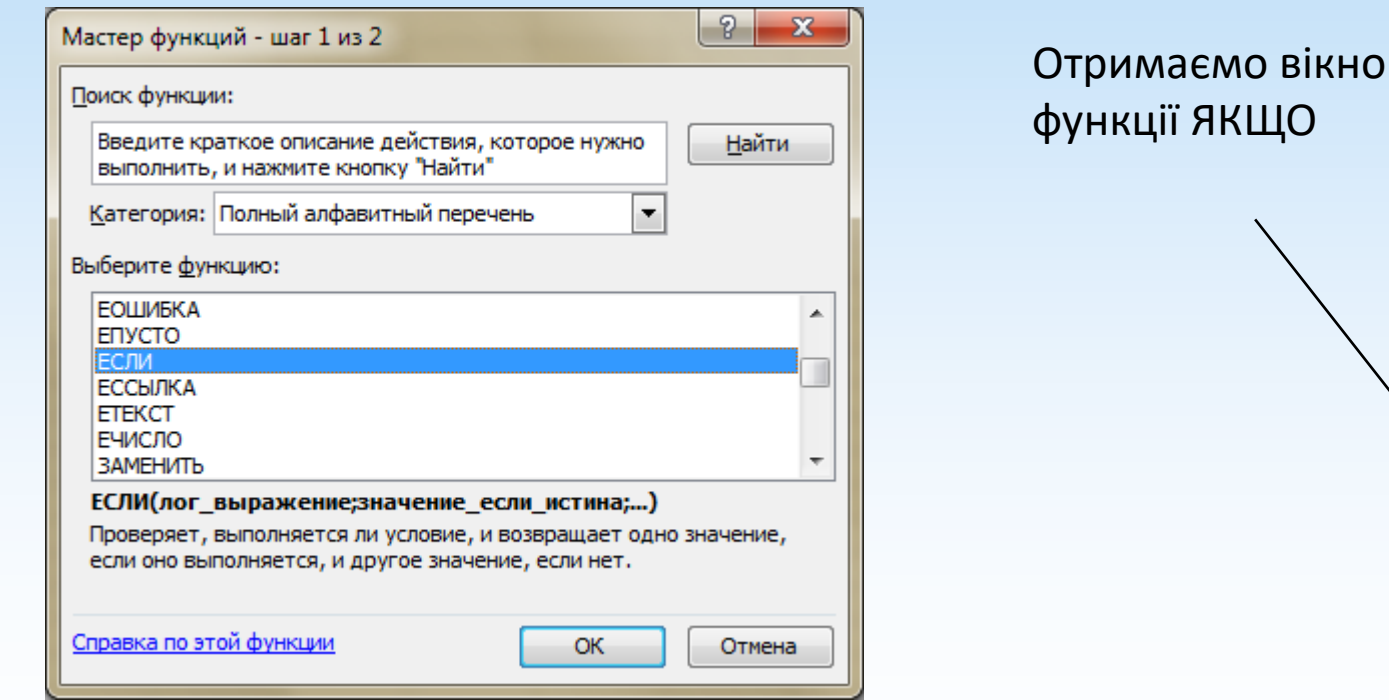

### Функція ЯКЩО з використанням майстра функцій

Заповнюючи це вікно можна не ставити лапки, не ставити знаки ";" між параметрами. Майстер функцій зробить це сам.

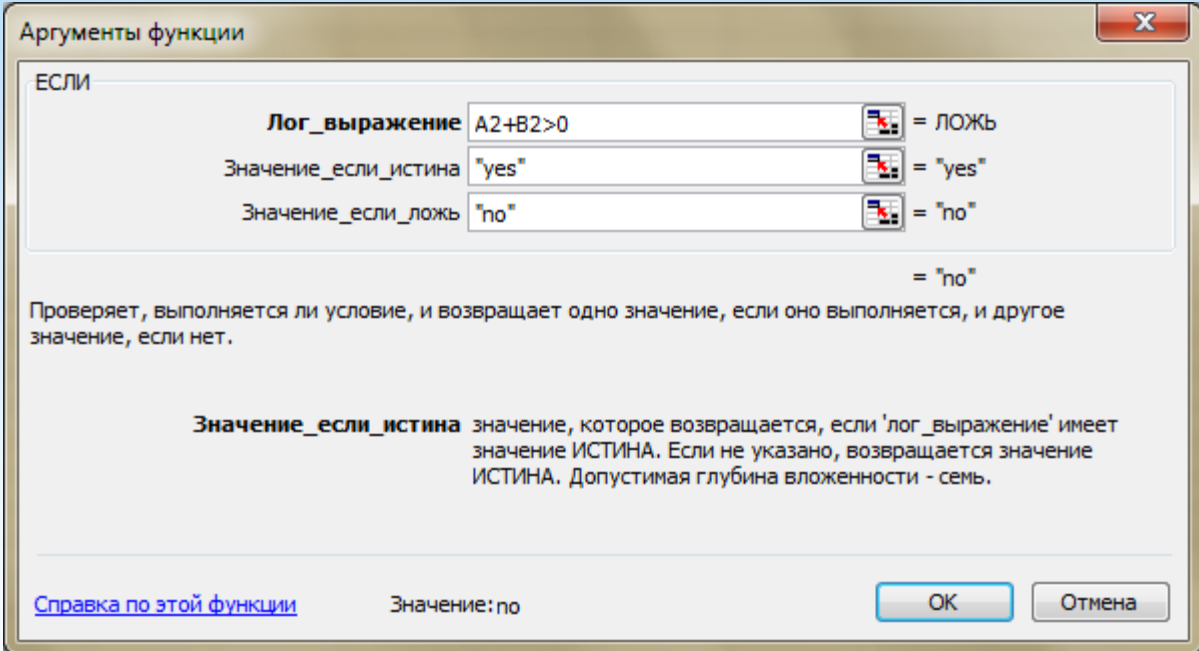

У рядку формул з'явиться

**=ЯКЩО(A2+B2>0;"yes";"no")**

# ВЛОЖЕНІ ФУНКЦІЇ ЯКЩО

Для вибору одного з кількох значень використовуються вкладені функції.

Для вибору одного з трьох значень вкладені функції якщо мають наступний формат

**=якщо(умова1; значення1; якщо(умова2; значення2; значення3))**

#### приклад

Відомі результати трьох ігор між двома командами. Для кожної гри визначити, хто переміг чи була нічия.

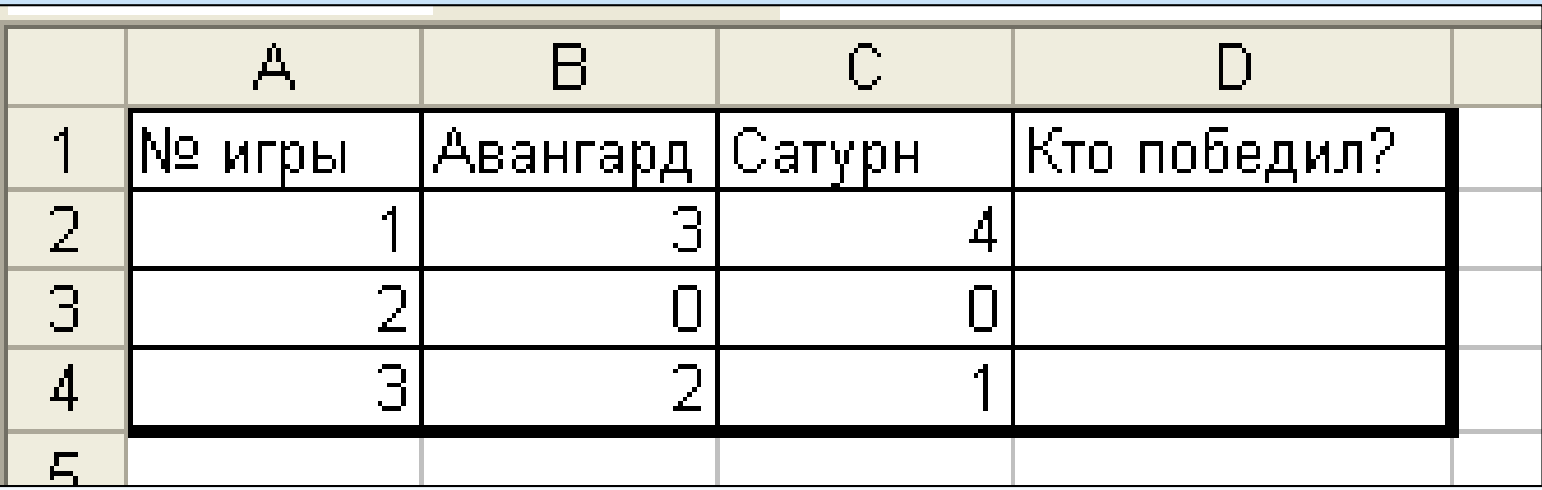

**=ЯКЩО(B2>C2;"Авангард";ЯКЩО(B2<C2;"Сатурн";"Ніччя"))**

### приклад

#### Для побудови цієї формули скористаємося майстром функцій

Встановимо курсор у коміркуD2; Викличте функцію ЯКЩО. З'явиться вікно:

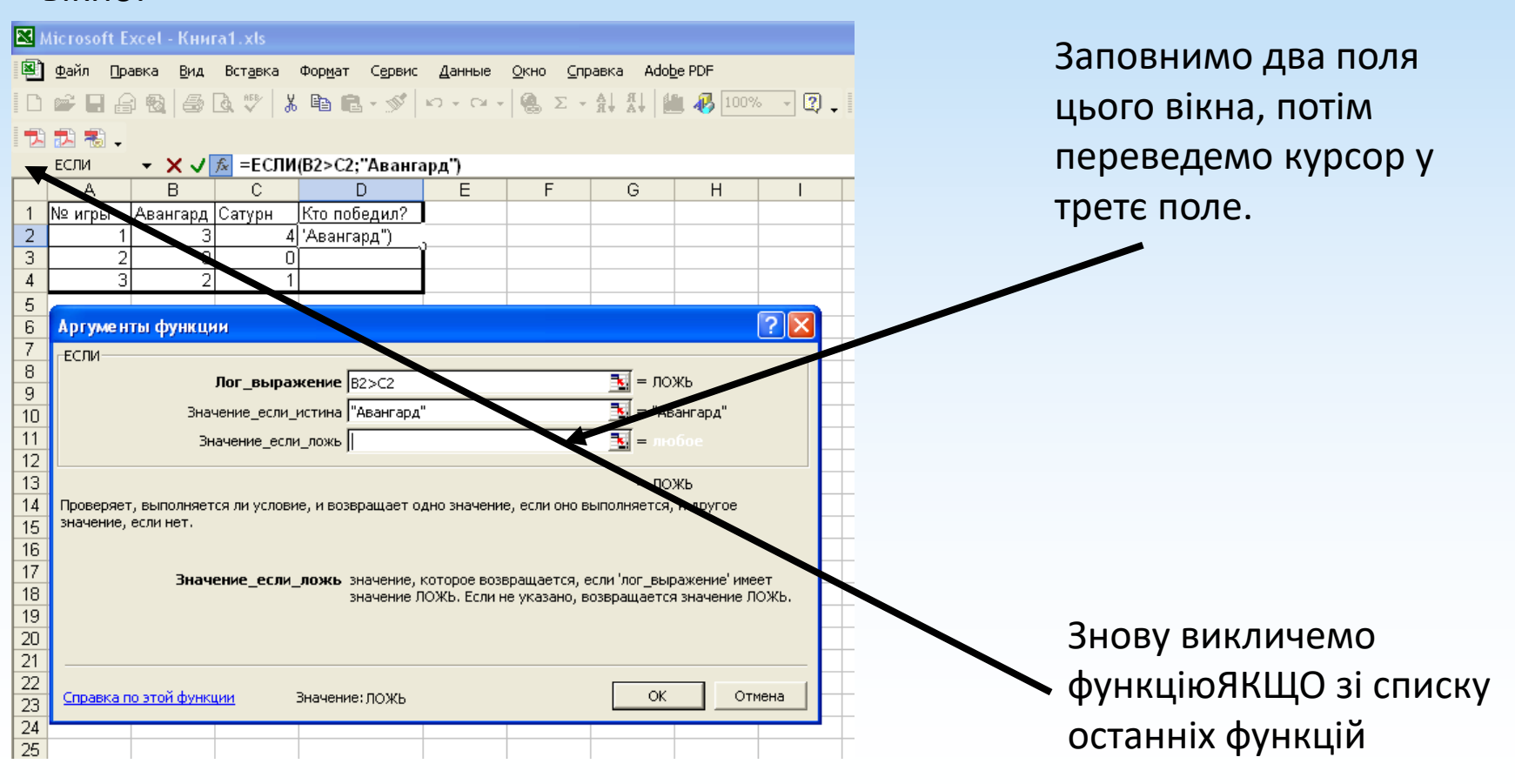

# **Продовження прикладу**

З'явиться нове порожнє вікно функції ЯКЩО. Заповнимо його як показано на малюнку і натиснемо ОК

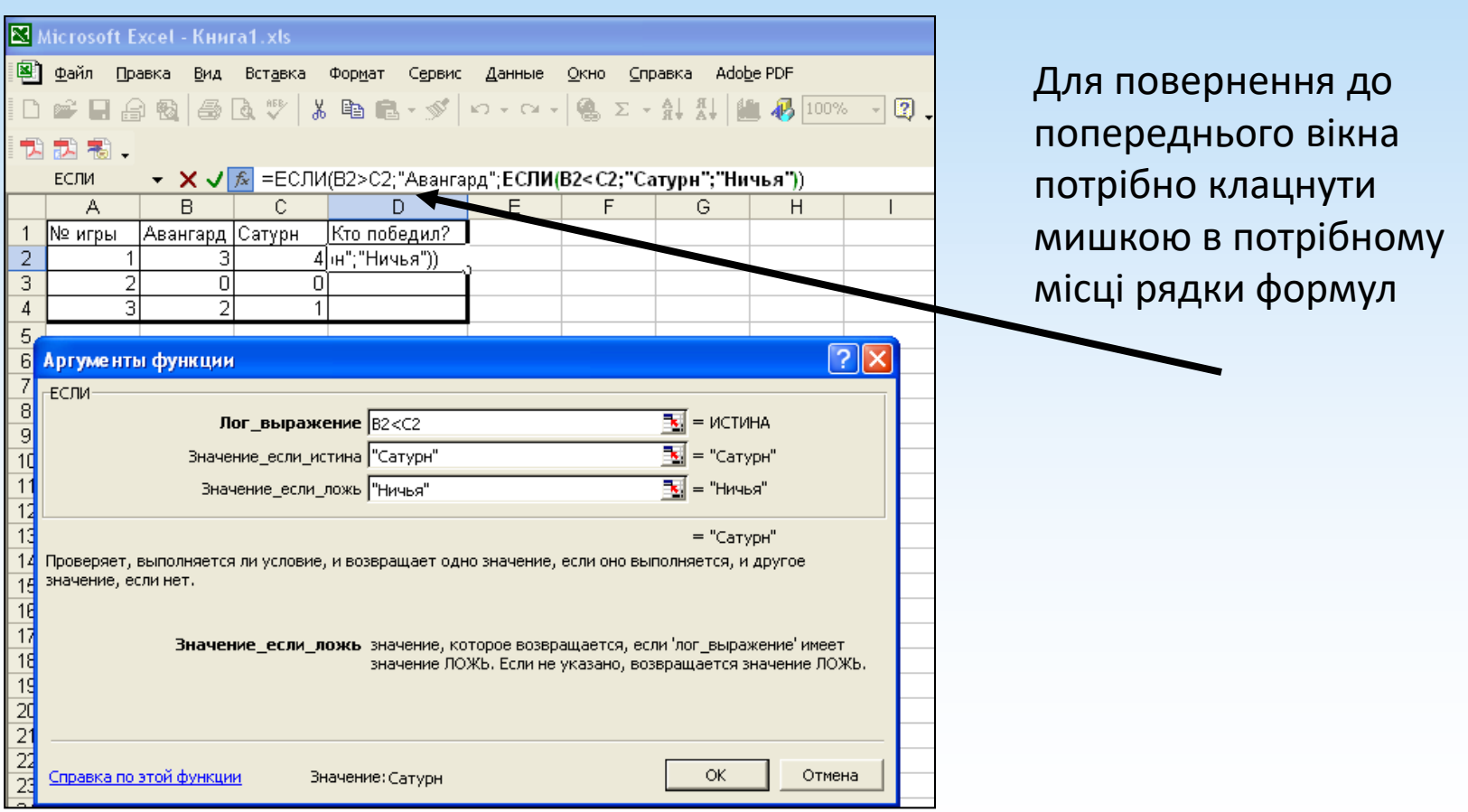

# **Продовження прикладу**

Протягніть формулу за маркер автозаповнення. Результат:

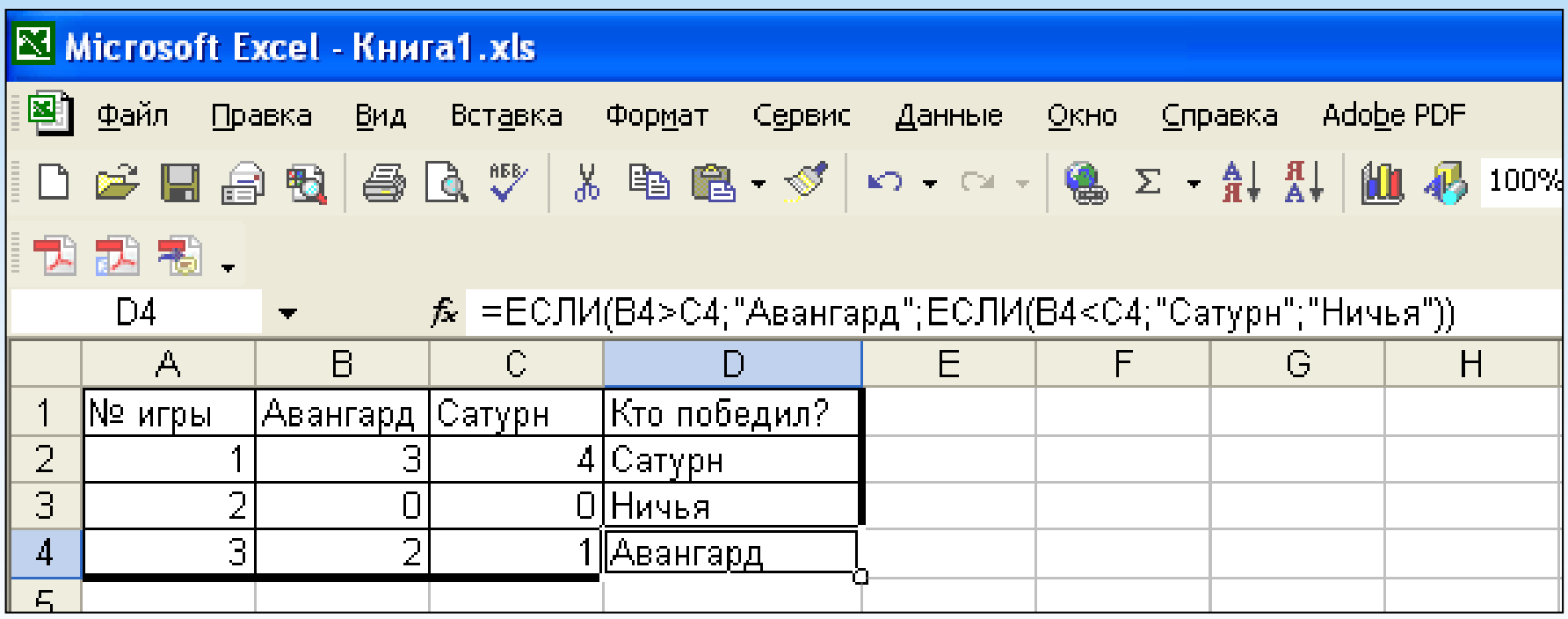

Функція РАХУНКИ використовується для підрахунку в деякому діапазоні кількості значень, що задовольняють деякому критерію.

Формат функції: **=РАХУНКИ(діапазон перегляду; критерій відбору)**

Приклади критеріїв відбору 3 "шафа" ">0" Текст та умови вказуються у подвійних лапках.

# приклад1

#### Відомі результати іспиту для учнів класу. Визначити: кількість 2 та кількість 4 та 5.

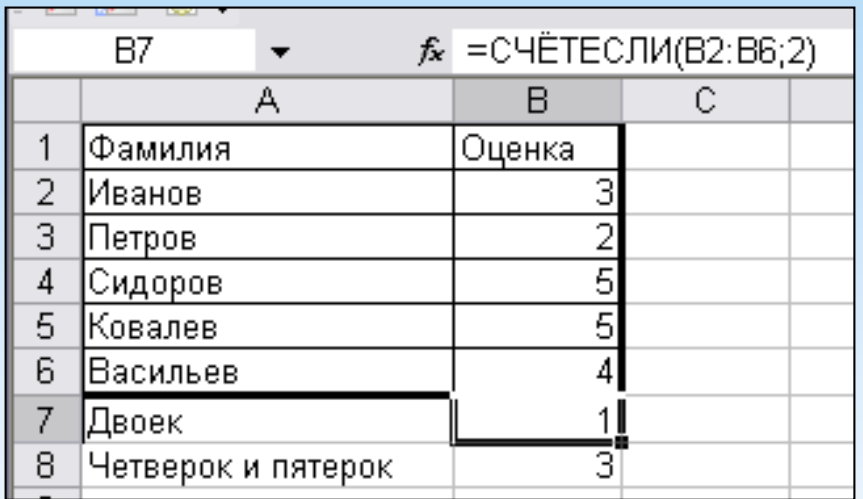

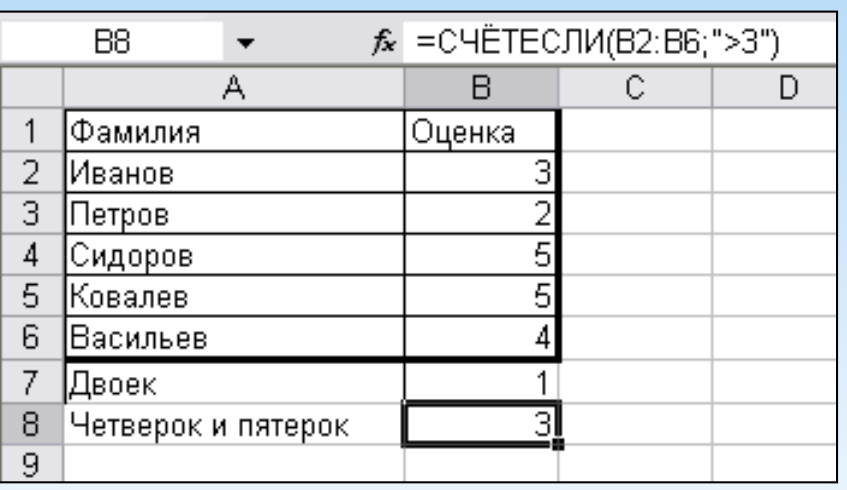

Кількість 2 Кількість 4 та 5

**=РАХУНКИ(В2:В6;2) = РАХУНКИ (В2: В6;">3")**

## ФУНКЦІЯ СУМІСЛІ

Функція СУМІСЛІ використовується для підрахунку суми значень, що задовольняють деякому критерію.

Ця функція має такий формат:

**=СУМІСЛІ (Діапазон перегляду; Критерій; Діапазон підсумовування)**

#### приклад2 Відомі дані про кількість учнів у кожному навчальному закладі та тип навчального закладу (школа, ліцей, гімназія). Знайти загальну кількість учнів у школах.

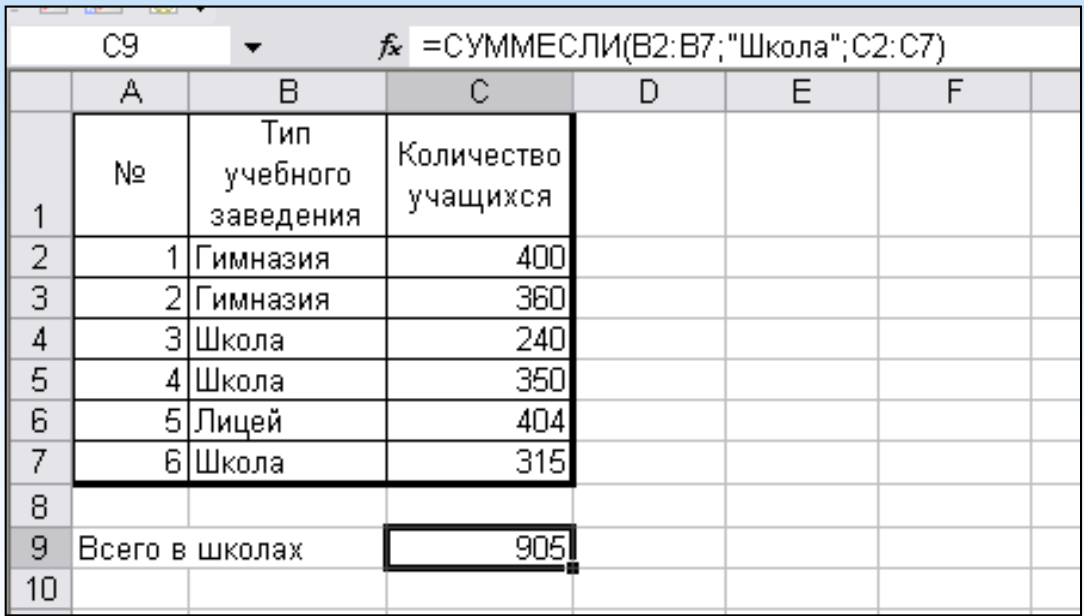

**= Сумісність (В2: В7;"Школа";C2:C7)**

#### приклад 3 Відомі дані про кількість учнів у кожному класі. Визначити загальну кількість учнів у переповнених класах (тобто з чисельністю понад 25 осіб)

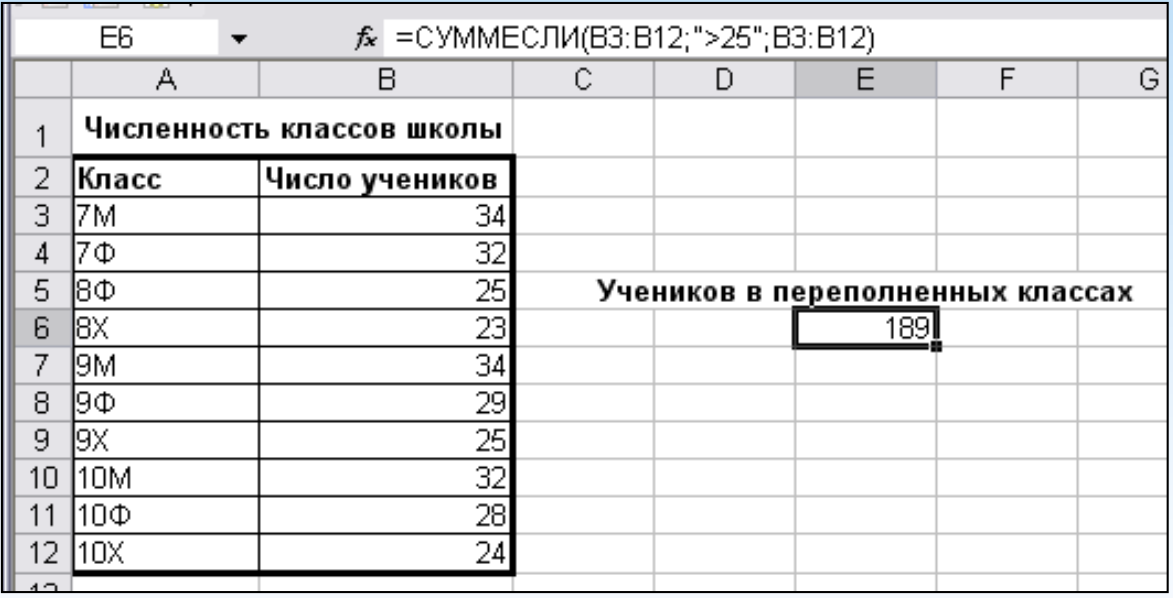

Діапазон перегляду збігається з діапазоном підсумовування

#### **=СУМІСЛІ(В3:В12;">25";В3:В12)**

# ФУНКЦІЯ ВПР

Функція ВПР використовуються для пошуку значення в таблиці, якщо порівнювані значення розташовані в**першому стовпці**таблиці.

Функція шукає значення у цьому першому стовпці таблиці (наприклад 8) і повертає значення у тому ж рядку із зазначеного стовпця (наприклад другого) таблиці (це буде 78).

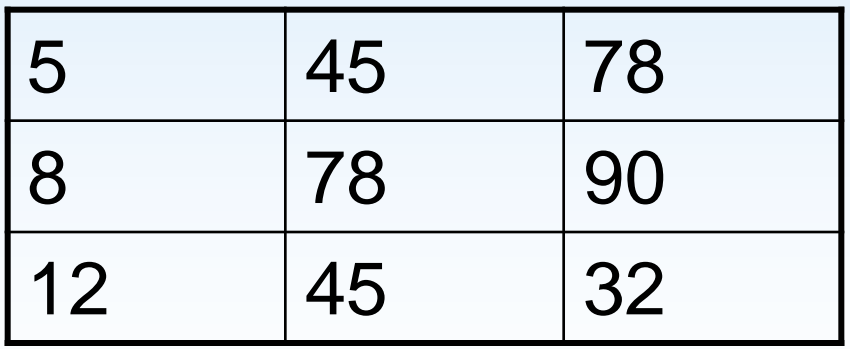

#### Функція має такий формат:

#### **=ВПР (Шукане значення; Таблиця; Номер стовпця; Ознака)**

- Шукане значення значення, яке шукається у першому стовпці таблиці. Це може бути конкретне значення або адреса осередку, в якому воно знаходиться.
- Таблиця діапазон, де знаходиться таблиця. Шукане значення обов'язково має бути у першому стовпці;
- Номер стовпця номер стовпця (порядковий, стосовно першого), з якого повертається значення;
- Ознака повинен мати значення 0, якщо таблицю не відсортовано за зростанням, та 1, якщо таблицю відсортовано. Значення за промовчанням 1.

# приклад 4

Відомі дані про площу та населення деяких країн.

За назвою країни, що вводиться в комірку С12, отримати в комірці С13 площу цієї країни, а в комірці С14 її населення

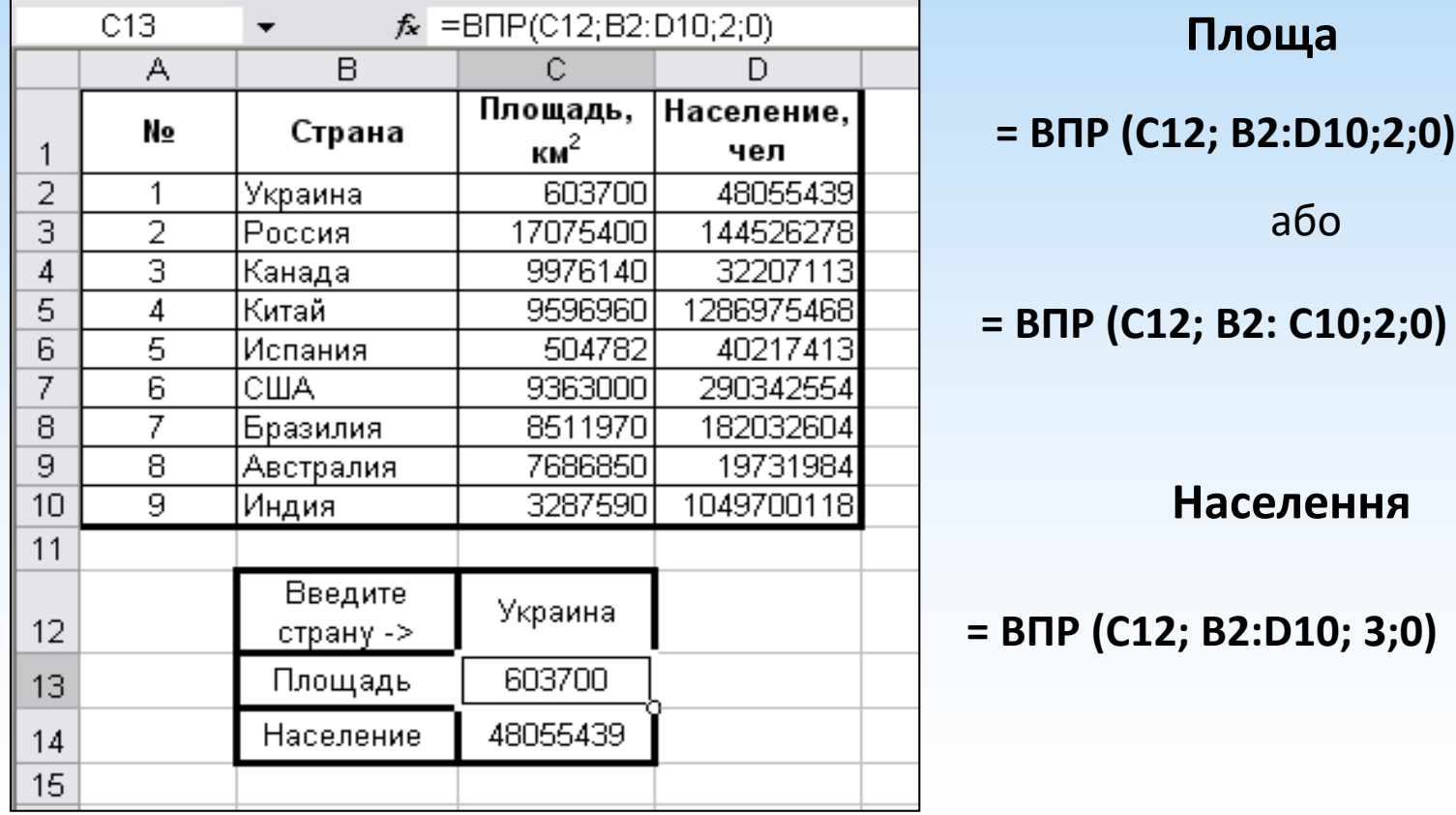

Використовуємо функцію ВПР оскільки назви країн утворюють стовпець

# ФУНКЦІЯ ДПР

Функція ГПР використовуються для пошуку значення в таблиці, якщо порівнювані значення знаходяться в**першому рядку**таблиці даних. Функція шукає значення у цьому першому рядку (наприклад 78) і повертає значення у тому самому стовпці із зазначеного рядка (наприклад другий) таблиці (це буде 90).

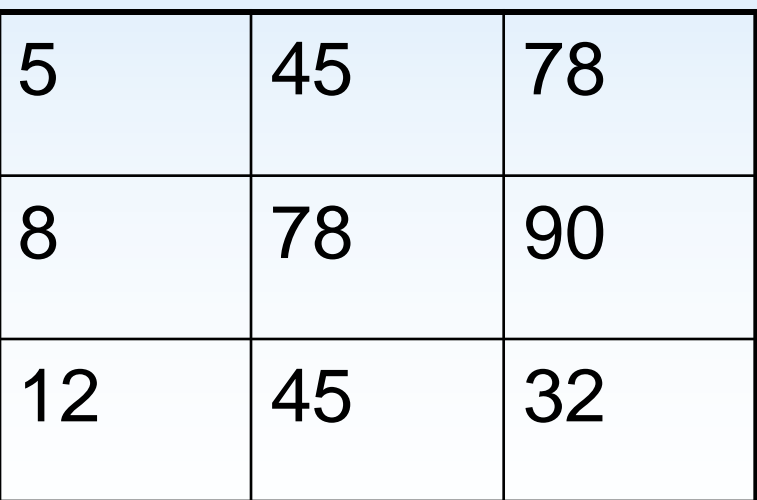

#### Функція має такий формат:

**=ГПР (Шукане значення; Таблиця; Номер рядка; Ознака)**

- Шукане значення значення, яке шукається у першому рядку таблиці. Це може бути конкретне значення або адреса осередку, в якому воно знаходиться.
- Таблиця діапазон, де знаходиться таблиця. Шукане значення обов'язково має бути у першому рядку;
- Номер рядка номер рядка (порядковий, стосовно першого), з якого повертається значення;
- Ознака повинен мати значення 0, якщо таблицю не відсортовано за зростанням, та 1, якщо таблицю відсортовано. Значення за промовчанням 1.

# приклад 5

Відомі оцінки учня за чверть. Потрібно за назвою предмета, що вводиться в комірку В5, одержувати в комірці В6 оцінку з цього предмета.

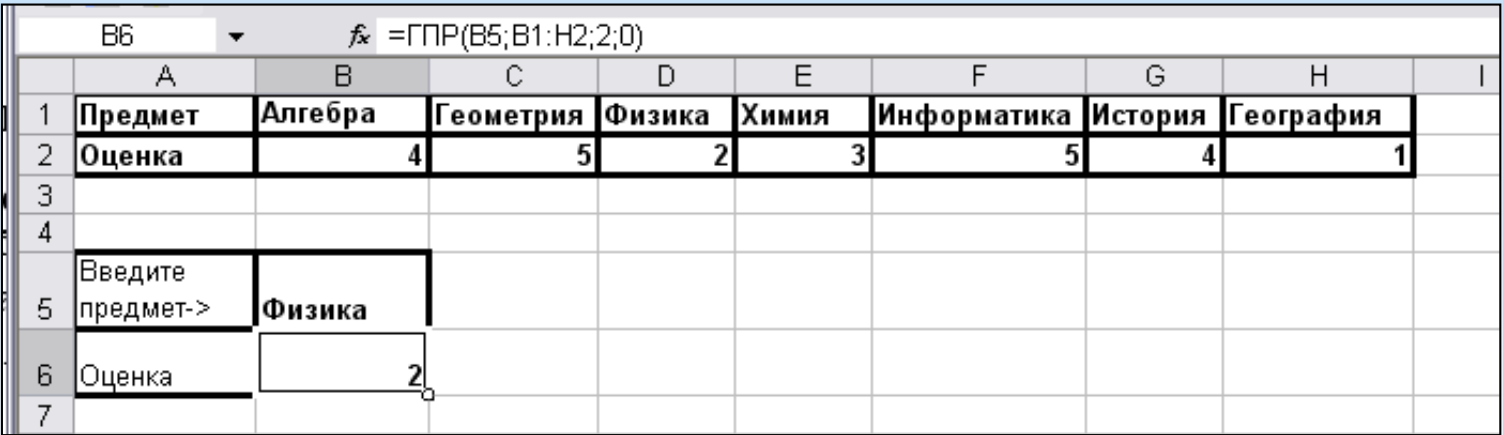

**= ГПР (В5; В1: Н2;2;0)**

Використовуємо функцію ДПР оскільки назви предметів утворюють рядок

# ФУНКЦІЯ ПОШУК ПОЗИЦІЇ

Функція**ПОШУКПОЗ**виконує пошук зазначеного елемента в діапазоні осередків та повертає відносну позицію цього елемента в діапазоні. Наприклад, якщо діапазон A1:A3 містить значення 5, 25 та 38, то формула**=ПОШУКПОЗ(25;A1:A3;0)**повертає значення 2, оскільки елемент 25 є другим діапазоном.

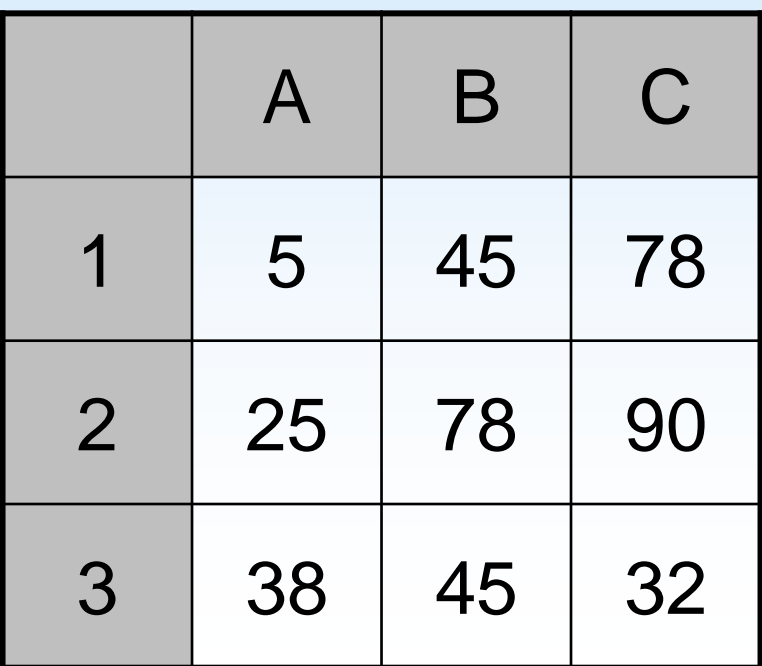

# ФУНКЦІЯ ІНДЕКС

Функція**ІНДЕКС**повертає значення або посилання на значення з таблиці чи діапазону.

#### **ІНДЕКС(масив;номер рядка; [номер\_стовпця])**

**масив**- Обов'язковий аргумент. Діапазон осередків чи константа масиву.

**Номер рядка** Вибираєрядок у масиві, з якого потрібно повернути значення.

**Номер\_стовпця**- Необов'язковий аргумент. Вибирає стовпець у масиві, з якого потрібно повернути значення.

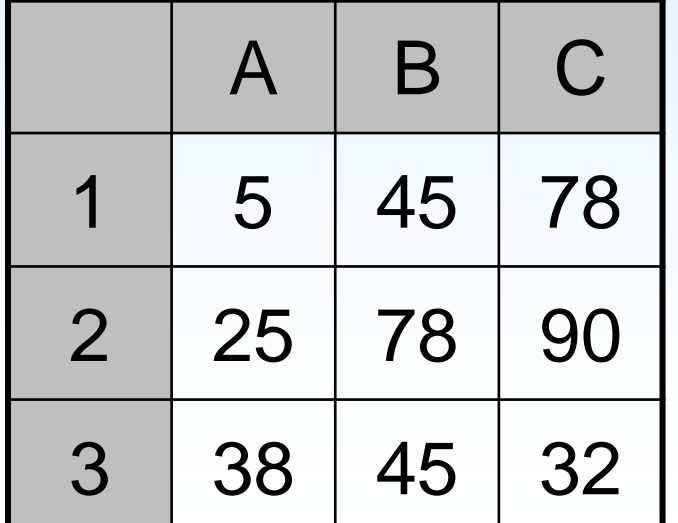

**= ІНДЕКС (B1: B3;2))поверне 78**

**= ІНДЕКС (B1: B3;ПОШУКПОЗ(25;A1:A3;0)) поверне78**

# ФУНКЦІЇ ДЛЯ РОБОТИ З ТЕКСТОМ

- Порівняння двох текстових рядків**текст1** і**текст2**за допомогою **= текст1 = текст2**не враховує регістр. Для його обліку використовується функція **Збіг (текст1; текст2)**
- Виділення вказаної кількості символів**число\_знаків** в рядку**текст**ліворуч або праворуч:**ЛЄВСІМВ (текст;[число\_знаків]) ПРАВСІМ (текст;[число\_знаків])**
- З'єднання кількох рядків **ЗЧЕПИТИ (текст1;[текст2];…)** або**= текст1&текст2&"."**
- Видалення прогалин спочатку і в кінці і заміну внутрішніх множинних прогалин на один: **СЖПРОБІЛИ(текст)**
# ФУНКЦІЇ ДЛЯ РОБОТИ З ТЕКСТОМ

- Підрахунок кількості символів у рядку: **ДЛСТР(текст)**
- Заміна у**текст**підрядки**стар\_текст**на**новий текстПІДСТАВИТИ(текст;стар\_текст;нов\_текст;[номер\_входже ння])**
- Пошук підрядка у тексті, повертає номер 1-го символу рядка**шуканий\_текст** в рядку**перегляданий\_текст**, починаючи з 1:

**ПОШУК(шуканий\_текст;проглядається\_текст;[початкова\_пози ція])**

• Функція**ПСТР**повертає задане**число\_знаків** зтекстовийрядки**текст**,починаючи з**початкова\_позиція ПСТР(текст);початкова\_позиція;число\_знаків)**

## ФУНКЦІЇ ДАТИ І ЧАСУ

УExcelдата зберігається як число, яке має цілу частину порядковий номер дня, починаючи з 0 січня 1900 року, а час - як дробова частина числа, наприклад,

#### **1,5 - це 01.01.1900 р 12:00:00**

Дати вводяться через / або - 05/04/2021 або 05-04-2021 Час вводиться через : 10:15:50

Дата з часом вводиться як комбінація вищезгаданих типів.

# ФУНКЦІЇ ДАТИ І ЧАСУ

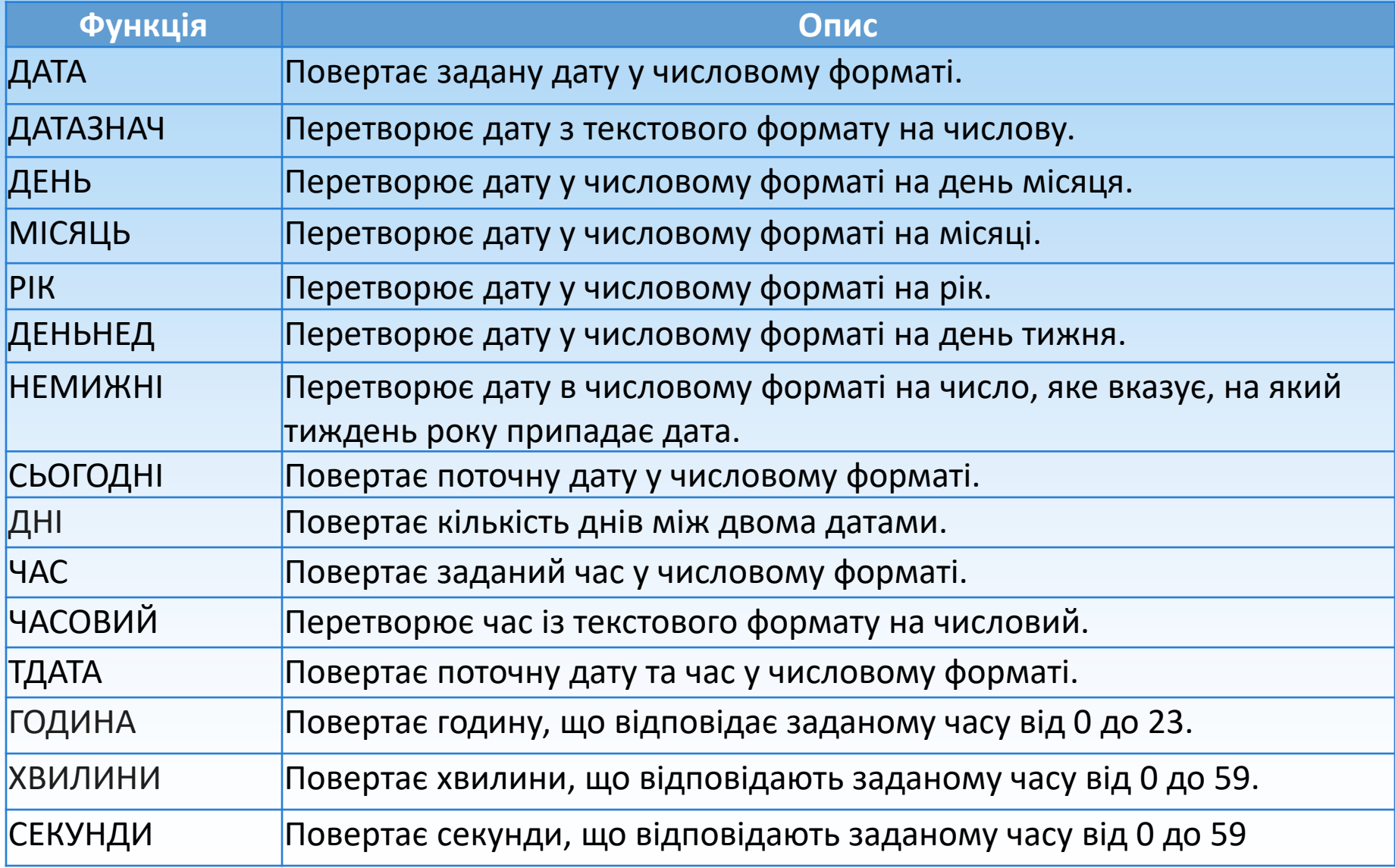

## Видалення дублікатів

- •Виділити діапазон осередків з рядками-дублікатами (не формулами).
- •Виконати команду*Дані-видалити дублікати*.
- У вікні*Видалити дублікати*натиснути*ОК*.

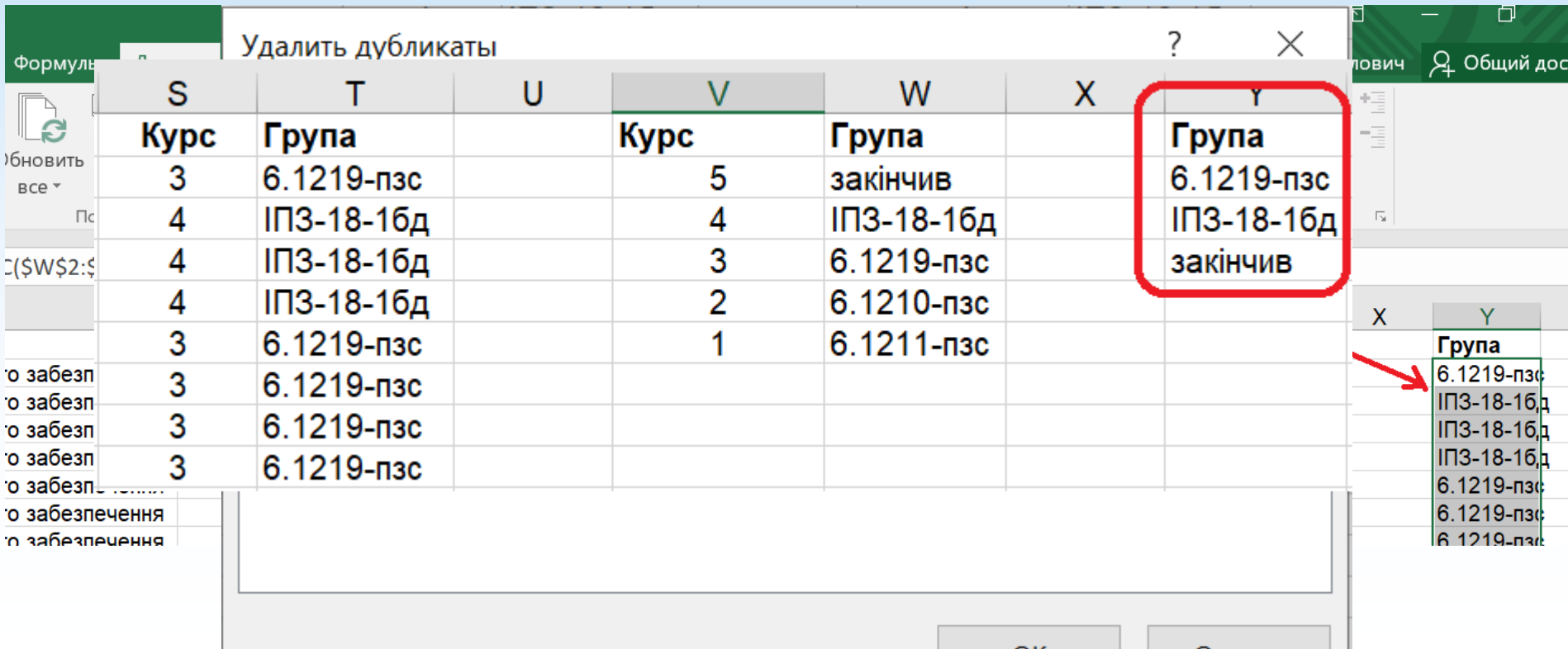

#### Перетворення діапазону осередків на таблицю

- •Виділити діапазон осередків, що становить таблицю, разом із заголовками
- •Виконати команду *Вставка-таблиця*.
- Переконатись у наявн позначки*Таблиця з заголовками*

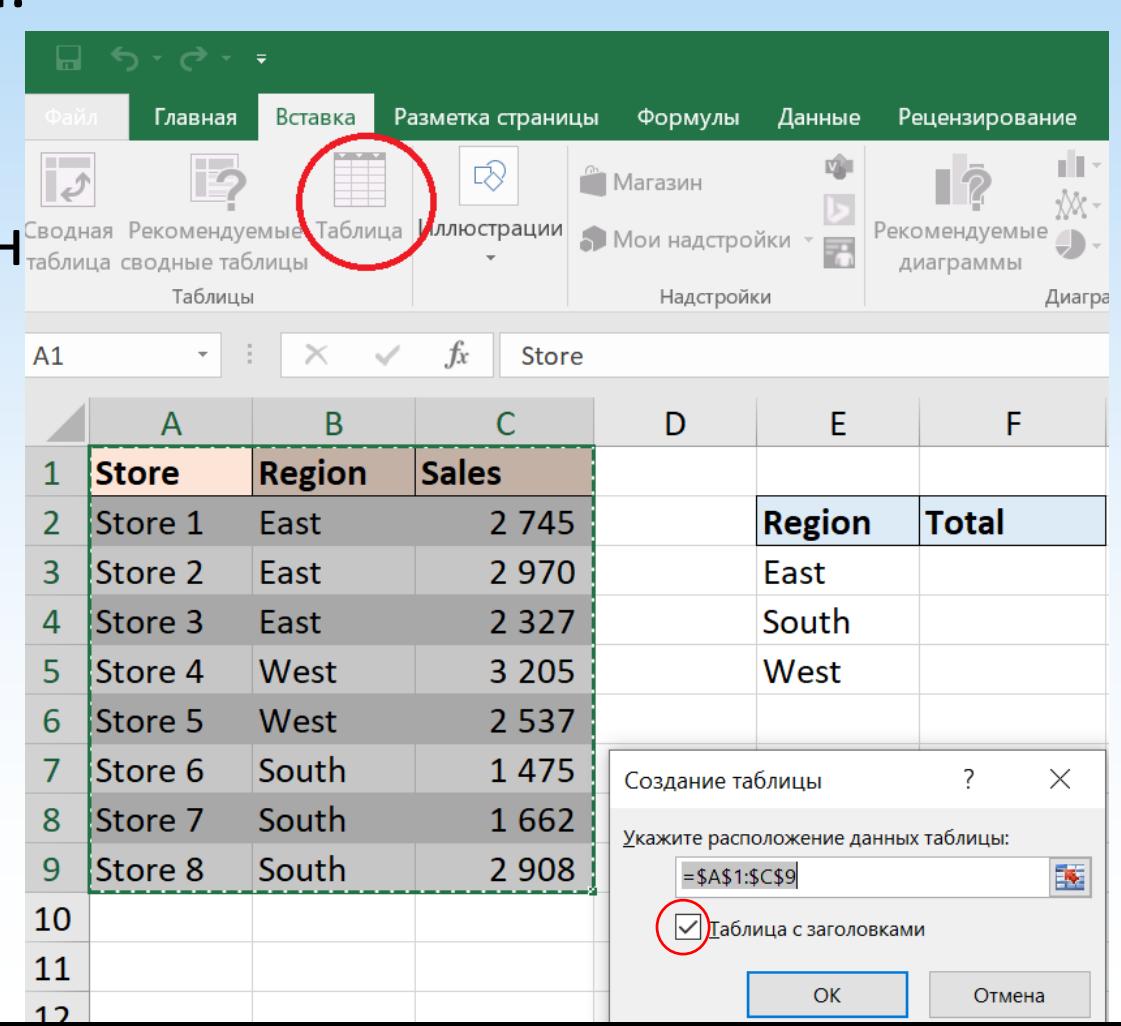

### Зміна стилю таблиці

- Встановити курсор у комірку таблиці
- Виконати команду*Конструктор-стилі таблиць*.
- Можна змінити/очистити стиль за промовчанням.
- Слід задати ім'я таблиць

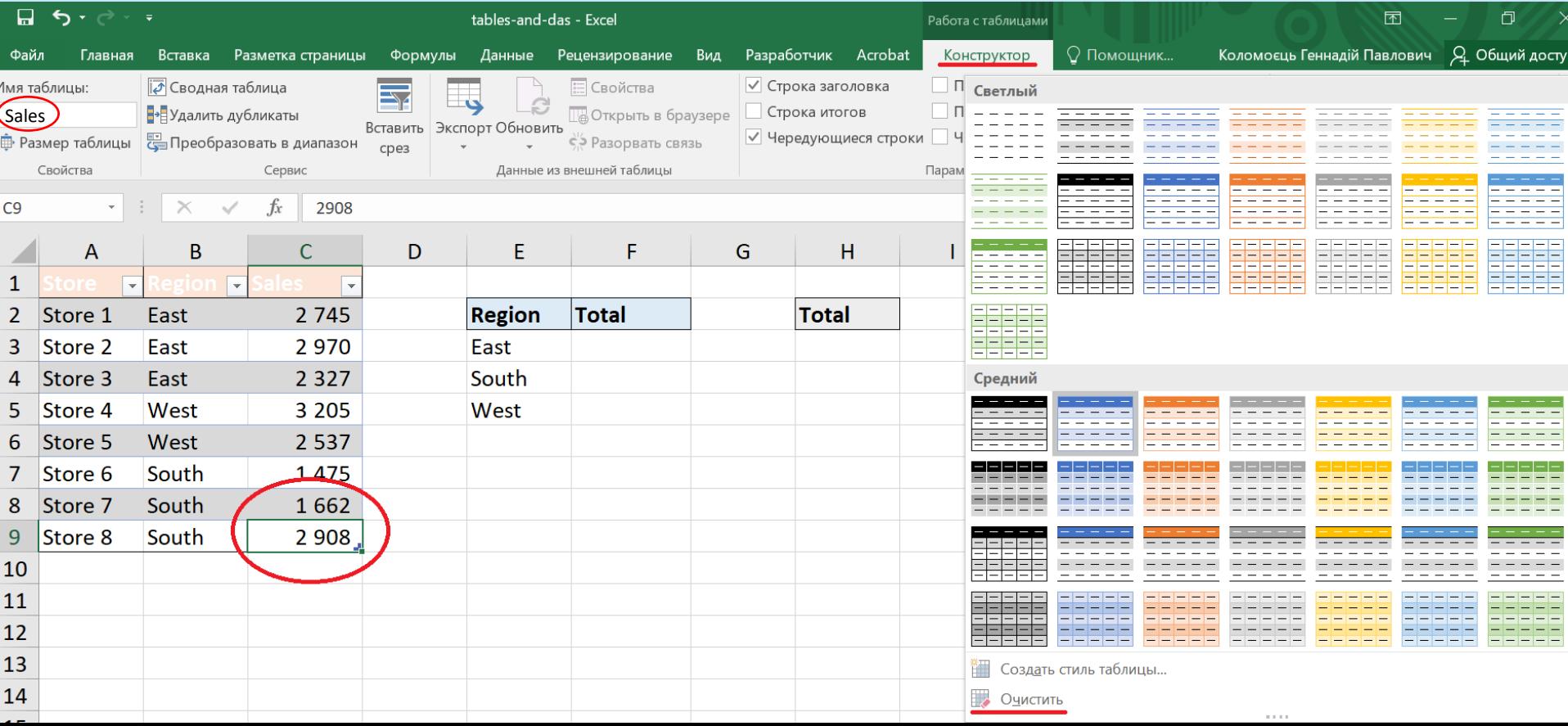

#### Додавання підсумків

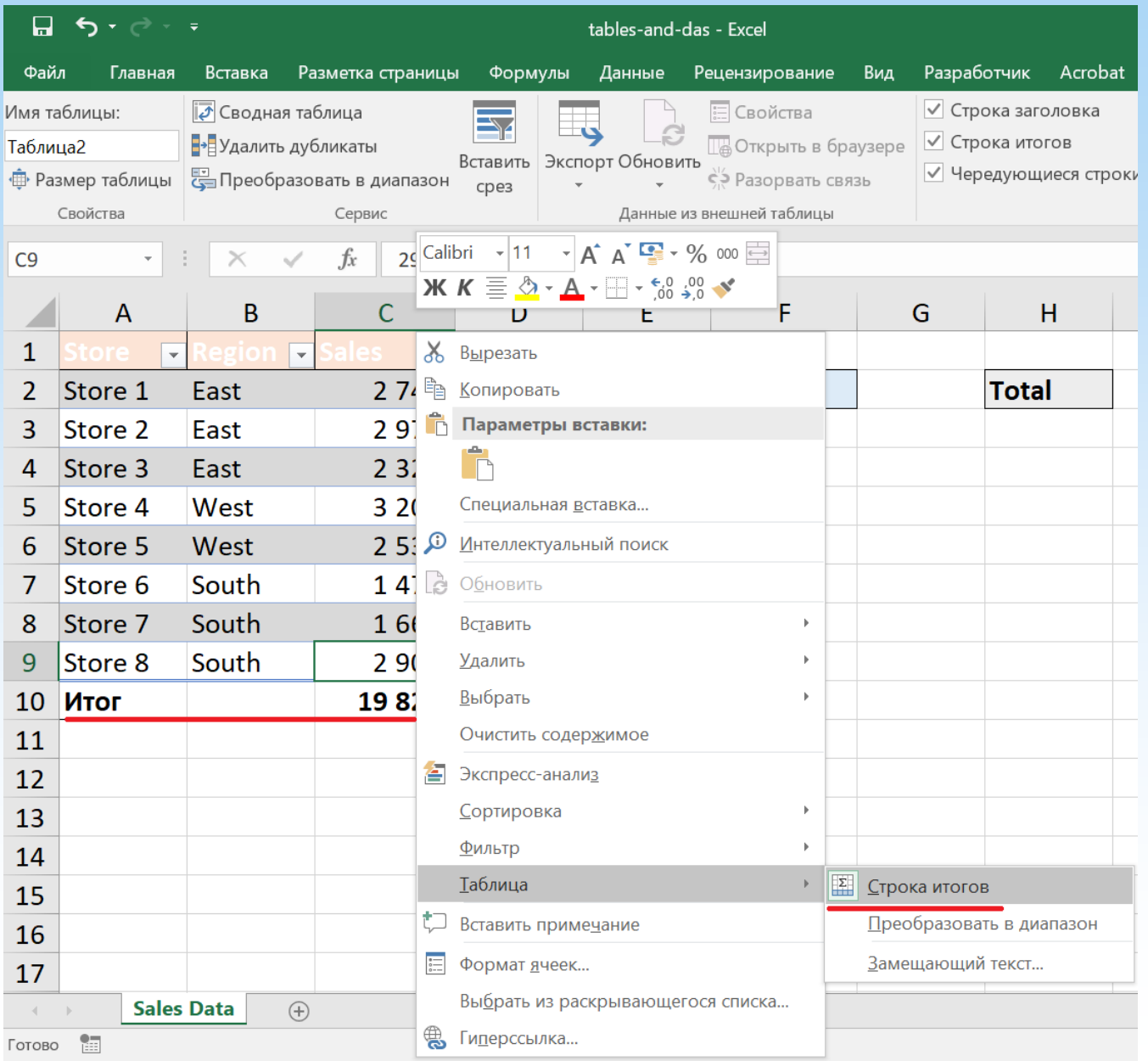

#### Додавання підсумків **ПРОМІЖНІ.ПІДСУМКИ(номер\_функції;посилання1 [;ссылка2][;…])**

- Номер функції -обов'язковий аргумент. Число від 1 до 11 або від 101 до 111, яке позначає функцію, що використовується для розрахунку проміжних підсумків. Функції з 1 по 11 враховують рядки, прихованівручну (команда*Приховати*контекстного меню),у той час як функції з 101 до 111не враховуютьтакі рядки; відфільтрованіосередкизавжди виключаються.
- •**Посилання1**Обов'язковий. Перший іменований діапазон чи посилання, котрим потрібно обчислити проміжні результати.
- •**Посилання2;...**Необов'язковий. Іменовані діапазони або посилання 2-254, для яких потрібно обчислити проміжні підсумки.

#### Функції проміжних підсумків

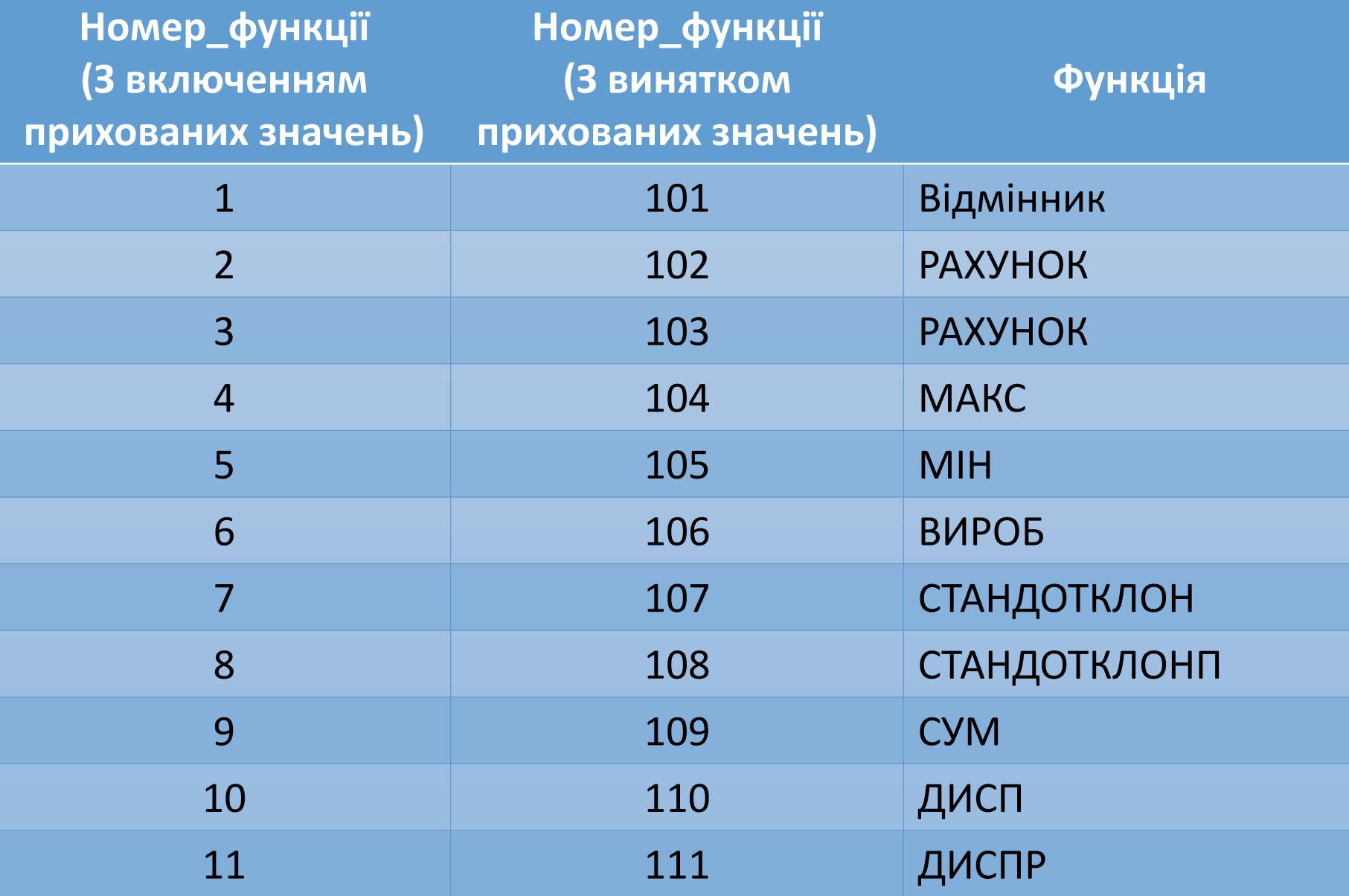

### Посилання у функціях на ім'я таблиці

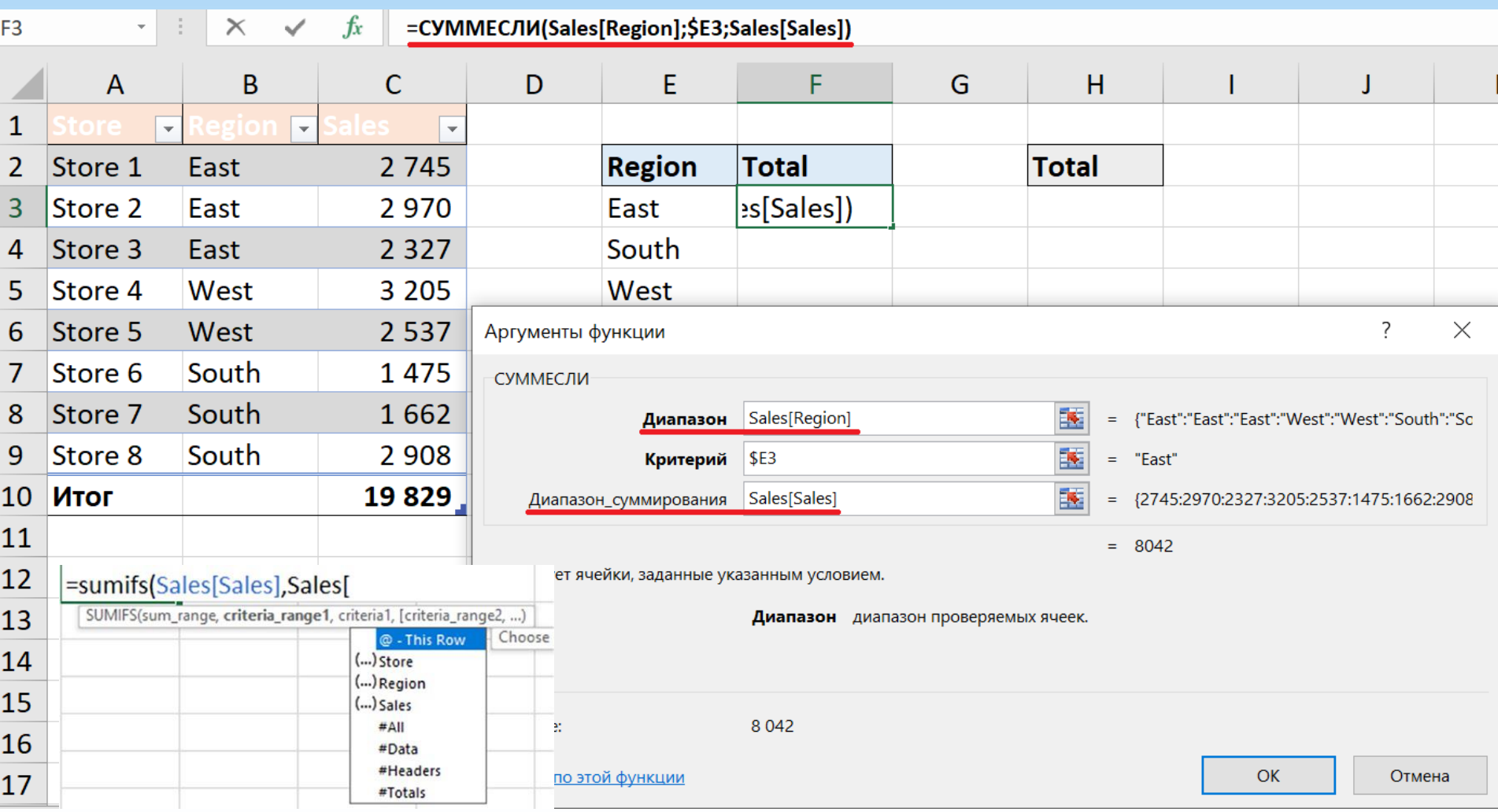

#### Посилання у функціях на ім'я стовпця таблиці- @

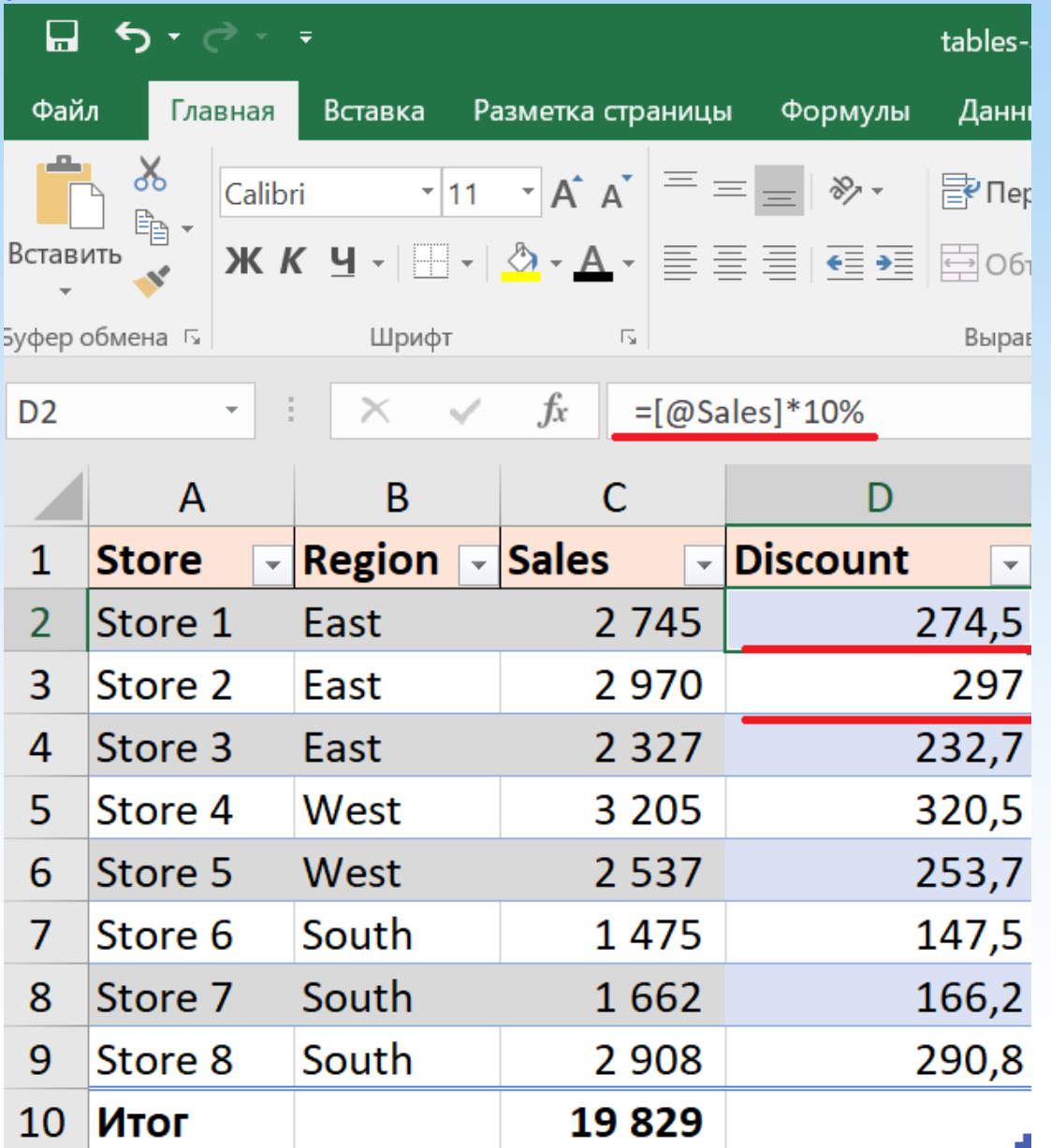

#### Посилання у функціях на ім'я стовпця таблицідинамічний діапазон критеріїв

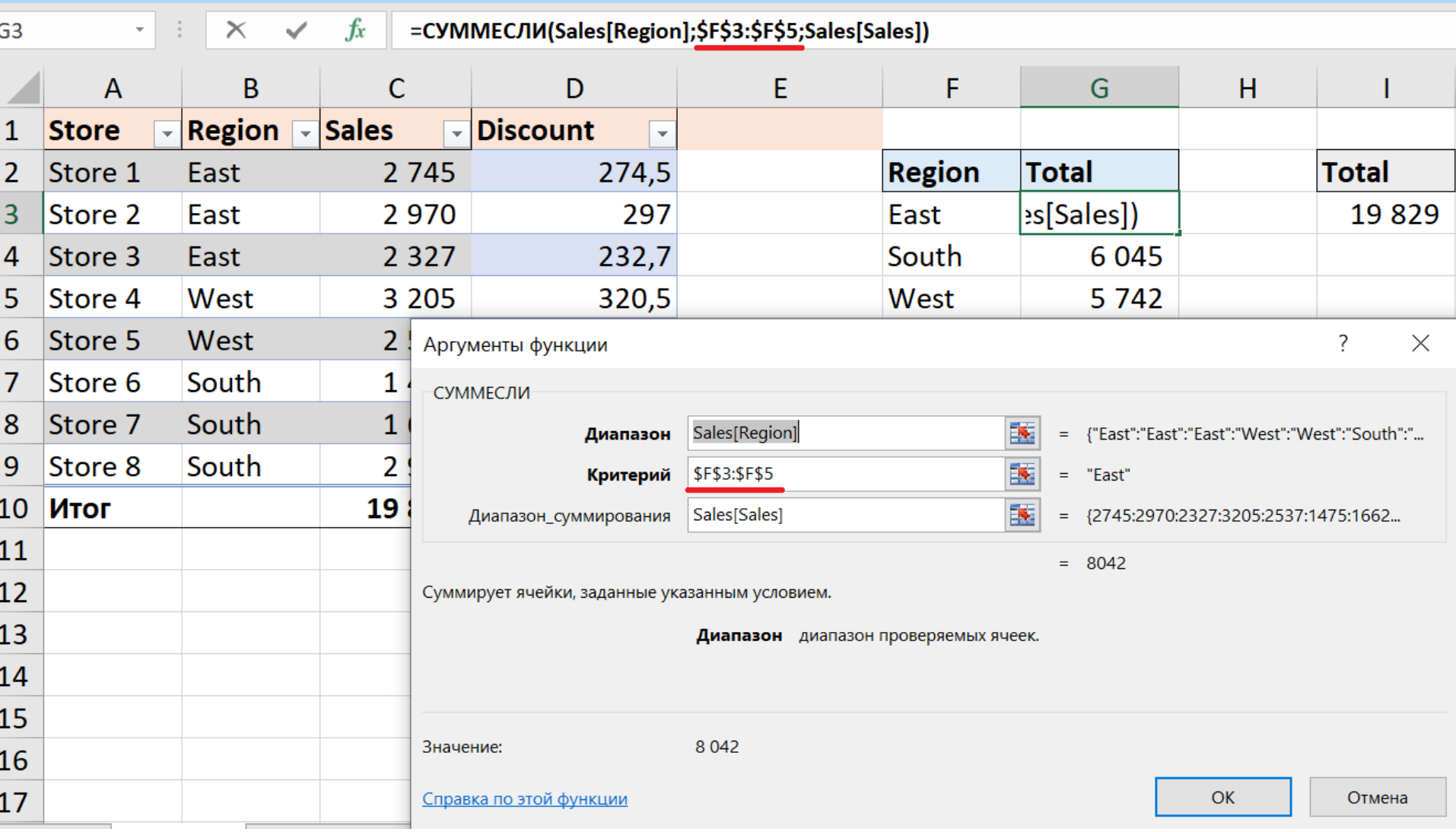

### Перетвореннятаблицівдіапазоносеред ків

- •Виділити таблицю.
- •Виконати клацання правою кнопкою миші та вибрати команду*Таблиця-Перетворити у діапазон*.

#### tables-and-das.xlsx

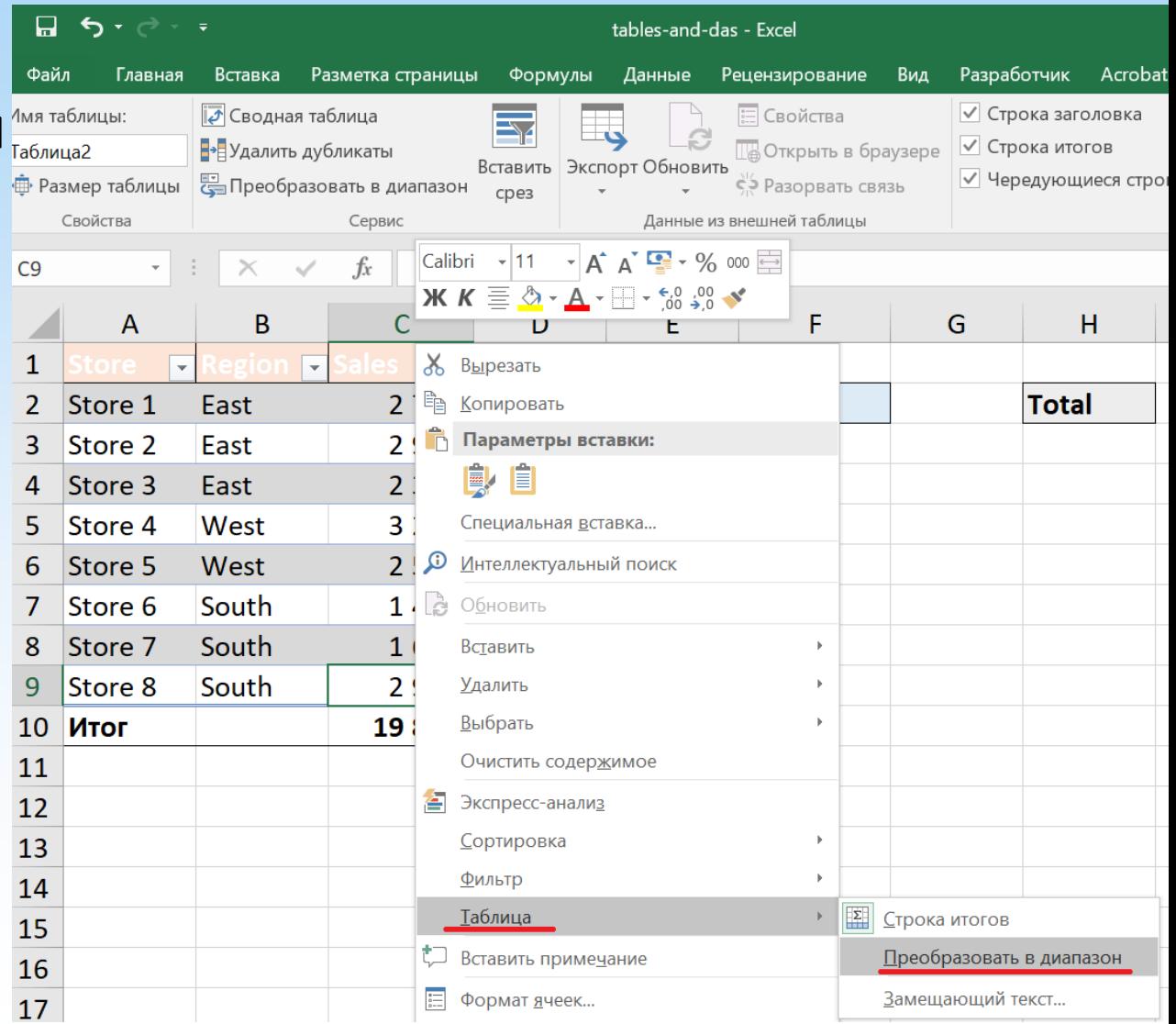

## ФУНКЦІЯ ВИБІР

Функція**ВИБІР** івикористовує**номер\_індексу**, щоб вибрати та повернути значення зі списку аргументів-значень. Функція ВИБІР дозволяє вибрати одне значення зі списку, в якому може бути до 254 значень.

**ВИБІР(номер\_індексу;значення1;[значення2];...)**

**Номер\_індексу**- Обов'язковий аргумент. Номер вибирається аргумент-значення. Номер індексу повинен бути числом від 1 до 254 формулою або посиланням на комірку, що містить число в діапазоні від 1 до 254.

**Значення1, значення2,...** - аргумент "значення1" є обов'язковим, наступні за ним - ні. Від 1 до 254 аргументів-значень, з яких функція ВИБІР, використовуючи номер індексу, вибирає значення або дію, що виконується. Аргументи можуть бути числами, посиланнями на комірки, певними іменами, формулами, функціями чи текстом.

## ФУНКЦІЯ ВИБІР

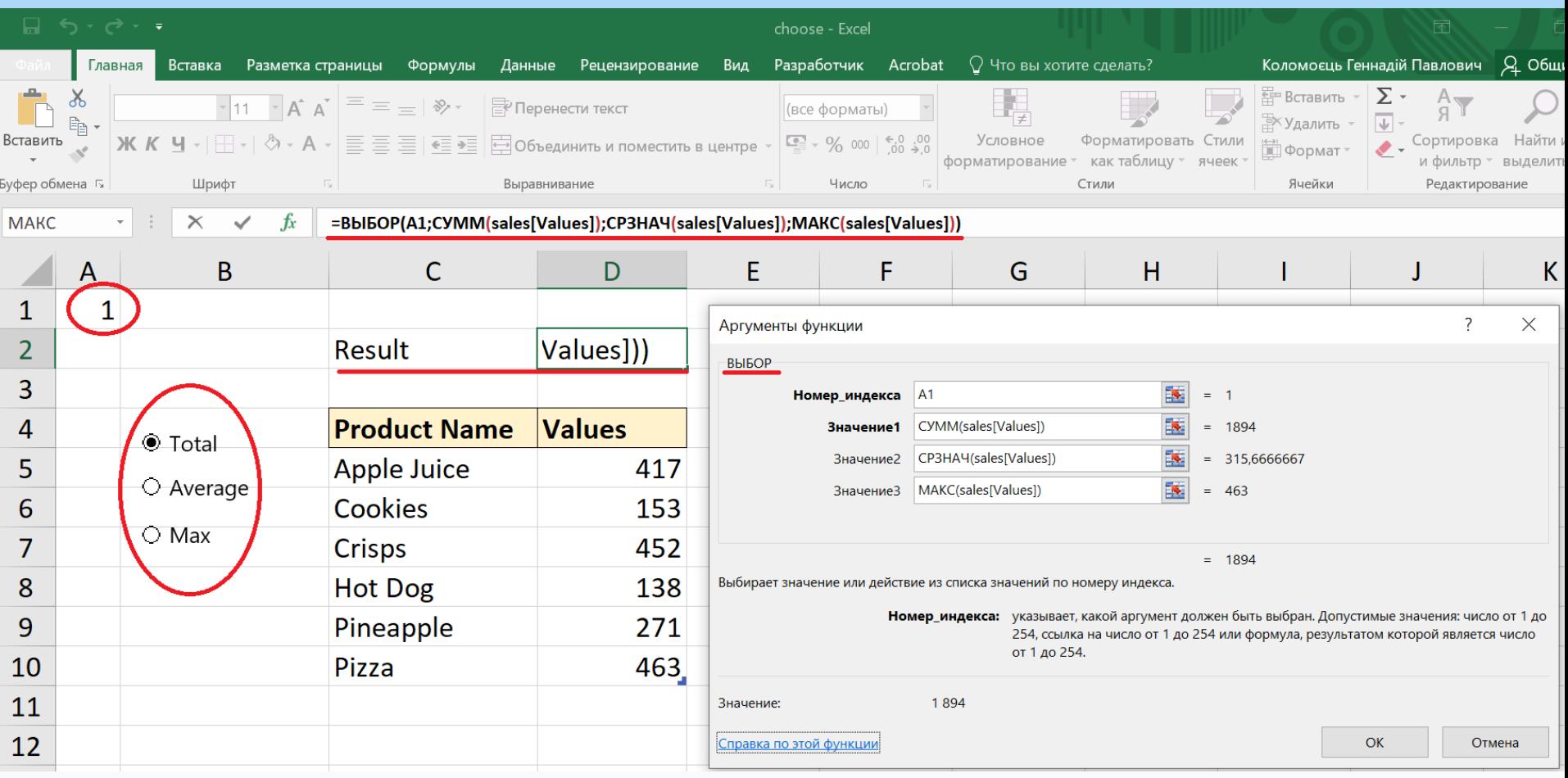

#### choose.xlsx

#### Сортування

#### •**Сортування -**це впорядкування даних у порядку зростання, або в порядку зменшення. Вибираємо пункт меню**Дані,**обираємо команду**Сортування**або на панелі інструментів**.**  $A + B$

- •Стовпці з даними необхідно назвати, для спрощення сортування.
- •Числові дані сортуються за значенням числа
- Текстові дані сортуються за абеткою

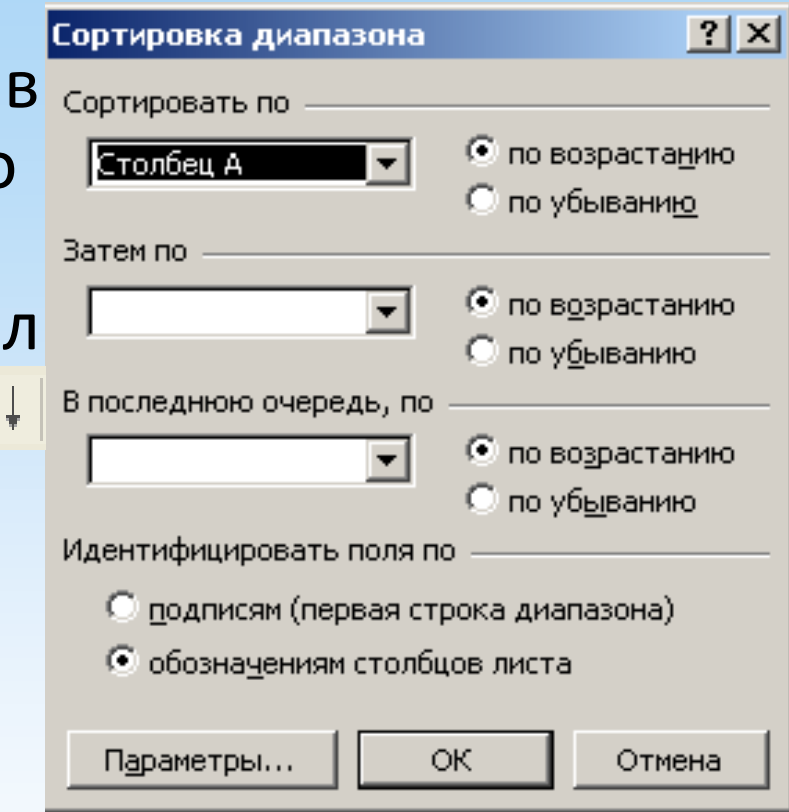

#### Накладання фільтра

- •Фільтрування- це відбір рядків таблиці, які відповідають зазначеним нами умовам. Інші рядки таблиці «ховаються»
- •Фільтрування здійснюється так: вибираємо пункт меню**Дані,**далі команду**Фільтр,**далі**Автофільтр.**Після чого по будь-якій з колонок можна задати умову фільтрації та вибір рядків, які потрібно показати, а решту приховати.

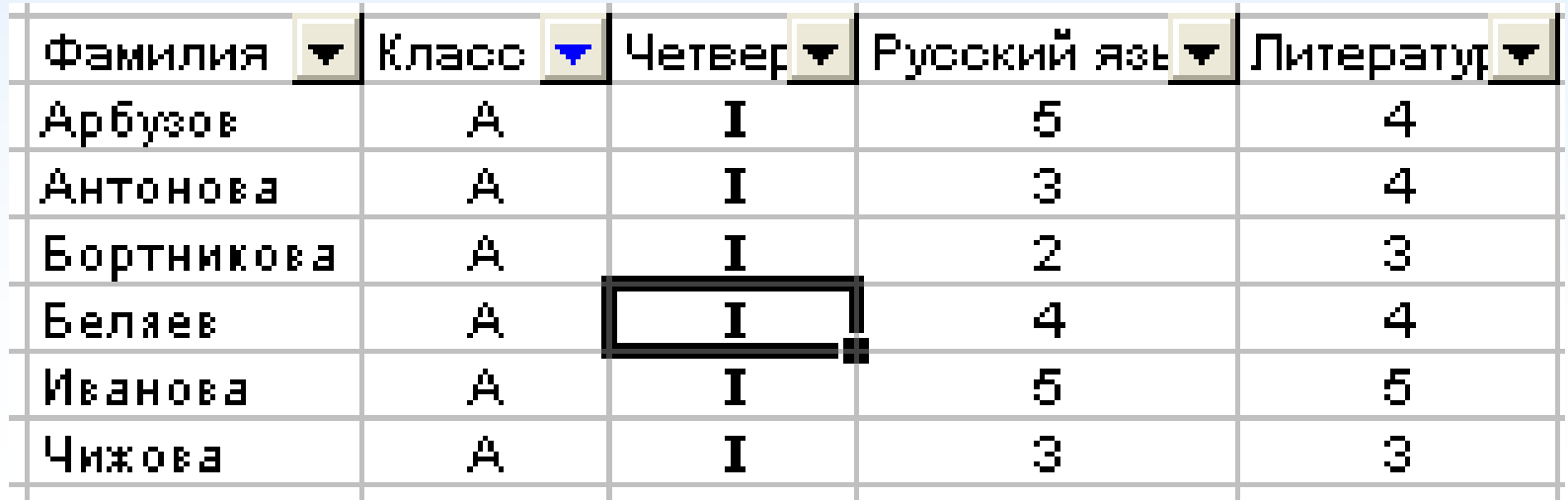